# **brother.**

# Grundlæggende brugsanvisning

# DCP-J132W

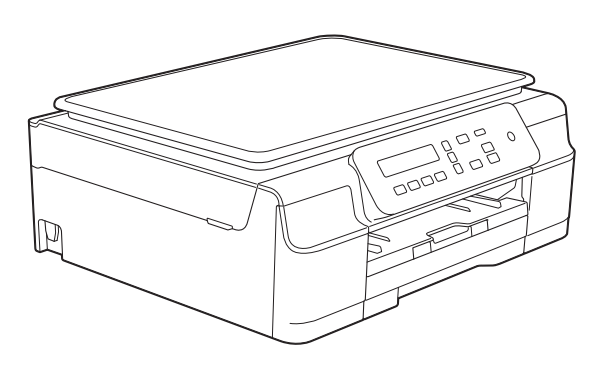

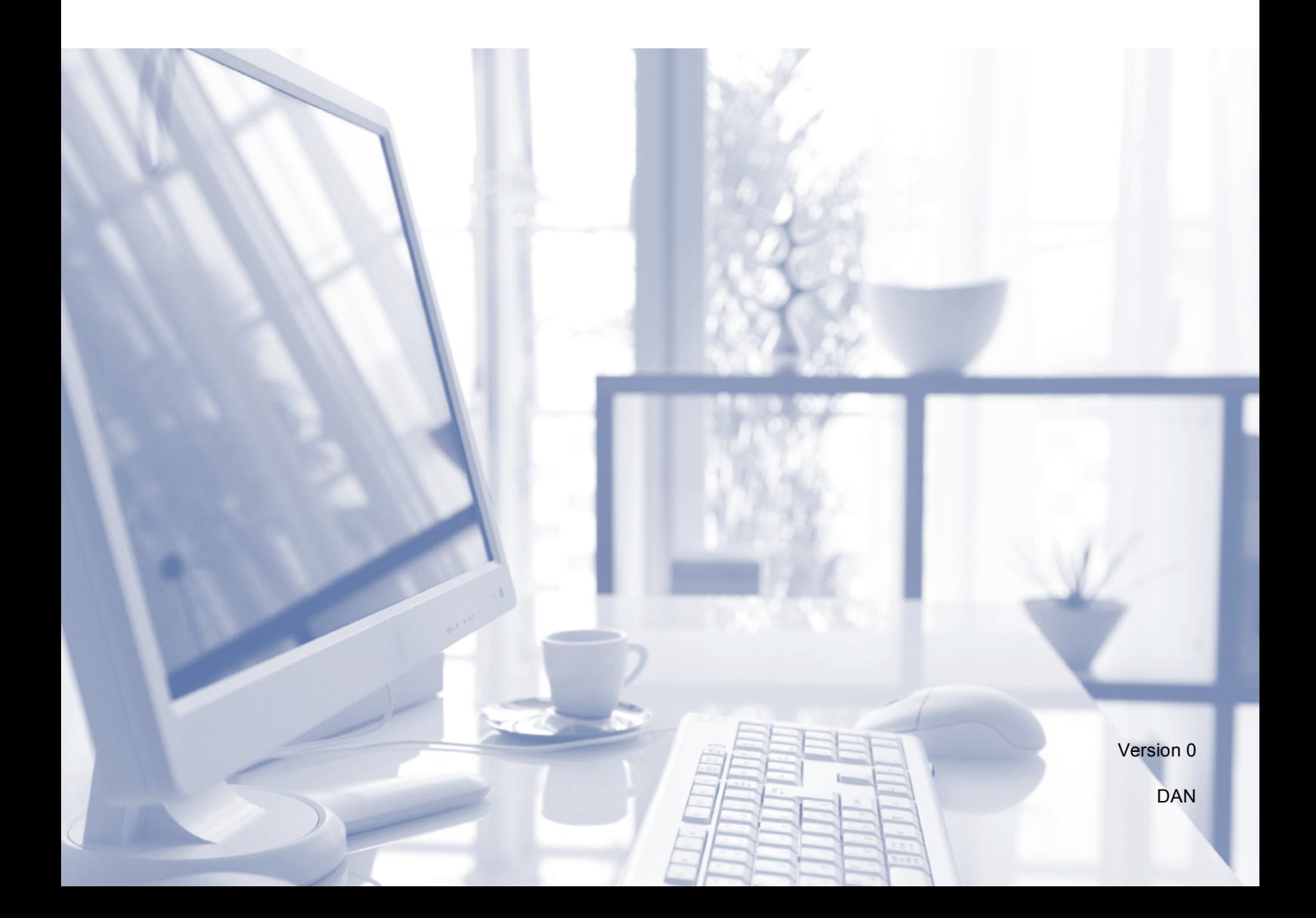

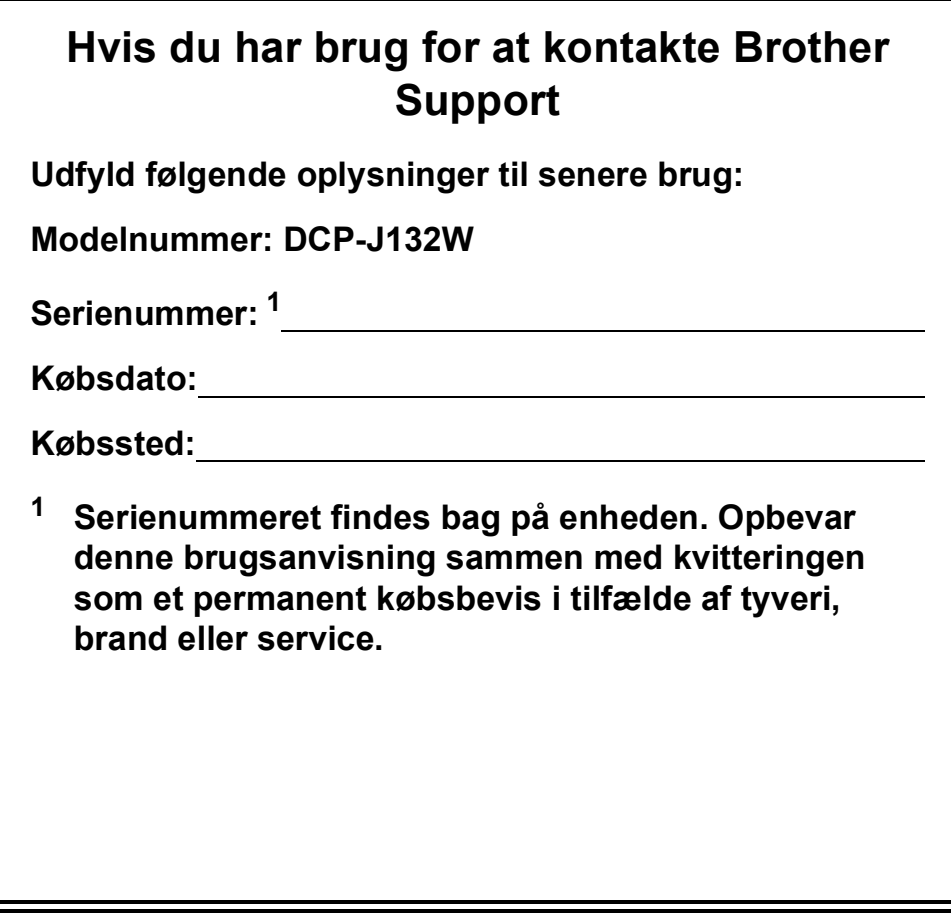

<span id="page-1-0"></span>**Registrer dit produkt online på**

**<http://www.brother.com/registration/>**

© 2013 Brother Industries, Ltd. Alle rettigheder forbeholdes.

# **Brugsanvisninger og hvor kan jeg finde dem?**

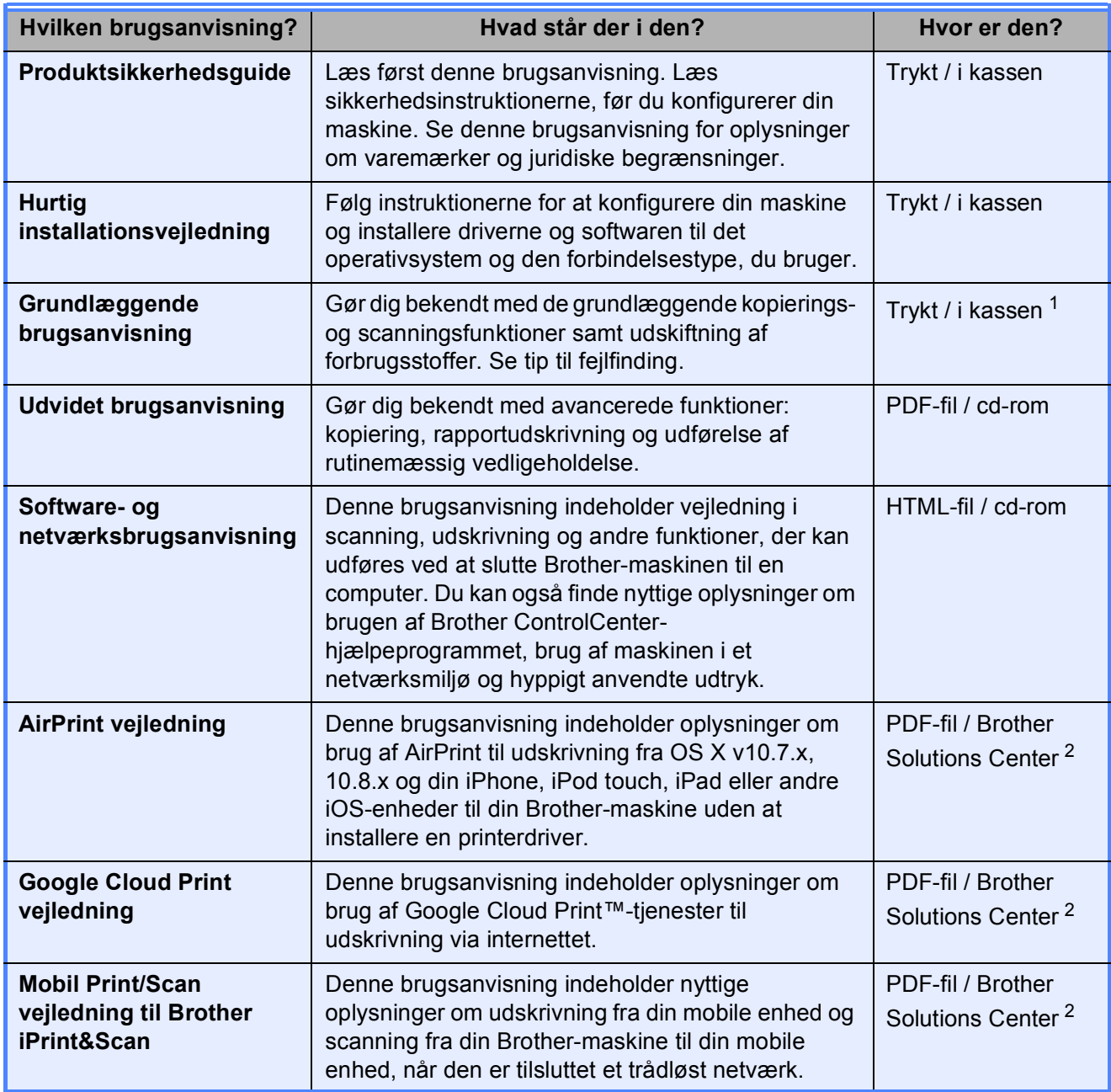

<span id="page-2-0"></span><sup>1</sup> Dette kan variere afhængigt af landet.

<span id="page-2-1"></span><sup>2</sup> Besøg os på <http://solutions.brother.com/>.

# Indholdsfortegnelse<br>(Grundlæggende brugsanvisning)

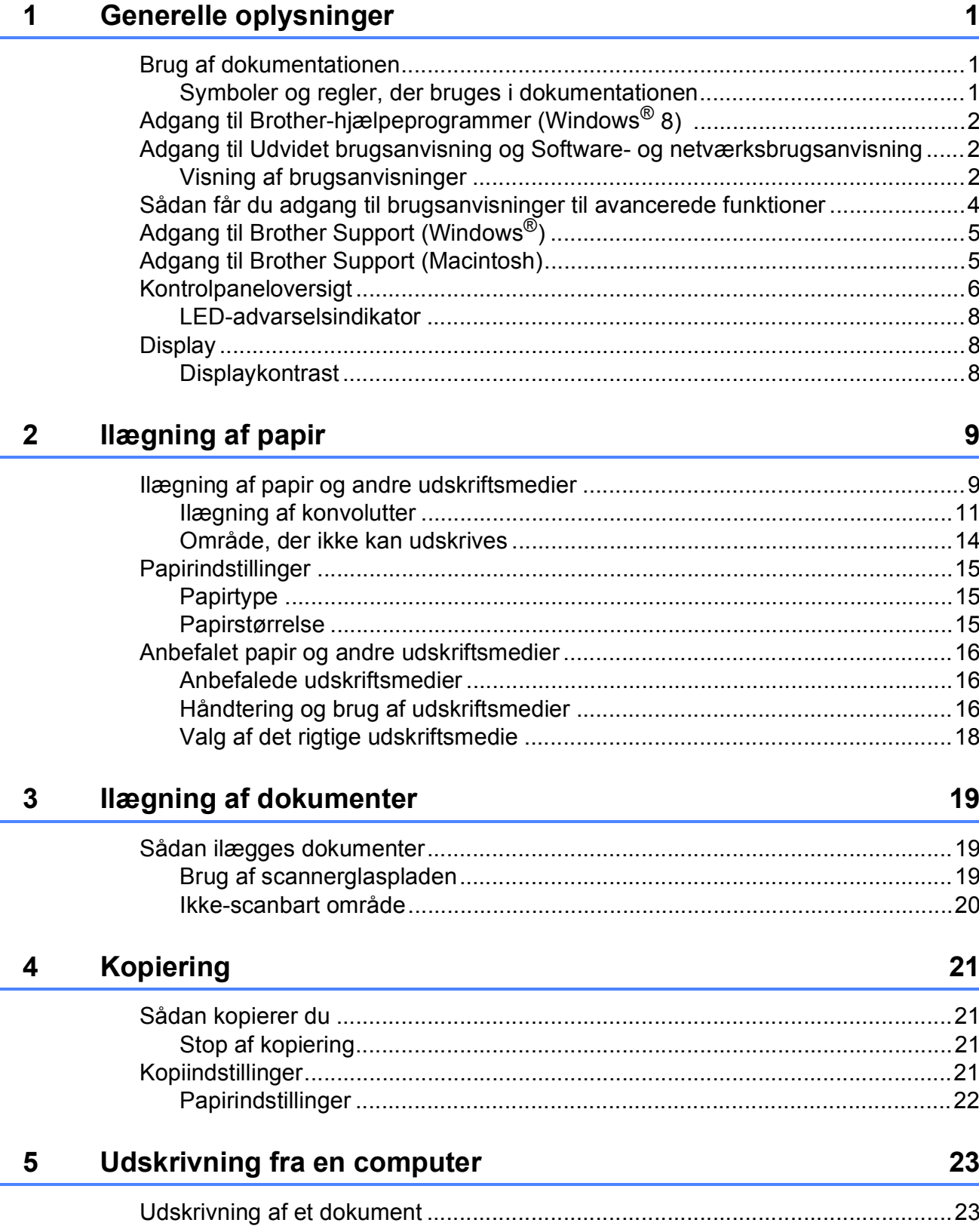

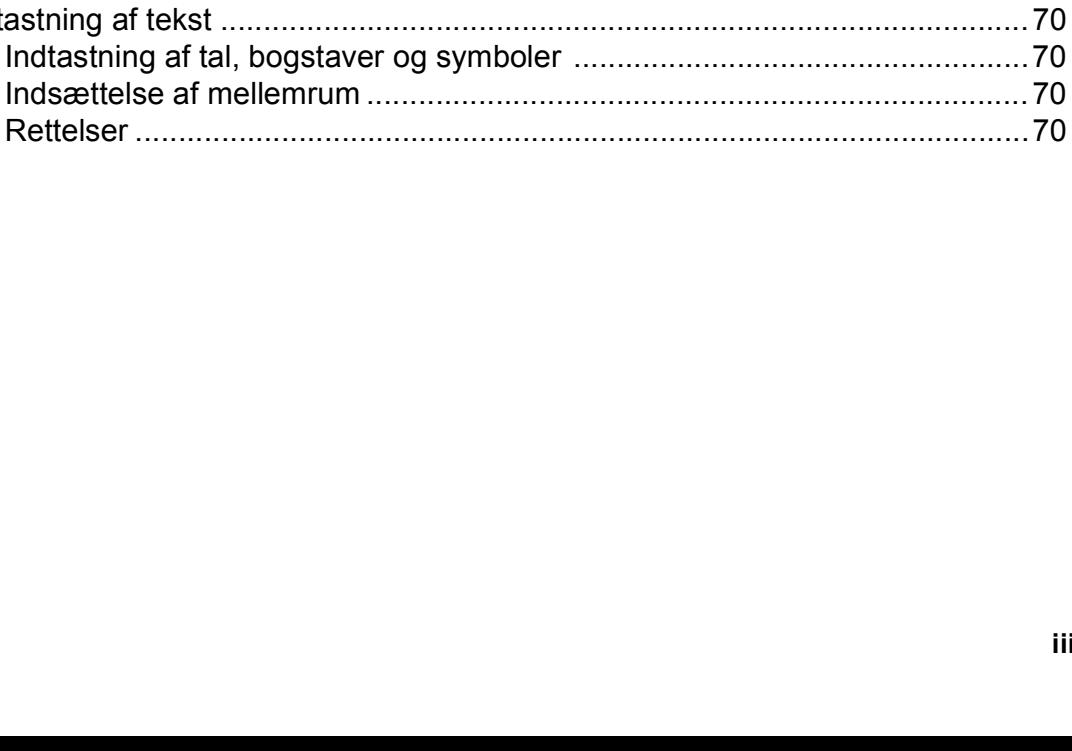

**iii**

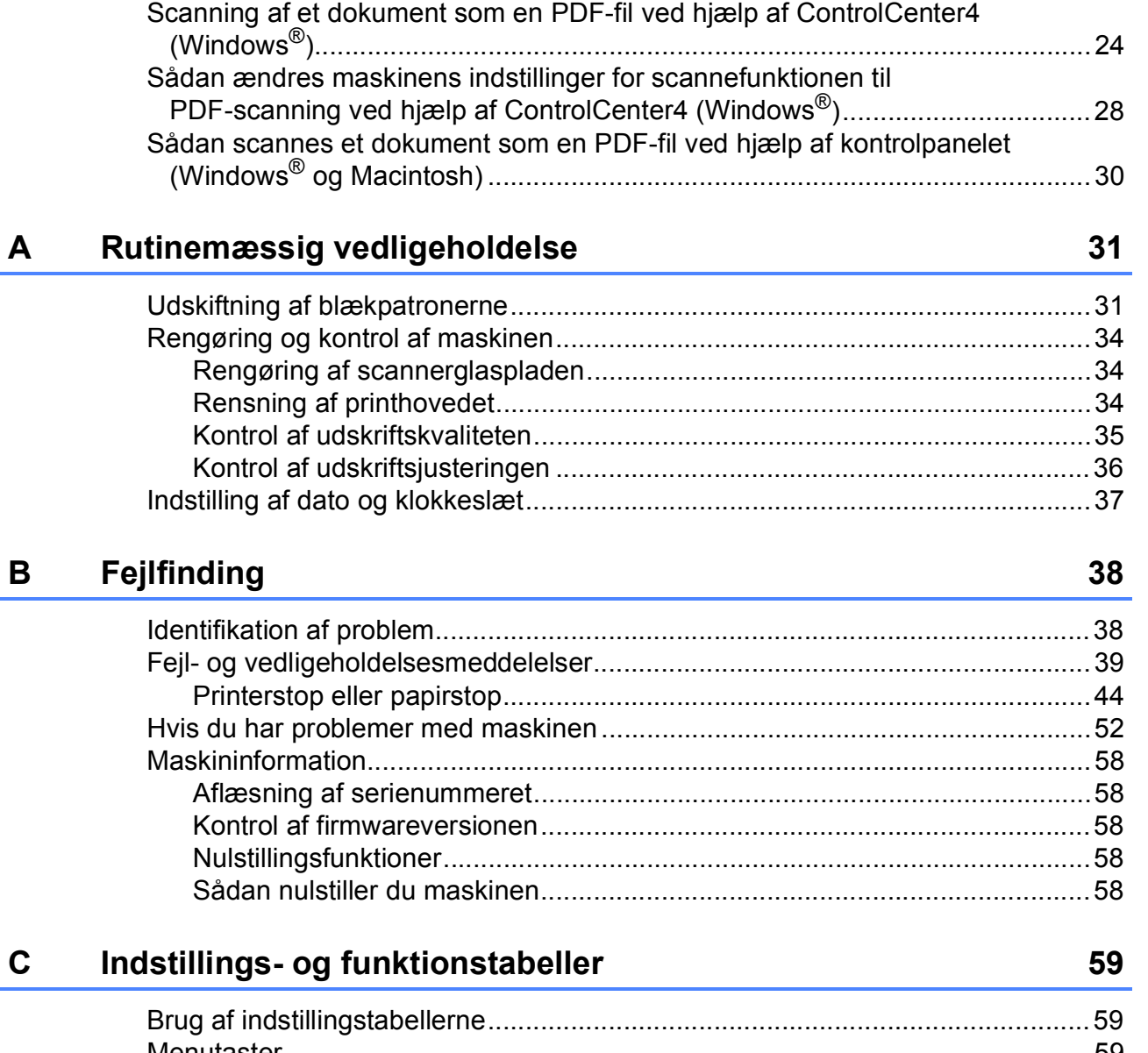

**[6 Scanning til en computer](#page-31-0) 24**

[Før scanning........................................................................................................24](#page-31-1)

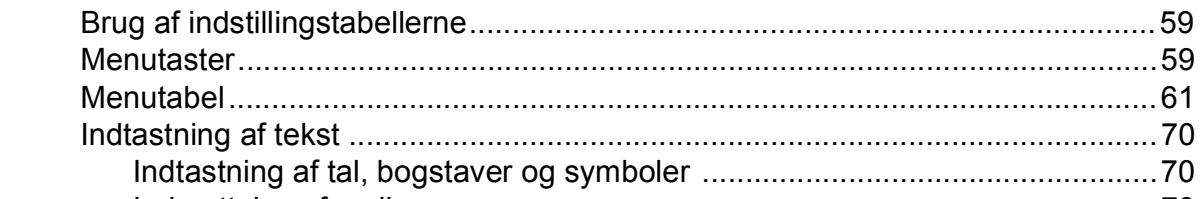

#### **Specifikationer**  $\mathbf D$

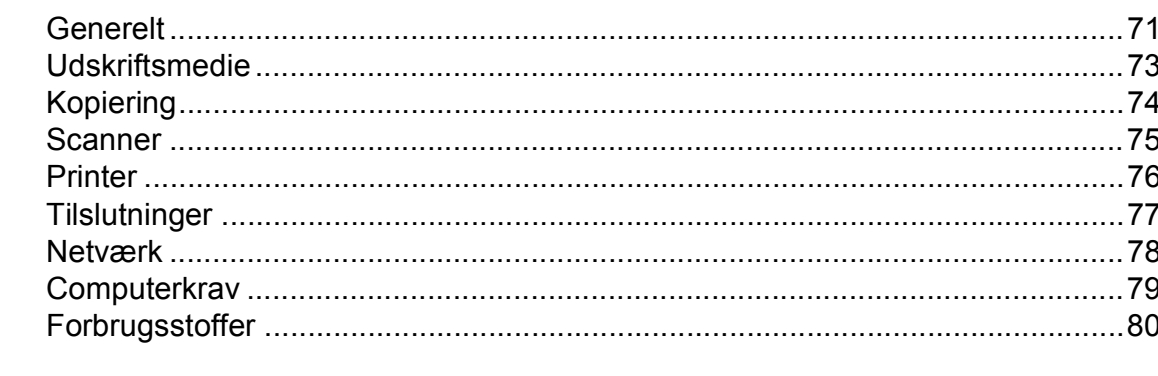

#### **Indeks** E

### 81

 $71$ 

# **Indholdsfortegnelse (Udvidet brugsanvisning)**

Udvidet brugsanvisning forklarer følgende funktioner og betjening.

Du kan læse Udvidet brugsanvisning fra cd-rom'en.

#### *1 Generel opsætning*

*Hukommelseslagring Automatisk sommertid (MFC-model) Dvaletilstand Auto-sluk (DCP-model) Display Funktionstimer (MFC-model)*

#### *2 Sikkerhedsfunktioner (MFC-model)*

*TX-lås*

#### *3 Afsendelse af en faxmeddelelse (MFC-model)*

*Yderligere afsendelsesindstillinger Ekstra afsendelsesfunktioner*

#### *4 Modtagelse af faxmeddelelser (MFC-model)*

*Hukommelsesmodtagelse (kun sort/hvid) Ekstra modtagefunktioner*

#### *5 Opkald til og lagring af numre (MFC-model)*

*Telefonbetjening Ekstra opkaldsfunktioner Andre måder at lagre numre på*

#### *6 Udskrivning af rapporter*

*Faxrapporter (MFC-model) Rapporter*

#### *7 Kopiering*

*Kopiindstillinger*

#### *A Rutinemæssig vedligeholdelse*

*Rengøring og kontrol af maskinen Pakning og forsendelse af maskinen*

- *B Ordliste*
- *C Indeks*

**1**

# <span id="page-8-0"></span>**Generelle oplysninger**

# <span id="page-8-1"></span>**<sup>1</sup> Brug af dokumentationen <sup>1</sup>**

Tak for dit køb af en Brother-maskine! Læs dokumentationen for at få hjælp til at få det bedste ud af din maskine.

### <span id="page-8-2"></span>**Symboler og regler, der bruges i dokumentationen <sup>1</sup>**

De følgende symboler og regler bruges i hele dokumentationen.

- **Fed** Fed skrift angiver specifikke knapper på maskinens kontrolpanel eller på computerskærmen.
- Kursiv Kursiv skrift fremhæver et vigtigt punkt eller henviser til et relateret emne.
- Courier New Skrifttypen Courier New identificerer meddelelser på maskinens display.

# **A ADVARSEL**

ADVARSEL angiver en potentielt farlig situation, som kan medføre livsfare eller alvorlig personskade, hvis den ikke undgås.

# **FORSIGTIG**

FORSIGTIG angiver en potentielt farlig situation, som kan medføre mindre eller moderat personskade, hvis den ikke undgås.

# **VIGTIGT!**

VIGTIGT! angiver en potentielt farlig situation, som kan resultere i materielle skader eller nedsat produktfunktionalitet.

### **BEMÆRK**

Bemærkninger fortæller, hvordan du skal reagere i en situation, der kan opstå, eller giver tip om, hvordan funktionen virker sammen med andre funktioner.

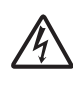

Ikoner for elektrisk fare giver dig besked om, hvordan du undgår elektrisk stød.

# <span id="page-9-0"></span>**Adgang til Brotherhjælpeprogrammer (Windows® 8) 1**

Hvis du bruger en tablet eller en pc, der kører Windows<sup>®</sup> 8, kan du foretage dine valg enten ved at trykke på skærmen eller ved at klikke med musen.

Når printerdriveren er installeret, vises

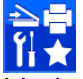

(**Brother Utilities** (Brother-

hjælpeprogrammer)) både på Start-skærmen og på skrivebordet.

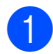

a Tryk eller klik på **Brother Utilities** (Brother-hjælpeprogrammer) på Startskærmen eller på skrivebordet.

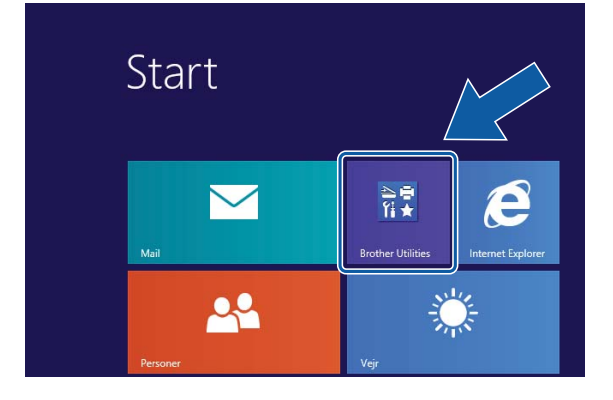

Vælg din maskine.

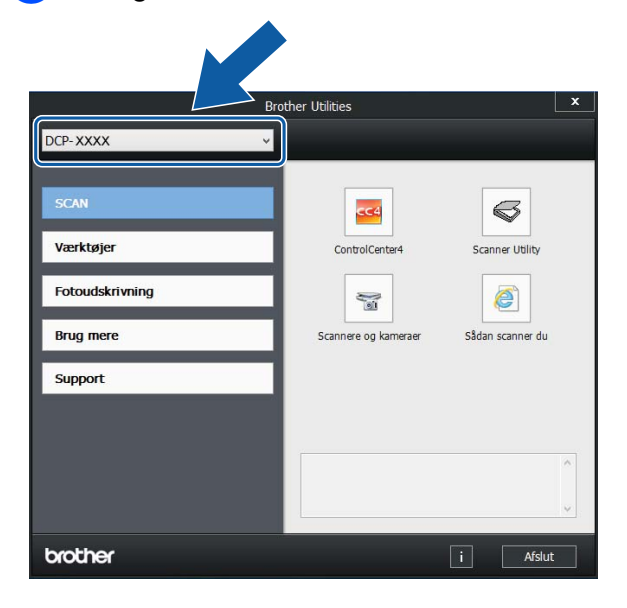

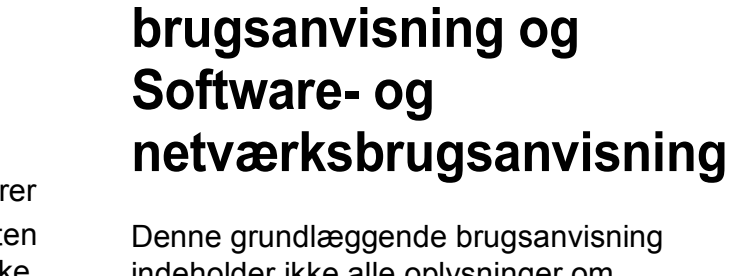

<span id="page-9-1"></span>**Adgang til Udvidet** 

indeholder ikke alle oplysninger om maskinen, f.eks. brugen af de avancerede funktioner til kopiering, printeren, scanneren og netværksfunktioner. Når du er klar til at få mere detaljerede oplysninger om disse funktioner, kan du læse **Udvidet brugsanvisning** og **Software- og netværksbrugsanvisning** i HTML-format; disse ligger på cd-rom'en.

### <span id="page-9-2"></span>**Visning af brugsanvisninger <sup>1</sup>**

### **(Windows®) <sup>1</sup>**

(Windows® XP/Windows Vista®/Windows® 7/ Windows Server® 2003/ Windows Server® 2008/ Windows Server® 2008 R2)

(**Start**), **Alle programmer**, vælg

**Brother**, **DCP-XXXX** (hvor XXXX er navnet på din model) i programlisten, og vælg derefter **Brugsanvisninger**.

(Windows® 8/Windows Server® 2012)

Klik på (**Brother Utilities** (Brother-

hjælpeprogrammer)), og klik derefter i rullelisten for at vælge navnet på din model (hvis den ikke allerede er valgt). Klik på **Support** i venstre navigationsbjælke, og klik derefter på **Brugsanvisninger**.

Hvis du ikke har installeret softwaren, kan du finde dokumentationen på cd-rom'en ved at følge denne vejledning:

Vælg den funktion, du vil bruge.

**1** Tænd din pc. Sæt Brother-cd-rom'en i cd-rom-drevet.

#### **BEMÆRK**

Hvis Brother-skærmen ikke vises, skal du gå til **Computer** eller **Denne computer**.

(For Windows® 8 og Windows Server®

2012: Klik på (**Stifinder**) i

proceslinjen, og gå derefter til **Computer**.) Dobbeltklik på cd-rom-ikonet, og dobbeltklik derefter på **start.exe**.

**2** Klik på det relevante modelnavn, hvis skærmen med modelnavne vises.

**3** Klik på dit sprog, hvis sprogskærmen vises. Cd-rom'ens **Hovedmenu** vises.

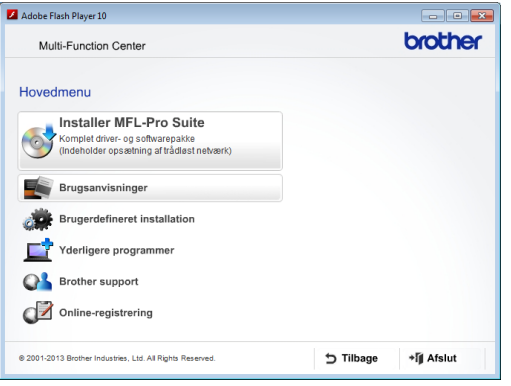

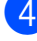

d Klik på **Brugsanvisninger**.

**6** Klik på **PDF/HTML-dokumenter**. Vælg dit land, hvis landeskærmen vises. Vælg den brugsanvisning, du vil læse, når listen over brugsanvisninger vises.

#### **(Macintosh) <sup>1</sup>**

a Tænd din Macintosh. Sæt Brother-cdrom'en i cd-rom-drevet. Følgende vindue vises.

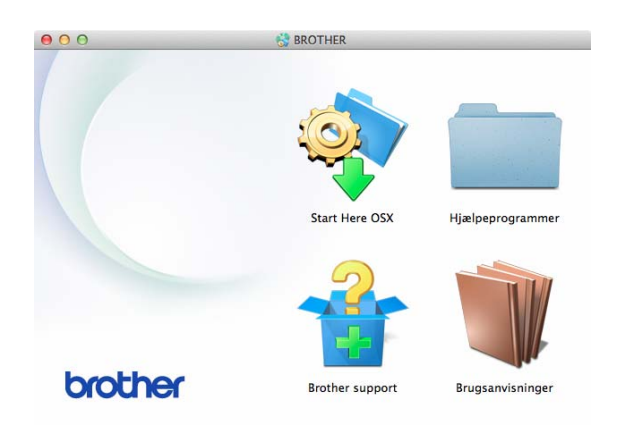

- b Dobbeltklik på ikonet **Brugsanvisninger**.
- 3 Vælg om nødvendigt din model og dit sprog.
- 4 Klik på **Brugsanvisninger**. Vælg dit land, hvis landeskærmen vises.
- **b** Vælg den brugsanvisning, du vil læse, når listen over brugsanvisninger vises.

#### **Sådan finder du scanningsinstruktioner <sup>1</sup>**

Der er flere måder, du kan scanne dokumenter på. Du kan finde instruktionerne på følgende måde:

#### **Software- og netværksbrugsanvisning**

- *Scan*
- *ControlCenter*

#### **Sådan finder du vejledning til netværksopsætning <sup>1</sup>**

Din maskine kan sluttes til et trådløst netværk.

- Grundlæggende vejledning til netværksopsætning  $(\triangleright\triangleright$  Hurtig installationsvejledning).
- Hvis det trådløse accesspoint eller routeren understøtter Wi-Fi Protected Setup™ eller AOSS™  $(\triangleright\triangleright$  Hurtig installationsveiledning).
- Nærmere oplysninger om netværksopsætning

(>> Software- og netværksbrugsanvisning.)

### <span id="page-11-0"></span>**Sådan får du adgang til brugsanvisninger til avancerede funktioner <sup>1</sup>**

Du kan se og hente disse brugsanvisninger fra Brother Solutions Center på adressen: <http://solutions.brother.com/>.

Klik på **Manualer** på siden med din model for at hente dokumentationen.

#### **AirPrint vejledning <sup>1</sup>**

Denne brugsanvisning indeholder oplysninger om brug af AirPrint til udskrivning fra OS X v10.7.x, 10.8.x og din iPhone, iPod touch, iPad eller andre iOS-enheder til din Brother-maskine uden at installere en printerdriver.

#### **Google Cloud Print vejledning <sup>1</sup>**

Denne brugsanvisning indeholder oplysninger om brug af Google Cloud Print™ tjenester til udskrivning via internettet.

#### **Mobil Print/Scan vejledning til Brother iPrint&Scan <sup>1</sup>**

Denne brugsanvisning indeholder nyttige oplysninger om udskrivning fra din mobile enhed og scanning fra din Brother-maskine til din mobile enhed, når den er tilsluttet et trådløst netværk.

# <span id="page-12-0"></span>**Adgang til Brother Support (Windows®) <sup>1</sup>**

Du kan finde alle de adresser, du har brug for, som f.eks. websupport (Brother Solutions Center), på cd-rom'en.

 Klik på **Brother support** i **Hovedmenu**. Følgende skærmbillede vises:

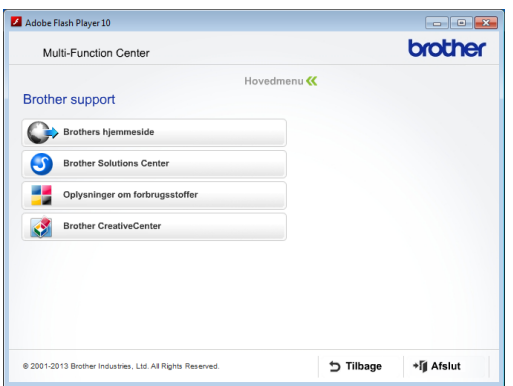

- Du får adgang til vores hjemmeside (<http://www.brother.com/>) ved at klikke på **Brothers hjemmeside**.
- Hyis du vil have de seneste nyheder og oplysninger om produktsupport ([http://solutions.brother.com/\)](http://solutions.brother.com/), skal du klikke på **Brother Solutions Center**.
- Hvis du vil besøge vores hjemmeside med originale Brother-forbrugsstoffer ([http://www.brother.com/original/\)](http://www.brother.com/original/), skal du klikke på **Oplysninger om forbrugsstoffer**.
- Gå til Brother CreativeCenter (<http://www.brother.com/creativecenter/>), og klik på **Brother CreativeCenter** for at få adgang til GRATIS fotoprojekter og downloads, der kan udskrives.
- Hvis du vil tilbage til hovedmenuen, skal du klikke på **Tilbage**, eller hvis du er færdig, skal du klikke på **Afslut**.

# <span id="page-12-1"></span>**Adgang til Brother Support (Macintosh) <sup>1</sup>**

Du kan finde alle de adresser, du har brug for, som f.eks. websupport (Brother Solutions Center), på cd-rom'en.

 Dobbeltklik på **Brother support**-ikonet. Følgende skærmbillede vises:

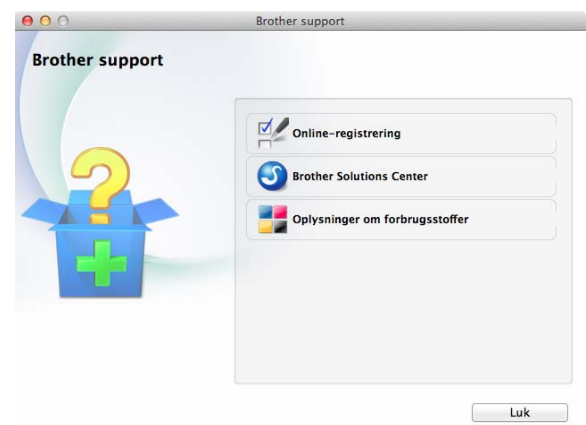

- $\blacksquare$  For at registrere din maskine fra Brothers produktregistreringsside ([http://www.brother.com/registration/\)](http://www.brother.com/registration/) skal du klikke på **Online-registrering**.
- Hvis du vil have de seneste nyheder og oplysninger om produktsupport (<http://solutions.brother.com/>), skal du klikke på **Brother Solutions Center**.
- Hvis du vil besøge vores hjemmeside med originale Brother-forbrugsstoffer ([http://www.brother.com/original/\)](http://www.brother.com/original/), skal du klikke på **Oplysninger om forbrugsstoffer**.

## <span id="page-13-0"></span>**Kontrolpaneloversigt <sup>1</sup>**

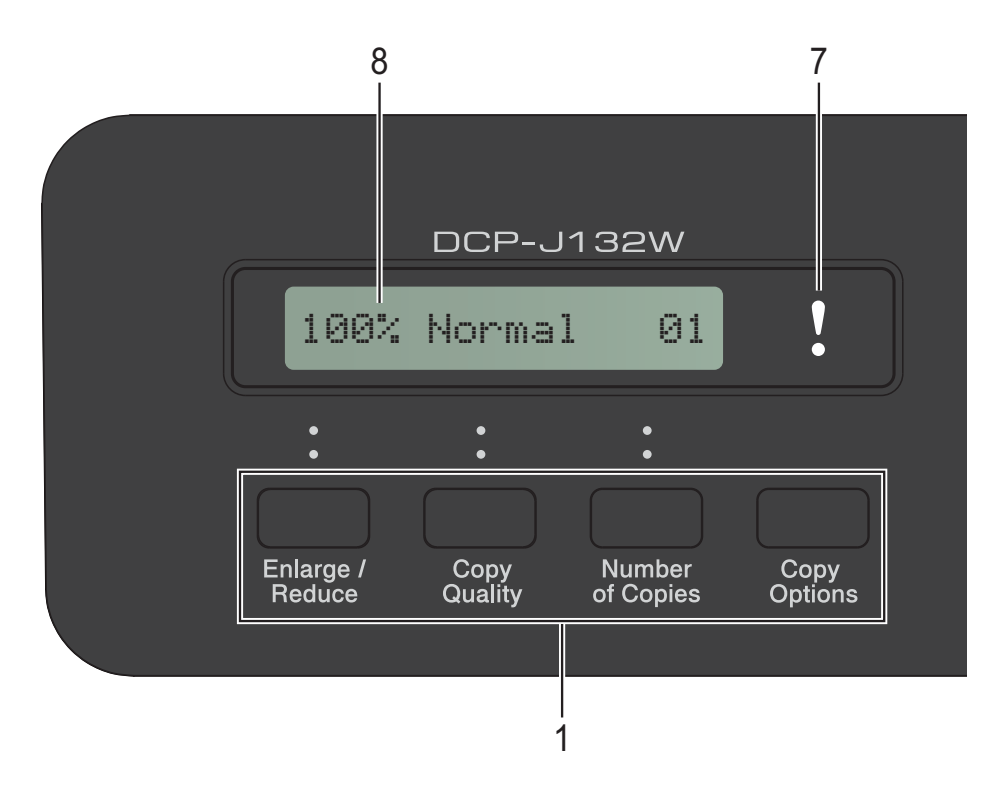

#### **1 Kopitaster:**

Du kan ændre kopiindstillingerne midlertidigt, når du er i kopifunktion.

#### **Enlarge/Reduce**

Bruges til at forstørre eller formindske kopier afhængig af det valgte forhold.

#### **Copy Quality**

Brug denne tast til at ændre kvaliteten af dine kopier midlertidigt.

#### **Number of Copies**

Brug denne tast til at lave flere kopier.

#### ■ Copy Options

Du kan hurtigt og let vælge midlertidige indstillinger for kopiering.

#### **2 Menutaster:**

**Menu**

Bruges til at få adgang til hovedmenuen.

+**a** eller -**b**

Tryk for at rulle gennem menuerne og funktionerne.

**OK**

Bruges til at vælge en indstilling.

### $3 \quad \triangle$  SCAN

Giver adgang til scannefunktionen.

**4 Starttaster:**

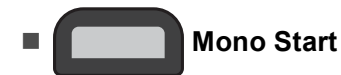

Bruges til at tage kopier i sort-hvid. Bruges desuden til at starte en scanningsfunktion (i farve eller sort-hvid afhængig af indstillingen i ControlCenter-softwaren).

#### **Colour Start**

Bruges til at tage kopier i fuld farve. Bruges desuden til at starte en scanningsfunktion (i farve eller sort-hvid afhængig af indstillingen i ControlCenter-softwaren).

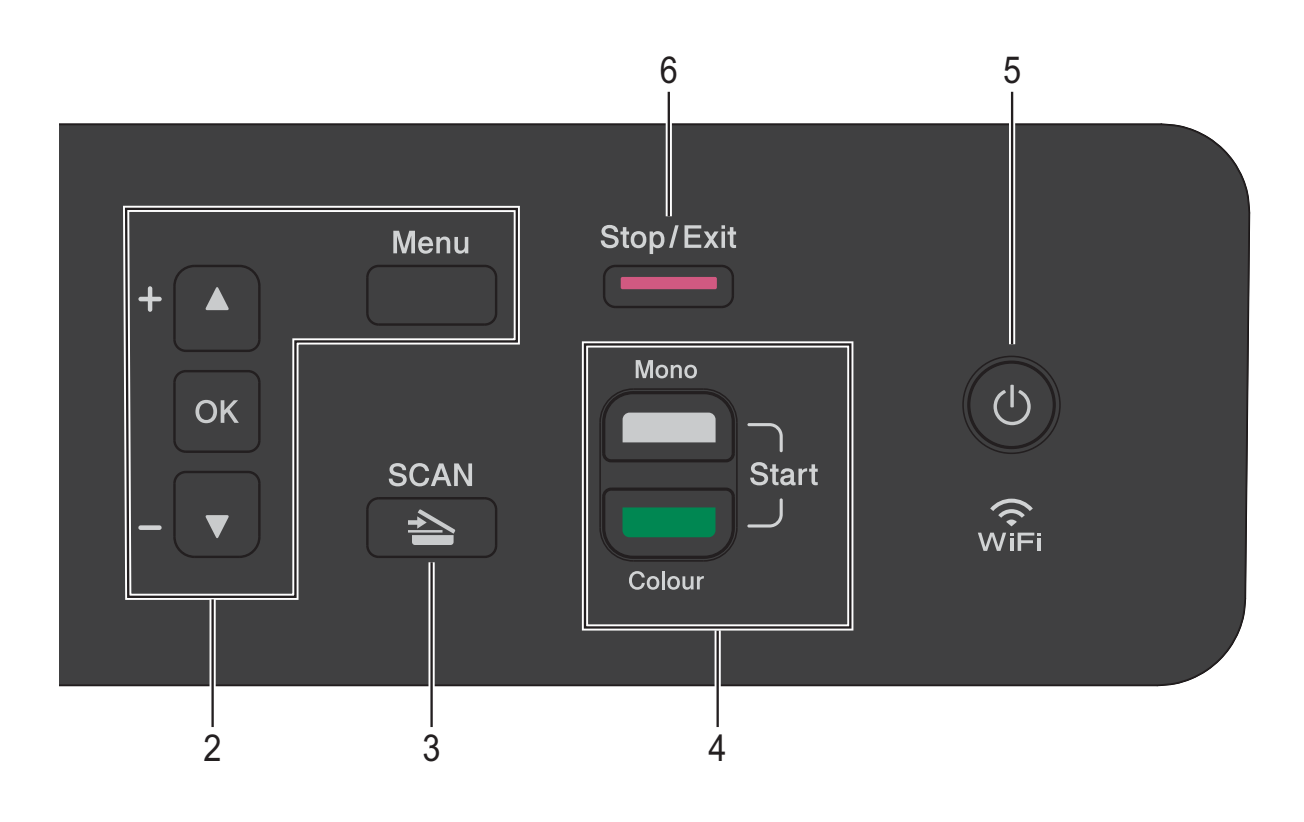

**5**  $\mathcal{L}$ 

Du kan tænde og slukke maskinen.

Hvis du slukker maskinen, renser den fortsat regelmæssigt printhovedet for at bevare udskriftskvaliteten. Din maskine bør altid være tilsluttet strømforsyningen for at forlænge printhovedets levetid, give den bedste blækeffektivitet og sikre en god udskriftskvalitet.

#### **6 Stop/Exit**

Stopper en funktion eller afslutter en menu.

#### **7 Advarsels-LED**

Blinker orange, når displayet viser en fejl eller en vigtig statusmeddelelse.

**8 Display (LCD)**

Viser meddelelser på displayet som en hjælp til at konfigurere og bruge maskinen.

### <span id="page-15-0"></span>**LED-advarselsindikator <sup>1</sup>**

Advarsels-LED (Light Emitting Diode) er et lys, der viser DCP-status. Displayet viser maskinens aktuelle status, når maskinen er inaktiv.

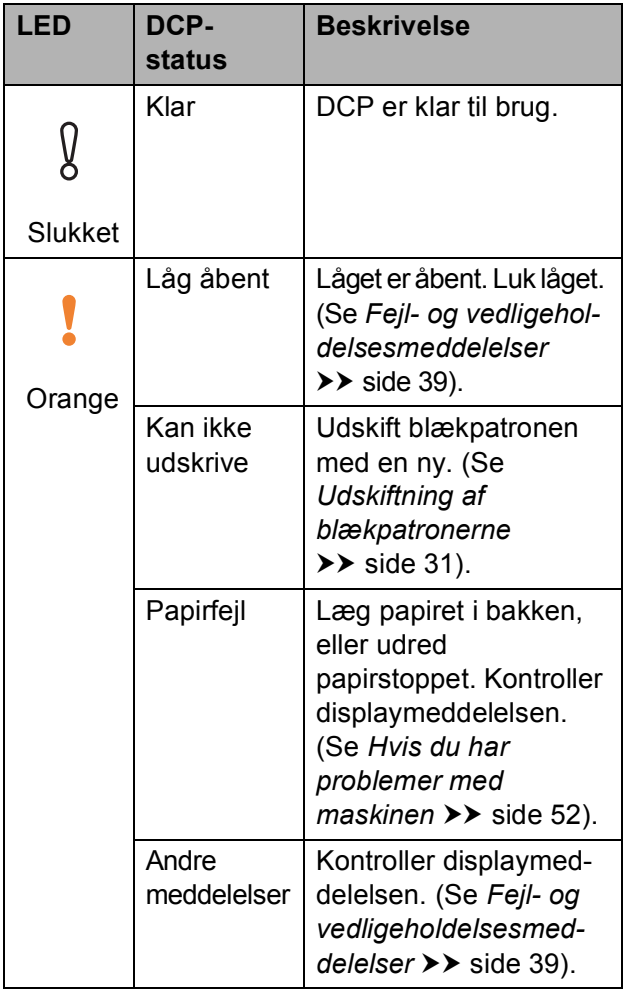

# <span id="page-15-1"></span>**Display <sup>1</sup>**

### <span id="page-15-2"></span>**Displaykontrast <sup>1</sup>**

Du kan justere displaykontrasten til et skarpere og mere levende display. Prøv at ændre kontrastindstillingen, hvis du har problemer med at læse displayet.

- 
- **a** Tryk på Menu.
- **2** Tryk på **∆**eller**▼** for at vælge 0.Grundindst. Tryk på **OK**.
- **6** Tryk på **∆**eller**v** for at vælge 2.LCD Kontrast. Tryk på **OK**.
- 4 Tryk på **∆**eller**v** for at vælge Lys eller Mørk. Tryk på **OK**.
- **5** Tryk på Stop/Exit.

**2**

# <span id="page-16-0"></span>**Ilægning af papir <sup>2</sup>**

## <span id="page-16-1"></span>**Ilægning af papir og andre udskriftsmedier <sup>2</sup>**

Læg kun én type og størrelse papir i papirbakken ad gangen.

(Se *[Valg af det rigtige udskriftsmedie](#page-25-1)*  $\rightarrow$  [side 18](#page-25-1) for at få flere oplysninger om papirstørrelse, vægt og tykkelse).

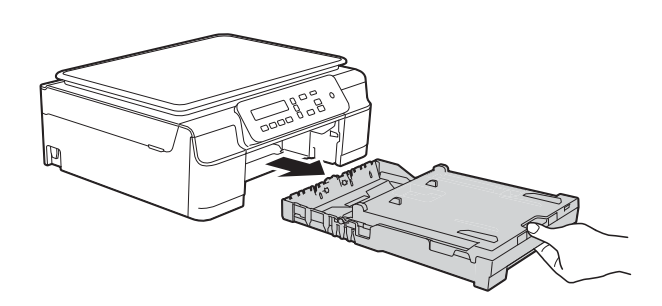

Tag papirbakken helt ud af maskinen.

#### **BEMÆRK**

• Hvis papirholderflappen (1) er åben, skal den lukkes, og derefter skal papirstøtten lukkes (2).

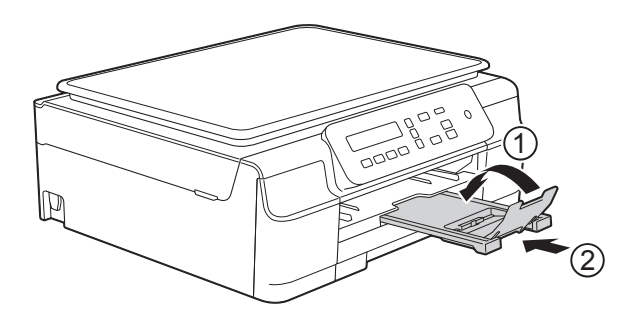

• Når du lægger en anden papirstørrelse i bakken, skal du samtidigt ændre indstillingen Papirstørrelse i menuen på maskinen.

(Se *[Papirstørrelse](#page-22-3)* >> side 15).

Løft outputpapirbakkens låg (1).

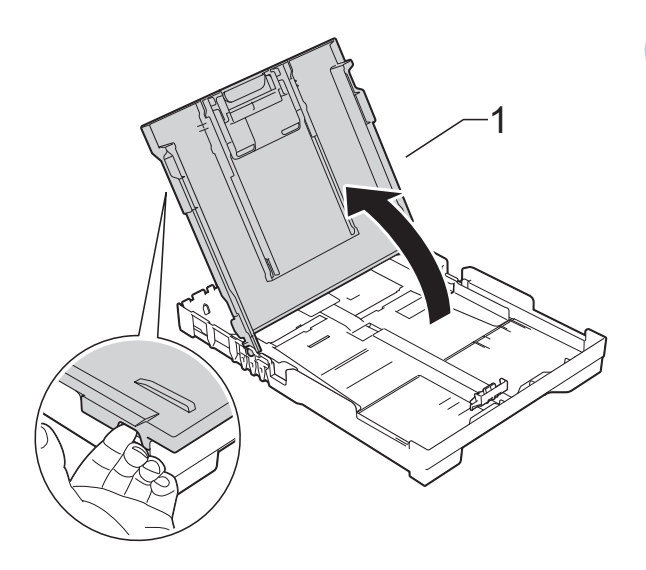

Tryk og skub forsigtigt papirbreddestyret (1) og derefter papirlængdestyret (2), så de passer til papirets størrelse. Kontroller, at trekantsmærkerne (3) på papirbreddestyrene (1) og papirlængdestyret (2) står ud for mærkerne for den papirstørrelse du bruger.

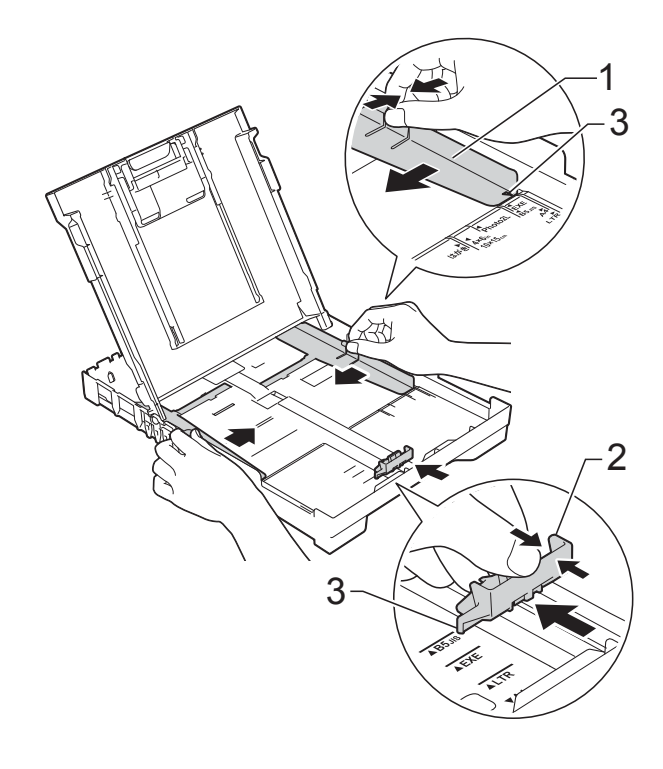

**2**

**9**

- 
- 4 Luft papirstakken godt for at undgå papirstop og fremføringsfejl.

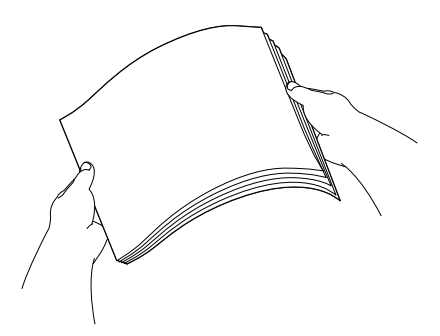

#### **BEMÆRK**

Sørg altid for, at papiret ikke er krøllet eller rynket.

**6** Læg forsigtigt papiret i papirbakken med udskriftssiden opad og den øverste kant forrest.

Sørg for, at papiret ligger fladt i bakken.

#### **BEMÆRK**

Hvis du vil lægge mere papir i, før bakken er tom, skal du tage papiret ud af bakken og lægge det sammen med det ekstra papir. Luft altid papirstakken godt, før du lægger den i bakken. Hvis du lægger papir i uden at lufte stakken, kan maskinen fremføre flere sider.

 $\overline{6}$  Juster forsigtigt papirbreddestyrene (1), så de passer til papiret. Kontroller, at papirbreddestyrene er i let berøring med papirets sider.

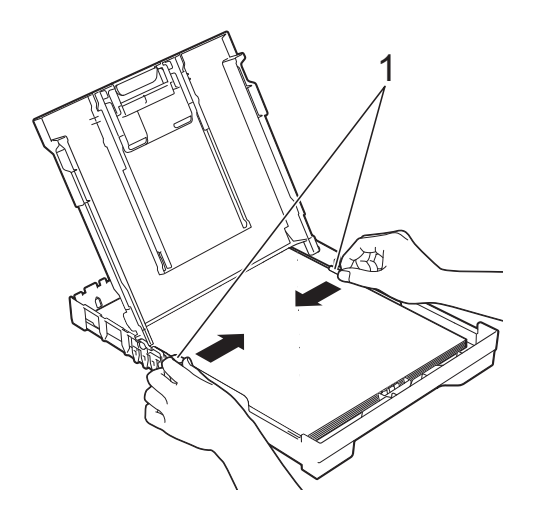

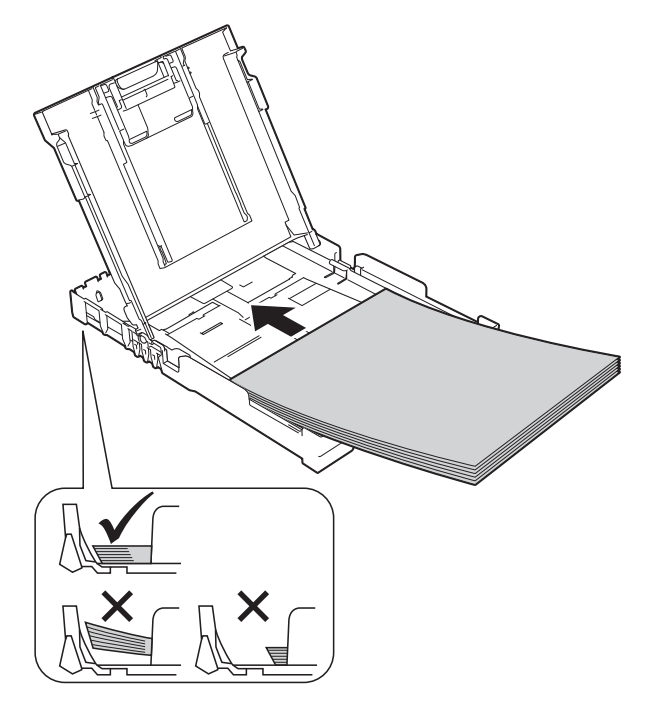

#### **VIGTIGT!**

Pas på, at du ikke kommer til at skubbe papiret for langt ind, da det kan løfte sig bag i bakken og medføre papirfremføringsproblemer.

**Z** Luk outputpapirbakkens låg.

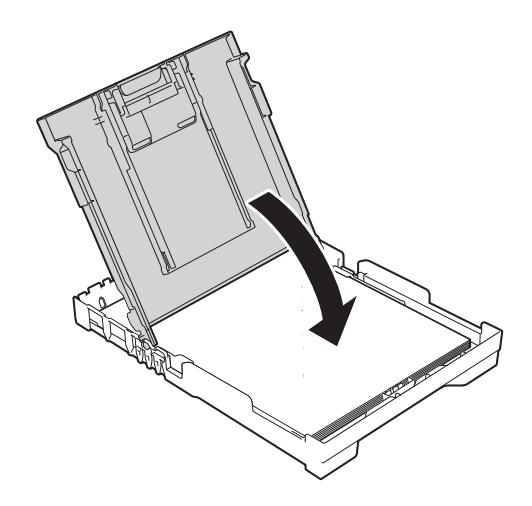

#### Skub *forsigtigt* papirbakken helt ind i maskinen.

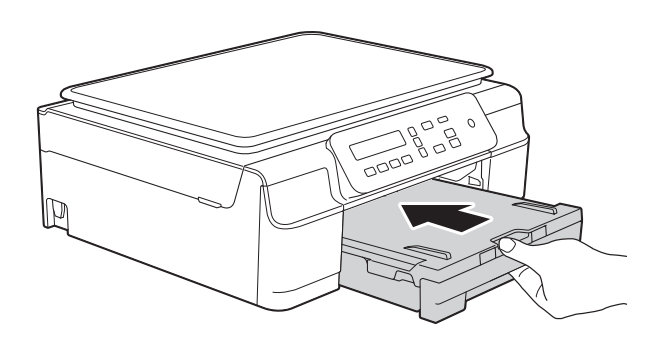

**9** Hold papirbakken på plads, træk papirstøtten (1) ud, til den låses på plads, og fold derefter papirstøtteflappen (2) ud.

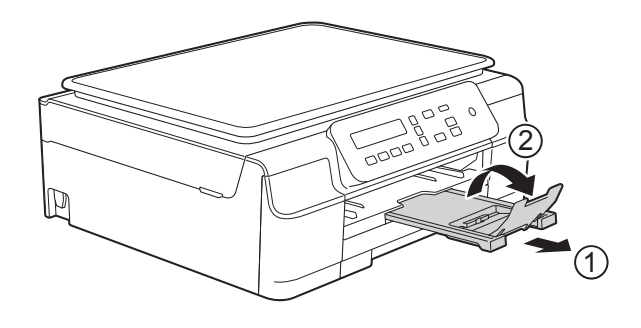

### <span id="page-18-0"></span>**Ilægning af konvolutter <sup>2</sup>**

#### **Konvolutter <sup>2</sup>**

- Brug konvolutter med en vægt på mellem 80 og 95 g/m2.
- Nogle konvolutter kræver, at margenindstillingerne i programmet konfigureres. Foretag en testudskrift først, før du udskriver adskillelige konvolutter.

#### **VIGTIGT!**

Brug IKKE nogen af følgende konvoluttyper, da de kan medføre fremføringsproblemer:

- Hvis de har en poset udformning.
- Hvis de har ruder.
- Hvis de er præget (er forsynet med hævet skrift).
- Hvis de har lukkeanordninger eller hæfteklammer.
- Hvis de er fortrykt på indersiden.

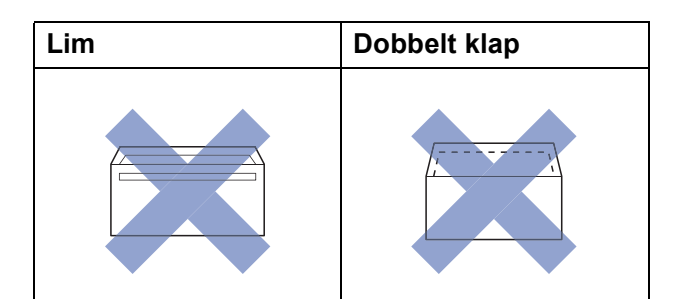

Af og til kan det være, at du oplever fremføringsproblemer pga. tykkelse, størrelse og klapformen på de konvolutter, du bruger.

#### **Ilægning af konvolutter <sup>2</sup>**

**1** Tryk på konvolutternes hjørner og sider for at gøre dem så flade som muligt, før du lægger dem i.

#### **VIGTIGT!**

Hvis konvolutter fremføres dobbelt, skal du lægge én konvolut i papirbakken ad gangen.

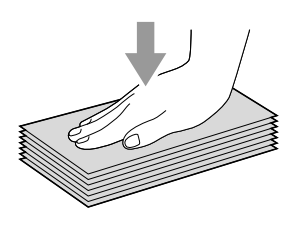

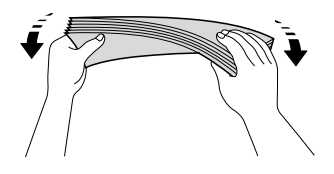

2 Læg konvolutterne i papirbakken med adressesiden nedad. Hvis konvolutklapperne sidder på den lange side, skal konvolutterne lægges i bakken med klappen på venstre side som vist i illustrationen. Tryk og skub forsigtigt til papirbreddestyret (1) og papirlængdestyret (2) så de passer til konvolutternes størrelse.

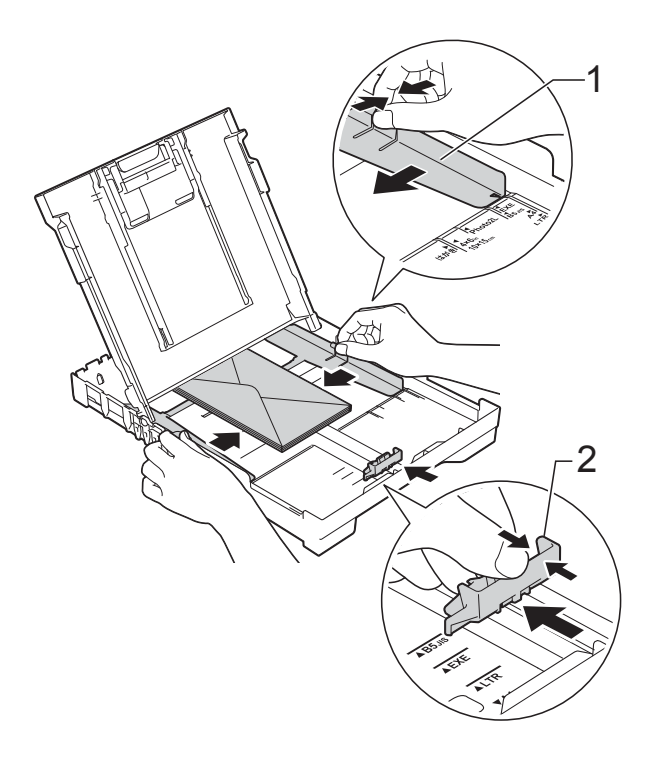

**Hvis du har problemer med at udskrive på konvolutter med klappen på den korte led, kan du prøve følgende: <sup>2</sup>**

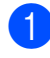

**1** Åbn konvoluttens klap.

**2** Læg konvolutten i papirbakken med adressesiden nedad og klappen placeret som vist i illustrationen.

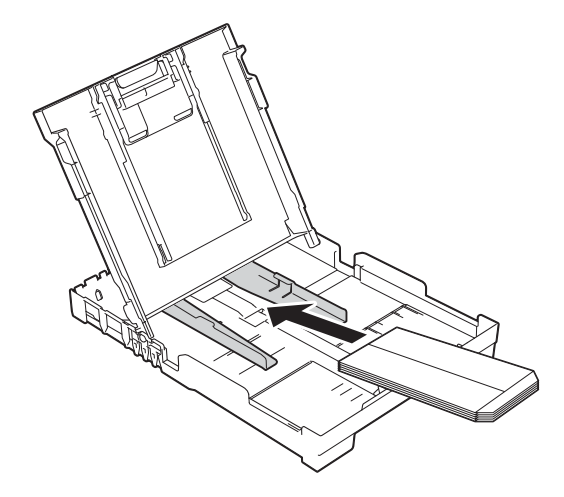

```
3 Vælg Roteret udskrift (Windows<sup>®</sup>)
eller Omvendt sideretning (Macintosh) 
i printerdriverens dialogboks, og juster 
derefter størrelse og margen i dit 
program.
(>> Software- og
```
netværksbrugsanvisning.)

### <span id="page-21-0"></span>**Område, der ikke kan udskrives <sup>2</sup>**

Det printbare område afhænger af indstillingerne i det program, du bruger. Tallene viser områder på papirark og konvolutter, der ikke kan udskrives. Maskinen kan udskrive i de skraverede områder af papirark, når funktionen kant til kant er tilgængelig og slået til.

(**▶▶** Software- og netværksbrugsanvisning.)

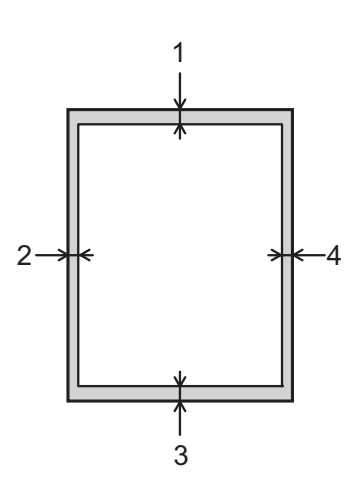

**Papirark Konvolutter** 

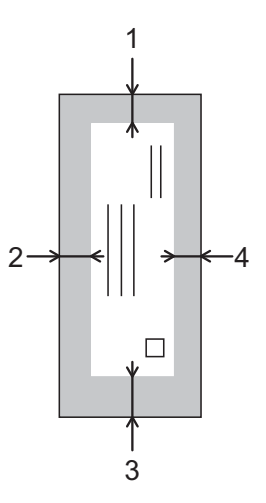

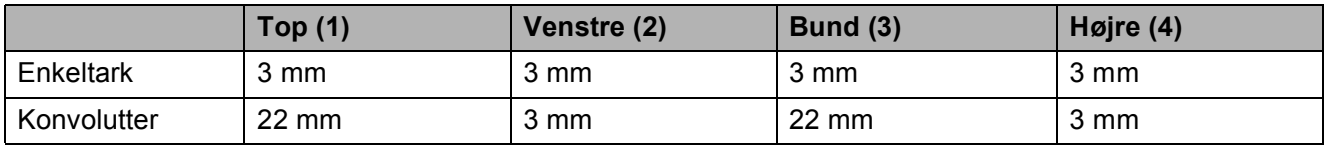

#### **BEMÆRK**

Funktionen kant til kant-udskrivning er ikke tilgængelig for konvolutter og 2-sidet udskrivning.

# <span id="page-22-0"></span>**Papirindstillinger <sup>2</sup>**

### <span id="page-22-4"></span><span id="page-22-1"></span>**Papirtype <sup>2</sup>**

Indstil maskinen til den type papir, du bruger, for at opnå den bedste udskriftskvalitet.

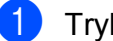

- a Tryk på **Menu**.
- **b Tryk på ▲eller<sup>▼</sup> for at vælge 2.Kopi.** Tryk på **OK**.
- **6** Tryk på **∆**eller**v** for at vælge 1.Papirtype. Tryk på **OK**.
- **4** Tryk på **▲** eller ▼ for at vælge Alm. papir, Inkjetpapir, Brother BP71, Andet glittet eller Transparent. Tryk på **OK**.
- **6** Tryk på Stop/Exit.

#### **BEMÆRK**

Maskinen sender papiret ud med udskriftssiden opad i papirbakken foran på maskinen. Når du bruger transparenter eller glittet papir, skal du fjerne hvert ark med det samme for at forhindre udtværing eller papirstop.

### <span id="page-22-3"></span><span id="page-22-2"></span>**Papirstørrelse <sup>2</sup>**

Du kan bruge følgende papirstørrelser til kopiering: A4, A5, Foto (10  $\times$  15 cm) og Letter. Når du ændrer størrelsen på det papir, du lægger i maskinen, skal du samtidigt ændre indstillingen Papirstørrelse.

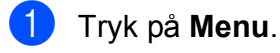

- **Tryk på ▲eller<sup>▼</sup> for at vælge 2.Kopi.** Tryk på **OK**.
- **6** Tryk på **▲**eller<sup>▼</sup> for at vælge 2.Papirstørrelse. Tryk på **OK**.
- **4** Tryk på ▲ eller ▼ for at vælge A4, A5, 10x15cm eller Letter. Tryk på **OK**.

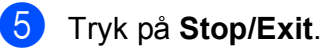

# <span id="page-23-0"></span>**Anbefalet papir og andre udskriftsmedier <sup>2</sup>**

Udskriftskvaliteten kan påvirkes af den type papir, du anvender i maskinen.

Du opnår den bedste udskriftskvalitet, hvis du altid indstiller papirtypen til at passe til den type papir, der lægges i bakken.

Du kan bruge almindeligt papir, inkjetpapir (coated papir), glittet papir, transparenter og konvolutter.

Det anbefales at teste de forskellige papirtyper før indkøb af store mængder.

De bedste resultater opnås ved at bruge papir fra Brother.

 Når du udskriver på inkjetpapir (coated papir), transparenter og glittet papir, skal du sørge for at vælge det rigtige udskriftsmedie under fanen **Grundlæggende** i printerdriveren eller i maskinens indstilling af papirtype.

(Se *[Papirtype](#page-22-4)* >> side 15).

- Når du udskriver på fotopapir fra Brother, skal du lægge ét ekstra ark af samme fotopapir i papirbakken. Der medfølger et ekstra ark i papirpakken til samme formål.
- Når du bruger transparenter eller fotopapir, skal du fjerne hvert ark med det samme for at forhindre udtværing eller papirstop.
- Undgå at berøre den udskrevne overflade af papiret lige efter udskrivning. Overfladen kan stadig være fugtig, og du kan få blæk på fingrene.

### <span id="page-23-1"></span>**Anbefalede udskriftsmedier <sup>2</sup>**

Vi foreslår, at du bruger det Brother-papir, der er angivet i tabellen, for at opnå den bedste udskriftskvalitet.

Hvis du ikke kan få Brother-papir i dit land, anbefaler vi, at du tester forskellige typer papir, før du køber større mængder.

Vi anbefaler brug af 3M Transparency Film, når du udskriver på transparenter.

#### **Brother-papir**

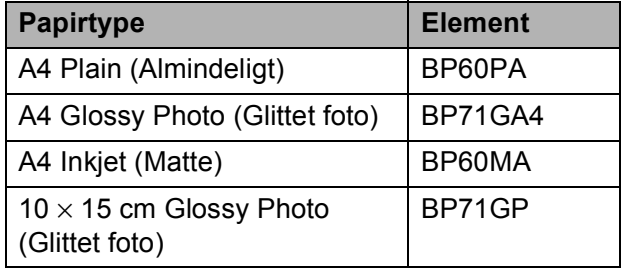

### <span id="page-23-2"></span>**Håndtering og brug af udskriftsmedier <sup>2</sup>**

- Opbevar papir i originalemballagen, og hold denne lukket. Opbevar papiret fladt og væk fra fugt, direkte sollys og varme.
- Undgå at berøre den skinnende (glittede) side af fotopapiret. Læg fotopapir i med den blanke side nedad.
- Undgå at berøre begge sider af transparentpapiret, da det let absorberer vand og sved, hvorved udskriftskvaliteten kan forringes. Transparenter designet til laserprintere/kopimaskiner kan plette dit næste dokument. Brug kun transparenter, der er anbefalet til inkjetudskrivning.

#### **VIGTIGT!**

Brug IKKE følgende slags papir:

• Beskadiget, krøllet, rynket eller uregelmæssigt formet papir

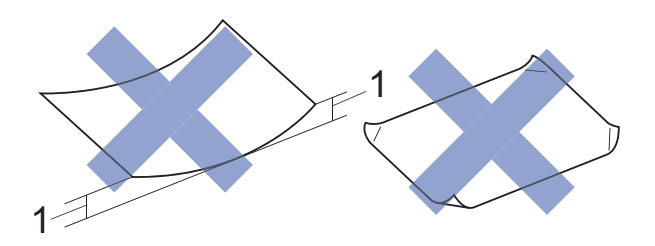

- **1 2 mm krøl eller mere kan forårsage papirstop.**
- Meget skinnende eller struktureret papir
- Papir, der ikke kan arrangeres ensartet ved stakning
- Papir med korte fibre

#### **Papirkapaciteten i outputpapirbakkens låg <sup>2</sup>**

Op til 50 ark 80 g/m2 A4-papir.

■ Transparenter og fotopapir skal tages ud af outputpapirbakkens låg én side ad gangen for at undgå udtværing.

### <span id="page-25-1"></span><span id="page-25-0"></span>**Valg af det rigtige udskriftsmedie <sup>2</sup>**

### **Papirtype og -størrelse for hver funktion <sup>2</sup>**

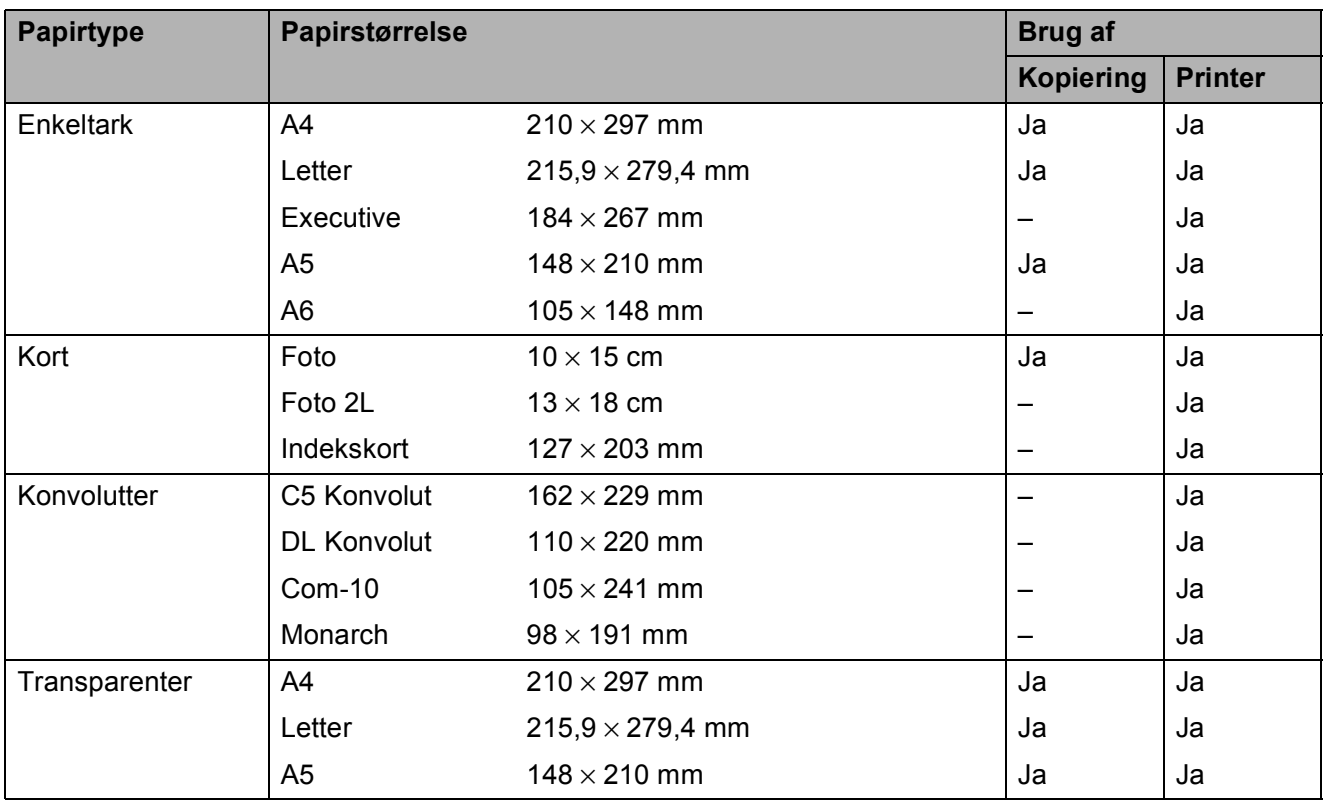

#### **Papirvægt, tykkelse og kapacitet <sup>2</sup>**

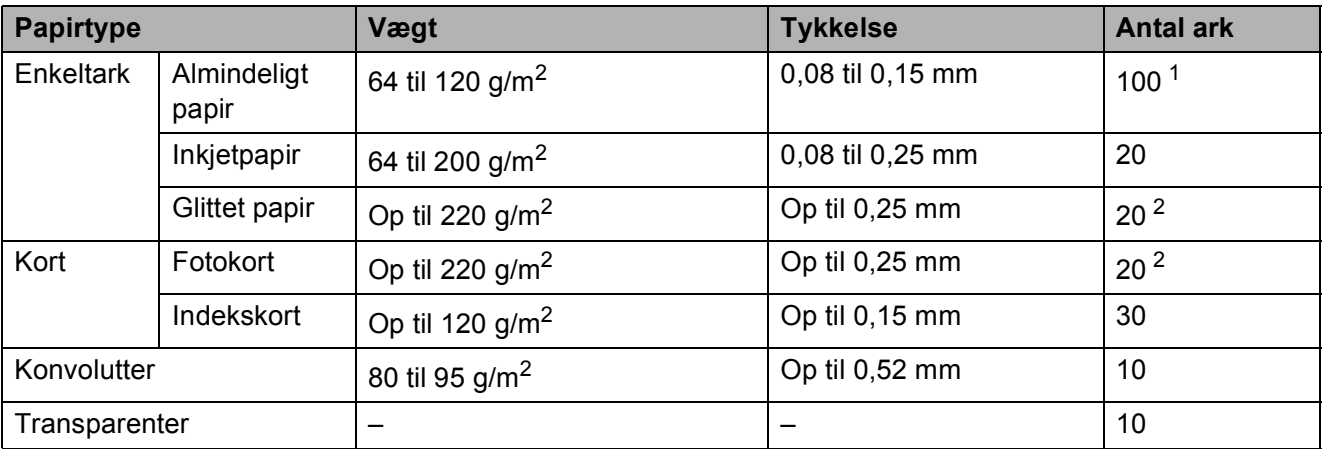

<span id="page-25-2"></span> $1$  Op til 100 ark 80 g/m<sup>2</sup> papir.

<span id="page-25-3"></span><sup>2</sup> BP71-papir (260 g/m<sup>2</sup>) er specielt udviklet til Brothers inkjetmaskiner.

**3**

# <span id="page-26-0"></span>**Ilægning af dokumenter <sup>3</sup>**

# <span id="page-26-1"></span>**Sådan ilægges dokumenter <sup>3</sup>**

Du kan tage kopier eller scanne fra scannerglaspladen.

### <span id="page-26-2"></span>**Brug af scannerglaspladen <sup>3</sup>**

Du kan bruge scannerglaspladen til at kopiere eller scanne en enkelt eller flere sider i en bog.

#### **Understøttede dokumentstørrelser <sup>3</sup>**

Højde: Op til 297 mm Bredde: Op til 215,9 mm Vægt: Op til 2 kg

#### **Sådan ilægges dokumenter <sup>3</sup>**

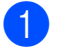

**b** Løft dokumentlåget.

b Anbring dokumentet med **forsiden nedad** i øverste venstre hjørne af scannerglaspladen vha. dokumentstyrene til venstre og øverst.

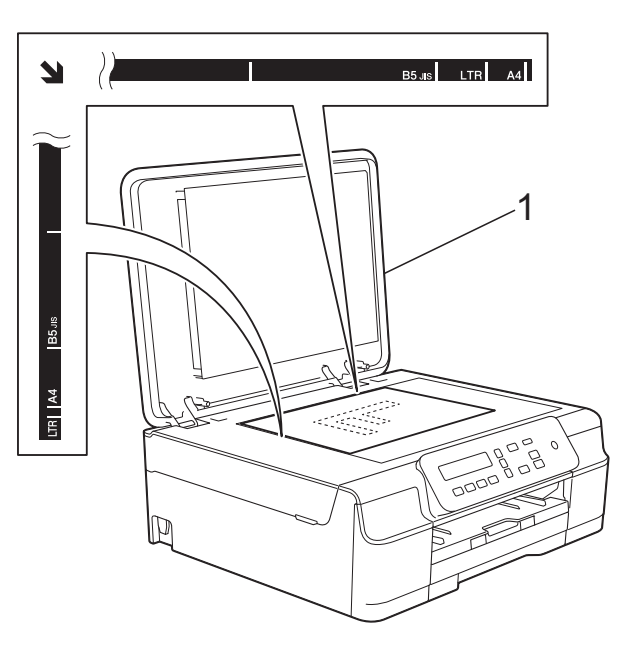

**1 dokumentlåg**

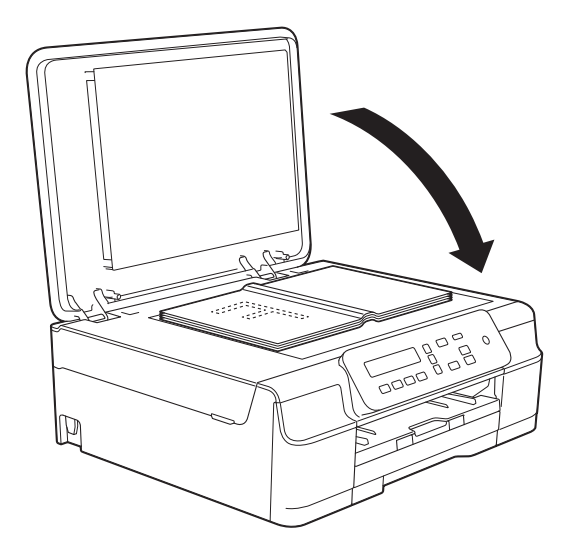

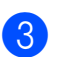

**3** Luk dokumentlåget.

#### **VIGTIGT!**

Hvis du scanner en bog eller et tykt dokument, må du IKKE smække låget ned eller trykke på det.

```
Kapitel 3
```
### <span id="page-27-0"></span>**Ikke-scanbart område <sup>3</sup>**

Scanningsområdet afhænger af indstillingerne i det program, du bruger. Tallene viser de ikke-scanbare områder.

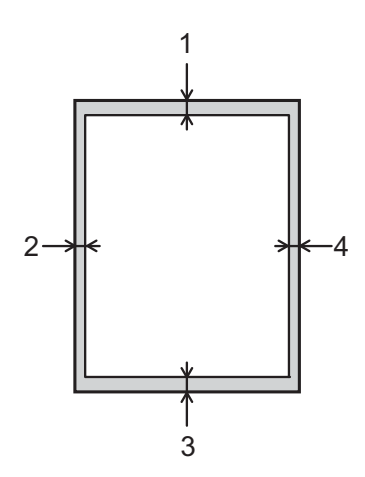

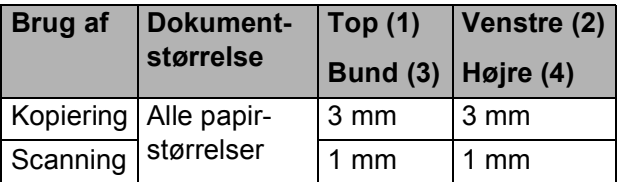

**4**

# <span id="page-28-0"></span>**Kopiering <sup>4</sup>**

# <span id="page-28-1"></span>**Sådan kopierer du <sup>4</sup>**

De følgende trin beskriver den grundlæggende kopiering.

- a Læg dokumentet med *forsiden nedad* på scannerglaspladen. (Se *[Brug af scannerglaspladen](#page-26-2)*  $\rightarrow$  [side 19](#page-26-2)).
- 2 Hvis du vil have mere end én kopi, skal du trykke på **Number of Copies** flere gange, til det ønskede antal kopier vises (op til 99). Eller tryk på **a** eller **b** for at ændre antallet af kopier.

**63** Tryk på Mono Start eller Colour Start.

### <span id="page-28-2"></span>**Stop af kopiering <sup>4</sup>**

Tryk på **Stop/Exit** for at stoppe kopieringen.

# <span id="page-28-3"></span>**Kopiindstillinger <sup>4</sup>**

Brug kopitasterne, når du hurtigt vil ændre kopiindstillingerne midlertidigt for den næste kopi. Du kan bruge forskellige indstillingskombinationer.

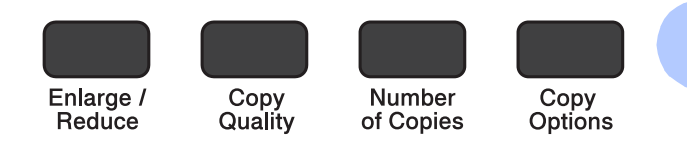

**4**

Maskinen vender tilbage til standardindstillingen 1 minut efter, at den er færdig med at kopiere.

#### **BEMÆRK**

Du kan gemme nogle af de kopiindstillinger, du bruger hyppigst, ved at indstille dem som standard. Du kan finde en vejledning til, hvordan du gør dette for hver funktion i dette afsnit.

#### **(Grundlæggende brugsanvisning)**

Se [side 22](#page-29-1) for at få oplysninger om ændring af følgende kopiindstillinger.

- Papirtype
- Papirstørrelse

#### **(Udvidet brugsanvisning)**

 $Se \rightarrow$  Udvidet brugsanvisning: *Kopiindstillinger* for at få oplysninger om ændring af følgende kopiindstillinger.

- Kvalitet
- Forstør/Formindsk
- Sidelayout
- $\blacksquare$  2i1(ID)
- Tæthed
- Fjern baggrund

### <span id="page-29-0"></span>**Papirindstillinger <sup>4</sup>**

#### <span id="page-29-1"></span>**Papirtype**

Hvis du kopierer på en speciel type papir, skal du indstille maskinen til den anvendte papirtype for at opnå den bedste udskriftskvalitet.

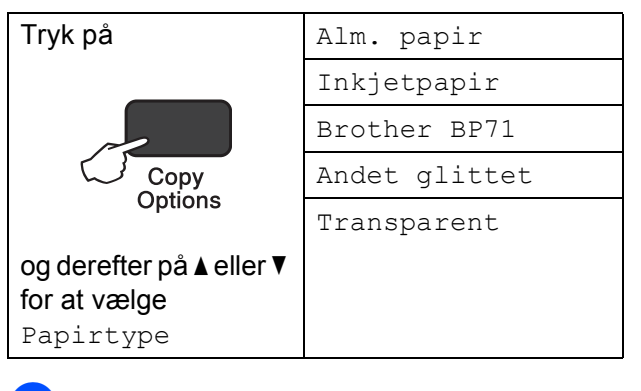

- **i** llæg dokumentet.
- b Indtast det antal kopier, du ønsker.
- **Fryk på Copy Options** og **▲** eller ▼ for at vælge Papirtype. Tryk på **OK**.
- **4** Tryk på ▲ eller ▼ for at vælge den type papir, du bruger. Tryk på **OK**.
- **5** Tryk på Mono Start eller Colour Start.

#### **BEMÆRK**

Se [Papirtype](#page-22-1) >> side 15 vedrørende ændring af standardindstillingen.

#### **Papirstørrelse <sup>4</sup>**

Når der kopieres på andre papirformater end A4, skal indstillingen for papirstørrelsen ændres. Du kan kun kopiere på papir i størrelserne A4, A5, Foto (10  $\times$  15 cm) eller Letter.

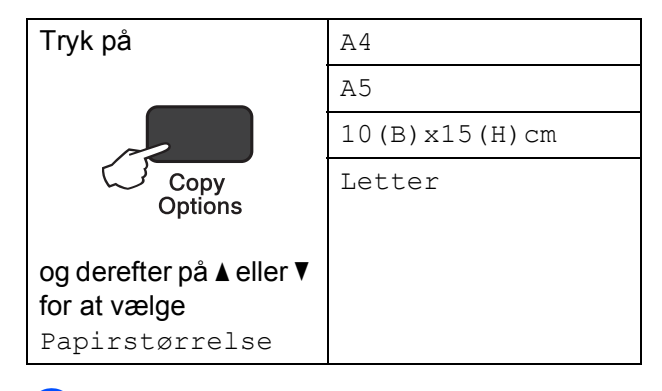

- Ilæg dokumentet.
- Indtast det antal kopier, du ønsker.
- **3** Tryk på Copy Options og ▲ eller ▼ for at vælge Papirstørrelse. Tryk på **OK**.
- d Tryk på **a** eller **b** for at vælge den størrelse papir, du bruger. Tryk på **OK**.
- e Tryk på **Mono Start** eller **Colour Start**.

#### **BEMÆRK**

Se [Papirstørrelse](#page-22-2) >> side 15 vedrørende ændring af standardindstillingen.

**5**

# <span id="page-30-0"></span>**Udskrivning fra en computer <sup>5</sup>**

## <span id="page-30-1"></span>**Udskrivning af et dokument <sup>5</sup>**

Maskinen kan modtage og udskrive data fra din computer. Du skal installere printerdriveren for at udskrive fra en computer.

(Se > > Software- og netværksbrugsanvisning for at få flere oplysninger).

- **a** Installer Brother-printerdriveren fra cdrom'en. (>> Hurtig installationsvejledning.)
- **2** Vælg kommandoen Udskriv i dit program.
- **6** Vælg navnet på din maskine i dialogboksen **Udskriv**, og klik på **Egenskaber** eller **Indstillinger**, alt efter hvilket program du bruger.
- 4 Vælg de indstillinger, du vil ændre, i dialogboksen Egenskaber. Ofte anvendte indstillinger:
	- **Medietype**
	- **Udskriftskvalitet**
	- **Papirstørrelse**
	- Papirretning
	- **Farve / Gråskala**
	- **Blæksparefunktion**
	- Tilpasning
	- Duplex / Booklet

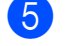

- e Klik på **OK**.
- f Klik på **Udskriv** (eller **OK** afhængig af det program, du bruger) for at starte udskrivning.

**6**

# <span id="page-31-0"></span>**Scanning til en computer <sup>6</sup>**

# <span id="page-31-1"></span>**Før scanning <sup>6</sup>**

Du skal installere en scannerdriver for at bruge maskinen som scanner. Hvis maskinen er på et netværk, skal den konfigureres med en TCP/IP-adresse.

- Installer scannerdriverne fra cd-rom'en. (>> Hurtig installationsvejledning: *Installer MFL-Pro Suite*).
- Konfigurer maskinen med en TCP/IP-adresse, hvis netværksscanningen ikke virker.

(Se >> Software- og netværksbrugsanvisning for at få flere oplysninger).

## <span id="page-31-2"></span>**Scanning af et dokument som en PDF-fil ved hjælp af ControlCenter4 (Windows®) <sup>6</sup>**

(Se >> Software- og netværksbrugsanvisning for at få flere oplysninger).

#### **BEMÆRK**

- Skærmene på din pc kan variere afhængigt af din model.
- Dette afsnit er baseret på brug af avanceret indstilling i ControlCenter4.

ControlCenter4 er et hjælpeprogram, som giver dig mulighed for hurtig og let adgang til de programmer, du bruger mest. Hvis du bruger ControlCenter4, har du ikke brug for manuelt at starte bestemte programmer.

**1** Ilæg dokumentet. (Se *[Sådan ilægges dokumenter](#page-26-1)* >> side 19).

**2** (Windows<sup>®</sup> XP, Windows Vista<sup>®</sup> og Windows<sup>®</sup> 7)

Åbn ControlCenter4 ved at klikke på (**Start**)/**Alle programmer**/**Brother**/**DCP-XXXX** (hvor XXXX er navnet på din model)/**ControlCenter4**. Programmet ControlCenter4 åbner.

(Windows<sup>®</sup> 8)

Klik på (**Brother Utilities** (Brother-hjælpeprogrammer)), og klik derefter i rullelisten for

at vælge navnet på din model (hvis den ikke allerede er valgt). Klik på **SCAN** i venstre navigationsbjælke, og klik derefter på **ControlCenter4**. Programmet ControlCenter4 åbner. **6** Hvis skærmen ControlCenter4-tilstand vises, skal du vælge Avanceret tilstand og klikke på **OK**.

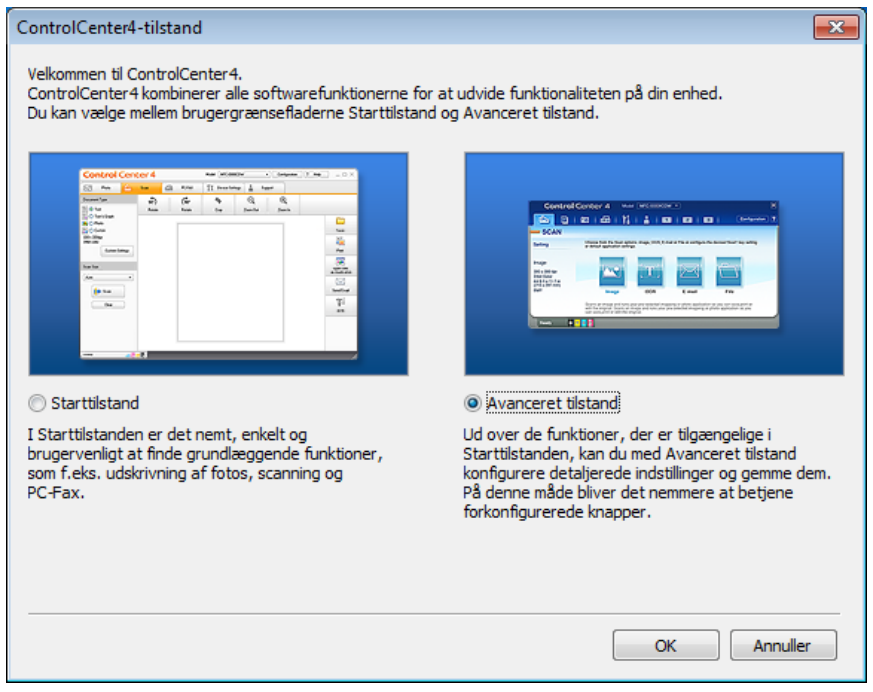

d Kontroller, at den maskine, du ønsker at bruge, er valgt i rullelisten **Model**.

Kapitel 6

**6** Indstil scanningskonfigurationen.

Klik på **Konfiguration**, og vælg derefter **Knapindstillinger**, **Scanning** og **Fil**.

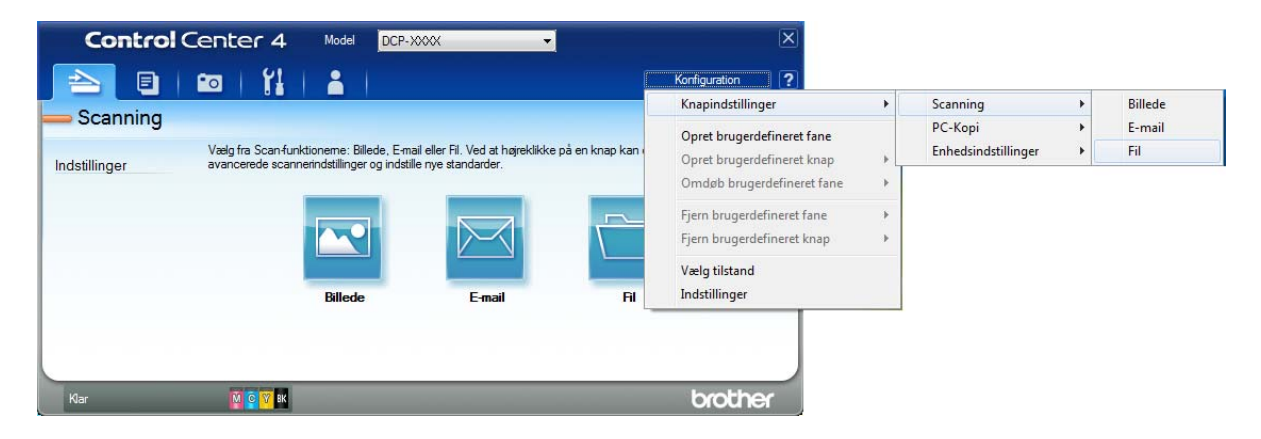

Konfigurationsdialogboksen vises. Du kan ændre standardindstillingerne.

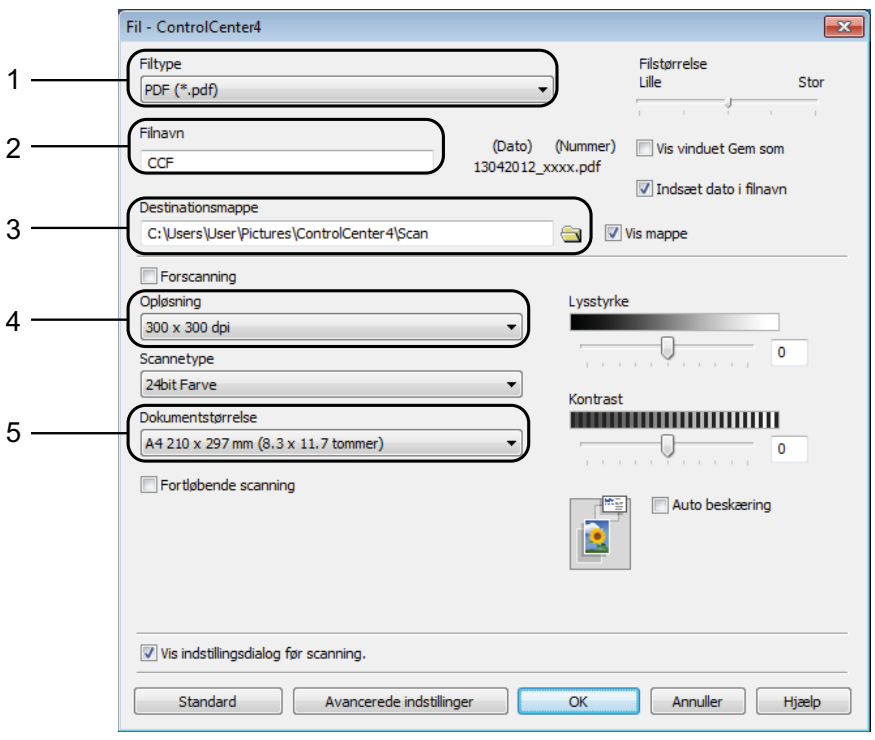

- 1 Vælg **PDF (\*.pdf)** fra rullelisten **Filtype**.
- 2 Du kan indtaste det filnavn, du ønsker at bruge til dokumentet.
- 3 Du kan gemme filen til standardmappen eller vælge din foretrukne mappe ved at klikke på knappen (**Gennemse**).
- 4 Du kan vælge en scanningsopløsning fra rullelisten **Opløsning**.
- 5 Du kan vælge dokumentstørrelsen fra rullelisten **Dokumentstørrelse**.
- f Klik på **OK**.
- g Klik på fanen **Scanning**.

#### 8 Klik på Fil.

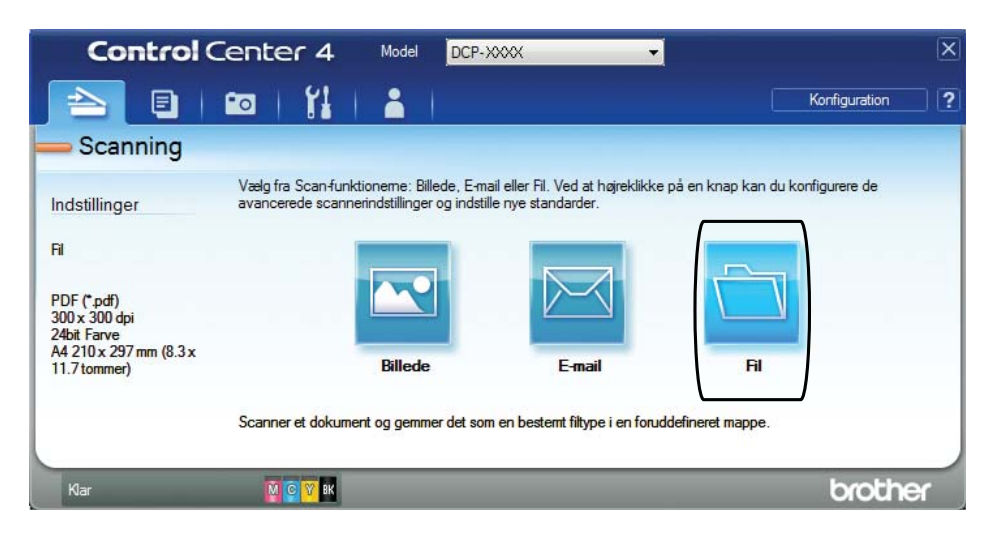

#### **9** Klik på **Scanning**.

Maskinen starter scanningsprocessen. Den mappe, hvor de scannede data gemmes, åbnes automatisk.

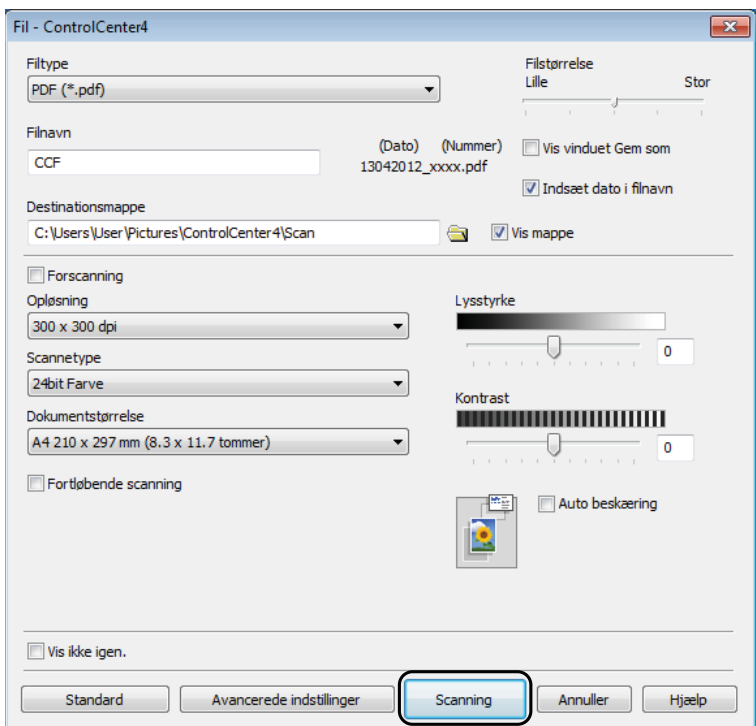

**6**

### <span id="page-35-0"></span>**Sådan ændres maskinens indstillinger for scannefunktionen til PDF-scanning ved hjælp af ControlCenter4 (Windows®) <sup>6</sup>**

Du kan ændre maskinens indstillinger for **SCAN**-funktion.

**1** (Windows<sup>®</sup> XP, Windows Vista<sup>®</sup> og Windows<sup>®</sup> 7) Åbn ControlCenter4 ved at klikke på (**Start**)/**Alle programmer**/**Brother**/**DCP-XXXX** (hvor XXXX er navnet på din model)/**ControlCenter4**. Programmet ControlCenter4 åbner. (Windows $^{\circledR}$  8)

Klik på (**Brother Utilities** (Brother-hjælpeprogrammer)), og klik derefter i rullelisten for at vælge navnet på din model (hvis den ikke allerede er valgt). Klik på **SCAN** i venstre navigationsbjælke, og klik derefter på **ControlCenter4**. Programmet ControlCenter4 åbner.

**2** Kontroller, at den maskine, du ønsker at bruge, er valgt i rullelisten Model.

- **3** Klik på fanen **Enhedsindstillinger**.
- d Klik på **Enhedens scannings- indstillinger**.

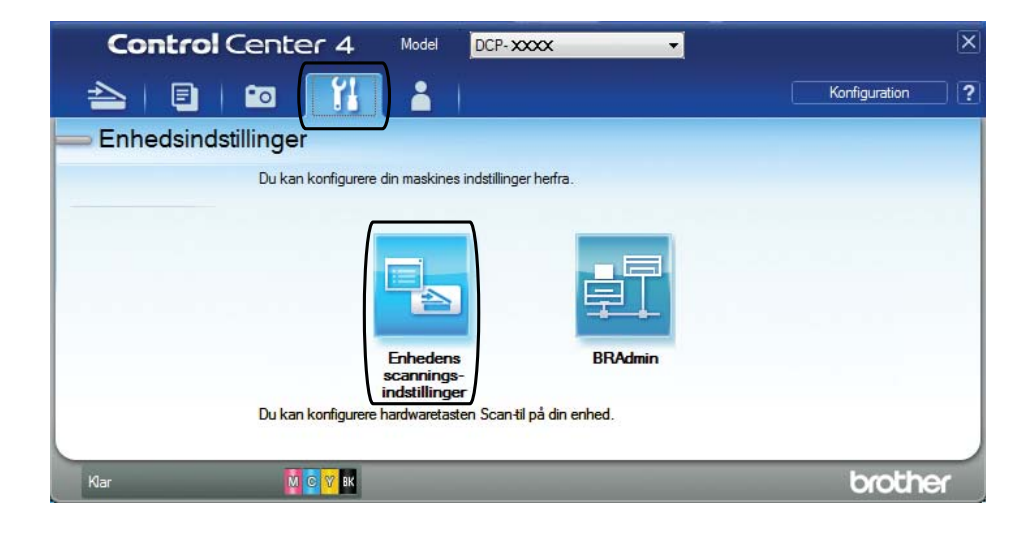
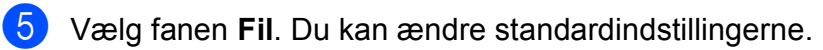

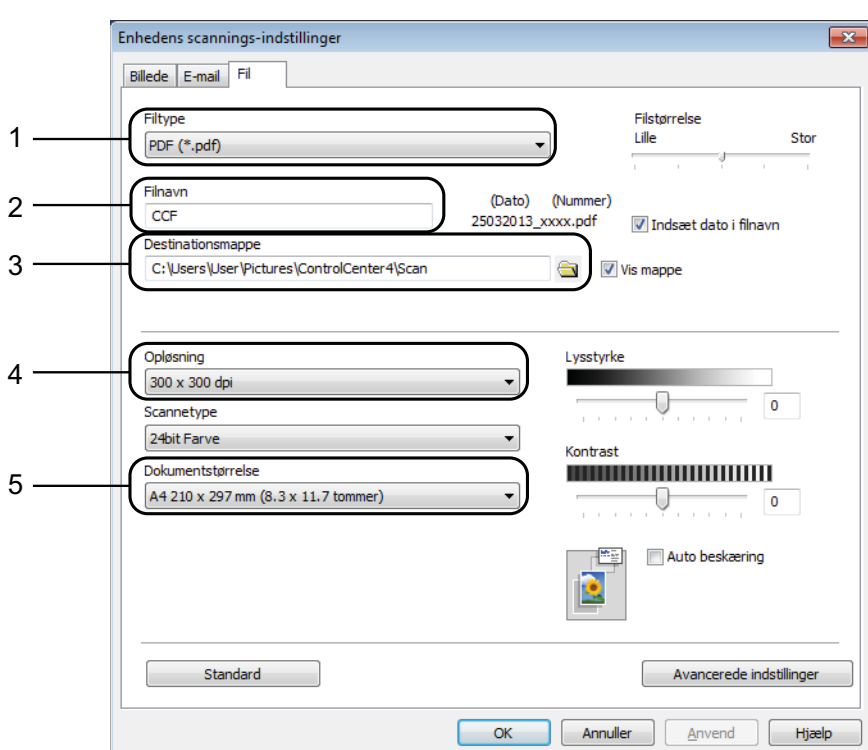

- 1 Vælg **PDF (\*.pdf)** fra rullelisten **Filtype**.
- 2 Du kan indtaste det filnavn, du ønsker at bruge til dokumentet.
- 3 Du kan gemme filen til standardmappen eller vælge din foretrukne mappe ved at klikke på knappen (**Gennemse**).
- 4 Du kan vælge en scanningsopløsning fra rullelisten **Opløsning**.
- 5 Du kan vælge dokumentstørrelsen fra rullelisten **Dokumentstørrelse**.

#### 6 Klik på OK.

Kapitel 6

## **Sådan scannes et dokument som en PDF-fil ved hjælp af kontrolpanelet (Windows® og Macintosh)6**

**a Ilæg dokumentet.** (Se *[Sådan ilægges dokumenter](#page-26-0)* >> side 19).

### Tryk på  $\Rightarrow$  (**SCAN**).

- c Tryk på **a** eller **b** for at vælge indstillingen Scan til fil. Tryk på **OK**.
- Vælg pc-navnet, hvis maskinen er sluttet til et netværk. Gør et af følgende:
	- Hvis du ønsker at bru[g](#page-37-0)e standardindstillingerne, skal du gå til trin  $\bigcirc$ .
	- Hvis du ønsk[e](#page-37-1)r at ændre standardindstillingerne, skal du gå til trin  $\bigcirc$ .
- <span id="page-37-1"></span>**b** Tryk på ▲ eller ▼ for at vælge indstillingen Til. Tryk på OK.
- 6 Vælg indstillingerne for Scanningstype, Opløsning, Filtype, Scanningsstør. og Fjern baggrund efter behov. Tryk på **OK**.
- <span id="page-37-0"></span>g Tryk på **Mono Start** eller **Colour Start**. Maskinen starter scanningsprocessen.

#### **BEMÆRK**

Følgende scannefunktioner er tilgængelige:

- Scan til fil
- Scan til billed
- Scan til EMail
- Webtjeneste<sup>[1](#page-37-2)</sup>
- <span id="page-37-2"></span>Kun Windows®-brugere. (Windows Vista® SP2 eller nyere, Windows® 7 og Windows® 8) (▶▶ Software- og netværksbrugsanvisning.)

**A**

# **Rutinemæssig vedligeholdelse**

## <span id="page-38-0"></span>**Udskiftning af blækpatronerne**

Din maskine er udstyret med en blækdråbetæller. Blækdråbetælleren overvåger blækniveauet i hver af de fire patroner. Når maskinen registrerer, at en blækpatron er ved at løbe tør for blæk, viser maskinen en meddelelse.

Displayet giver besked om, hvilken blækpatron der er ved at løbe tør for blæk eller skal udskiftes. Sørg for at følge displaymeddelelserne, så blækpatronerne udskiftes i den rigtige rækkefølge.

Selv når maskinen meddeler dig, at en blækpatron skal udskiftes, vil der være en lille smule blæk tilbage i blækpatronen. Det er nødvendigt at beholde en lille smule blæk i patronen for at undgå, at blækket tørrer ud og beskadiger printhovedet.

## **A FORSIGTIG**

Hvis du får blæk i øjnene, skal du straks skylle det ud med vand og om nødvendigt søge læge.

#### **VIGTIGT!**

Brothers multifunktionsmaskiner er designet til blæk med specielle specifikationer og vil give en optimal ydelse og driftsikkerhed med Brotherblækpatroner. Brother kan ikke garantere denne optimale ydelse og driftsikkerhed, hvis der anvendes blæk eller blækpatroner med andre specifikationer. Brother anbefaler ikke brug af andre patroner end originale Brother-patroner eller påfyldning af tomme patroner med blæk fra andre kilder. Hvis brugen af uoriginale forbrugsstoffer er skyld i skader på maskinen, vil udgiften til reparation måske ikke blive dækket inden for maskinens reklamationsret. Der refereres endvidere til betingelserne i reklamationsretten.

**Abn låget til blækpatronerne (1).** Hvis en blækpatron er brugt op, viser displayet Kun S/H-udskrift eller Kan ikke udskr.

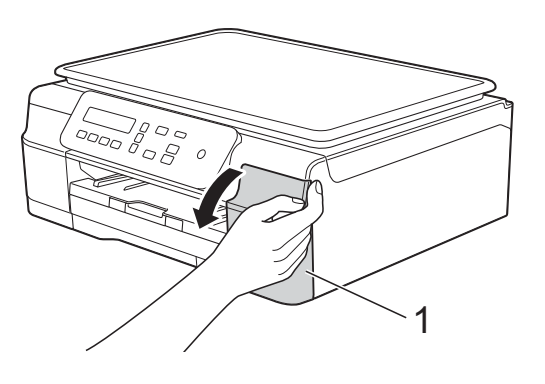

**2** Tryk på lågets udløserhåndtag (1) som vist for at frigøre den patron, som er angivet på displayet. Fjern patronen fra maskinen.

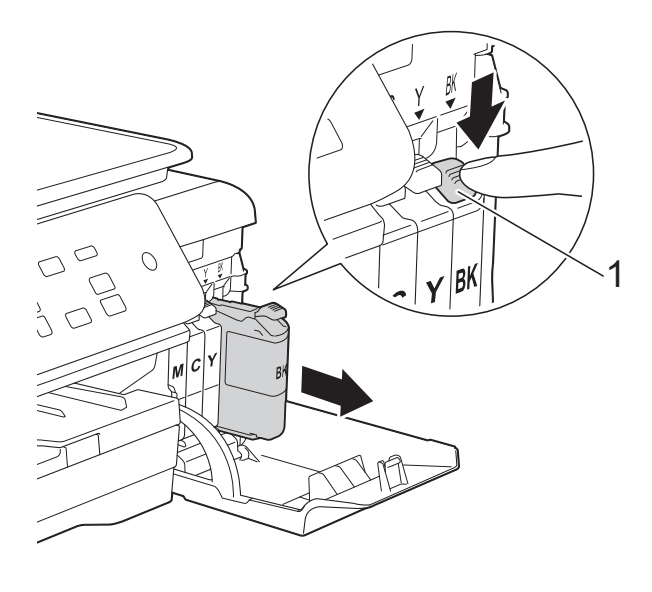

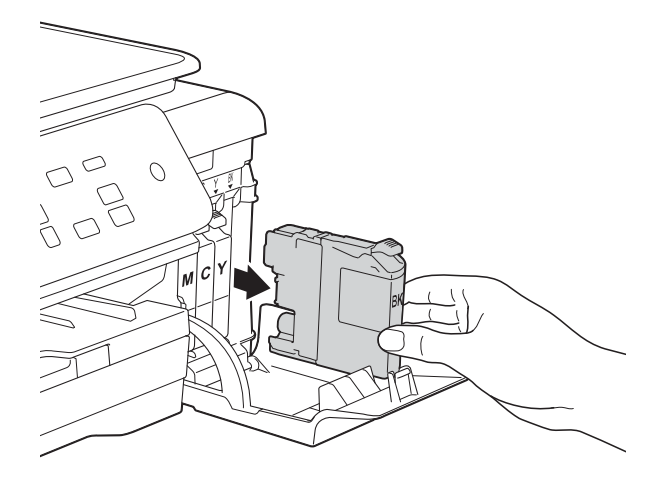

**3** Åbn posen med den nye blækpatron for den farve, der vises på displayet, og tag blækpatronen ud.

4 Drej det grønne håndtag på det orange beskyttelseshylster (1) mod uret, til der lyder et klik, for at frigøre vakuumforseglingen. Fjern derefter det orange beskyttelseshylster som vist.

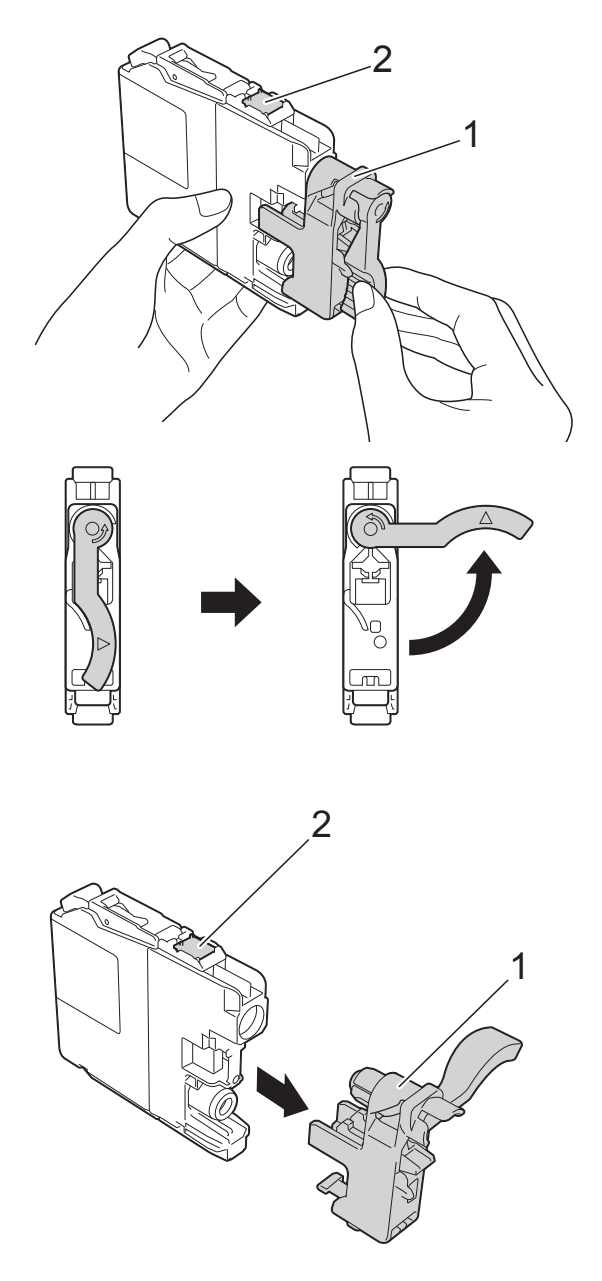

#### **VIGTIGT!**

- Ryst IKKE blækpatronerne. Hvis du får blæk på huden eller tøjet, skal du omgående vaske det af med sæbe eller rensemiddel.
- Rør IKKE ved patronen i området markeret med (2); dette kan forhindre maskinen i at registrere patronen.

**6** Hver farve har sin egen position. Installer blækpatronen i pilens retning på mærket.

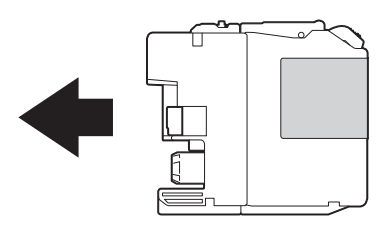

6 Skub forsigtigt på bagsiden af blækpatronen – mærket PUSH (SKUB) – indtil håndtaget på patronen løftes, og luk derefter blækpatronlåget.

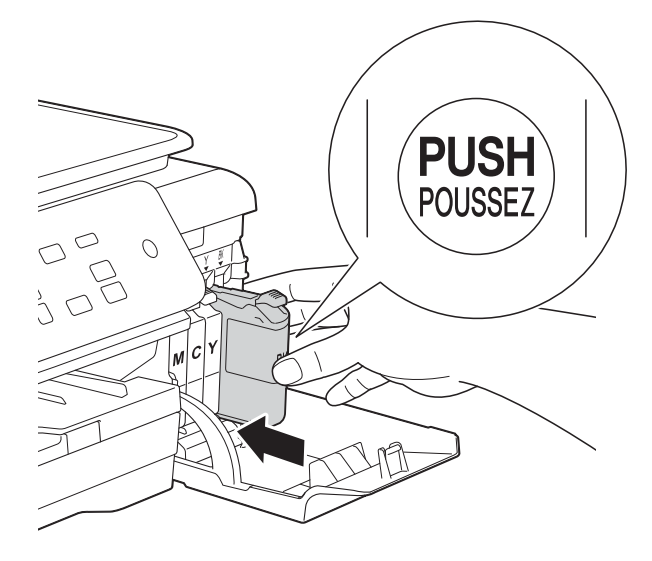

Maskinen nulstiller automatisk blækdråbetælleren.

#### **BEMÆRK**

- Hvis du har udskiftet en blækpatron, f.eks. sort, beder displayet dig muligvis om at kontrollere, at det er en helt ny blækpatron (f.eks. Udskiftede du Sort?). For hver ny patron, du installerer, skal du trykke på **a** (Ja) for at nulstille blækdråbetælleren for netop den farve. Hvis den blækpatron, du har installeret, ikke er helt ny, skal du trykke på ▼ (Nej).
- Hvis displayet viser Ingen blækpatron eller Kan ikke regist. efter installation af blækpatronen, skal du kontrollere, at blækpatronen er en helt ny, original Brother-patron, og at den er installeret korrekt. Fjern blækpatronen, og sæt den i igen langsomt og fast, til håndtaget på patronen løftes.

#### **VIGTIGT!**

- Fjern IKKE blækpatronerne, hvis du ikke behøver at udskifte dem. Hvis du gør dette, kan blækmængden blive reduceret, og maskinen ved da ikke, hvor meget blæk der er tilbage i patronen.
- Rør IKKE ved blækpatronpladserne. Hvis du gør det, kan du få blækpletter på dig.
- Hvis du blander farverne ved at installere en blækpatron på den forkerte farveposition, viser displayet Forkert blækfarve. Kontroller, hvilke blækpatroner der sidder forkert, og flyt dem til de korrekte pladser.
- Når du åbner en blækpatron, skal du installere den i maskinen og bruge den færdig inden for seks måneder efter installationen. Brug uåbnede blækpatroner i henhold til udløbsdatoen på patronpakningen.
- Demonter og pil IKKE ved blækpatronen, da dette kan forårsage, at blækket løber ud af patronen.

**A**

## **Rengøring og kontrol af maskinen <sup>A</sup>**

### **Rengøring af**   $$

- a Træk stikket til maskinen ud af stikkontakten.
- b Løft dokumentlåget (1). Rengør scannerglaspladen (2) og det hvide plastik (3) med en blød, fnugfri klud, der er fugtet med ikke-brændbar glasrens.

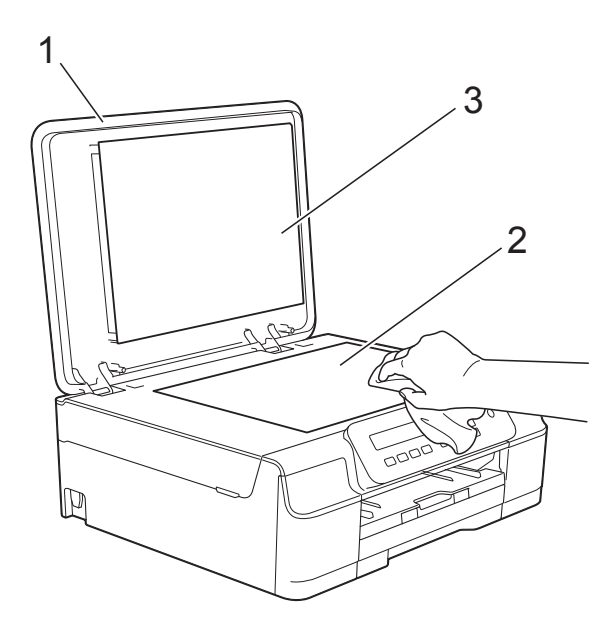

#### **BEMÆRK**

Ud over at rengøre scannerglaspladen med ikke-brændbar glasrens skal du føre en finger over glasset for at kontrollere, om der sidder noget på den. Hvis du kan mærke, at der sidder snavs eller aflejringer, skal du rengøre glasset igen og være ekstra grundig i det pågældende område. Du kan være nødt til at gentage rengøringsprocessen tre eller fire gange. Test processen ved at tage en kopi efter hver rengøring.

## <span id="page-41-0"></span>**Rensning af printhovedet**

For at sikre en god udskriftskvalitet renser maskinen automatisk printhovedet, når der er behov for det. Du kan starte rensningsprocessen manuelt, hvis der er et problem med udskriftskvaliteten.

Rens printhovedet, hvis du får en vandret linje i teksten eller grafikken eller huller i teksten på de udskrevne sider. Du kan enten rense kun sort; gul, cyan og magenta samtidigt; eller alle fire farver samtidigt.

Rensning af printhovedet bruger blæk. Alt for hyppig rensning bruger unødvendigt meget blæk.

#### **VIGTIGT!**

Berør IKKE printhovedet. Berøring af printhovedet kan forårsage permanent skade og gøre reklamationsretten på printhovedet ugyldig.

- a Tryk på **Menu**.
- b Tryk på **a**eller**b** for at vælge 1.Blæk. Tryk på **OK**.
- **3** Tryk på **∆**eller**⊽** for at vælge 2.Rensning. Tryk på **OK**.
- Tryk på **▲** eller ▼ for at vælge Sort, Farve eller All. Tryk på **OK**. Maskinen renser printhovedet. Når rensningen er færdig, går maskinen tilbage i Klar-tilstand.

#### **BEMÆRK**

- Hvis du renser printhovedet mindst fem gange, og udskriften ikke forbedres, skal du prøve at installere en ny original Brother Innobella™ blækpatron for hver farve, der er problemer med. Prøv at rense printhovedet igen op til yderligere fem gange. Kontakt Brother Support, hvis udskriften ikke forbedres.
- Du kan også rense printhovedet fra din pc.

(>> Software- og netværksbrugsanvisning.)

## <span id="page-42-2"></span>**Kontrol af udskriftskvaliteten**

Hvis farverne og teksten på udskriften er udviskede eller stribede, kan det skyldes, at nogle af dyserne er tilstoppede. Det kan du kontrollere ved at udskrive udskriftskvalitetskontrolarket og se dysekontrolmønstret.

- a Tryk på **Menu**.
- b Tryk på **a**eller**b** for at vælge 1.Blæk. Tryk på **OK**.
- **3** Tryk på **AellerV** for at vælge 1. Test udskrift. Tryk på **OK**.
- **4** Tryk på **A** eller **▼** for at vælge Printkvalitet. Tryk på **OK**.
- **6** Tryk på **Colour Start**. Maskinen begynder at udskrive udskriftskvalitetskontrolarket.
- <span id="page-42-1"></span>**6** Kontroller kvaliteten af de fire farveblokke på arket.
- **Displayet spørger, om** udskriftskvaliteten er OK. Gør et af følgende:
	- Hvis alle linjer er tydelige og klare, skal du trykke på **a** (Ja) for at afslutte udskriftskvalitetskontrollen og fortsætte til trin  $\mathbf{\oplus}.$
	- Hvis du kan se, at der mangler korte linjer som vist nedenfor, skal du trykke på  $\nabla$  for at vælge Nej.

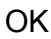

OK Dårlig

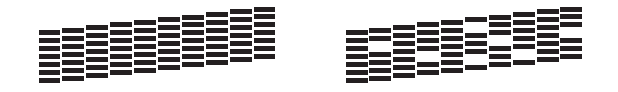

- Displayet spørger, om udskriftskvaliteten er OK for sort og derefter de tre farver. Tryk på **a** (Ja) eller **b** (Nej).
- Displayet spørger, om du ønsker at starte rensning. Tryk på **a** (Ja). Maskinen renser printhovedet.
- 10 Når rensningsproceduren er afsluttet, skal du trykke på **Colour Start**. Maskinen udskriver udskriftskvalitetskontrolarket igen. Vend tilbage til trin  $\odot$ .

#### <span id="page-42-0"></span>**k Tryk på Stop/Exit.**

Hvis du renser printhovedet mindst fem gange, og udskriften ikke forbedres, skal du prøve at installere en ny original Brotherblækpatron for hver farve, der er problemer med. Prøv at rense printhovedet igen op til yderligere fem gange. Kontakt Brother Support, hvis udskriften ikke forbedres.

#### **VIGTIGT!**

Berør IKKE printhovedet. Berøring af printhovedet kan forårsage permanent skade og gøre reklamationsretten på printhovedet ugyldig.

 $\rightarrow$ 

#### **BEMÆRK**

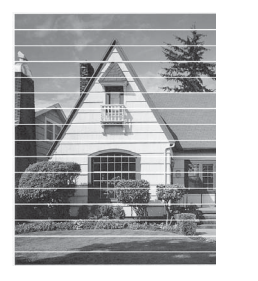

Når en printhoveddyse er tilstoppet, ser udskriftsprøven sådan ud.

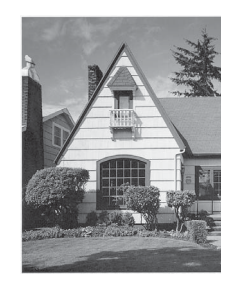

Når printhoveddysen er renset, er de vandrette linjer væk.

**A**

### <span id="page-43-0"></span>**Kontrol af udskriftsjusteringen <sup>A</sup>**

Hvis den udskrevne tekst bliver gnidret, eller hvis billederne bliver udviskede, skal du måske justere udskriftsjusteringen, når maskinen er blevet transporteret.

- **1** Tryk på Menu.
- **2** Tryk på **∆**eller**v** for at vælge 1.Blæk. Tryk på **OK**.
- **3** Tryk på **∆**eller**v** for at vælge 1. Test udskrift. Tryk på **OK**.
- **4** Tryk på **A** eller ▼ for at vælge Justering. Tryk på **OK**.
- **6** Tryk på Mono Start eller Colour Start. Maskinen begynder at udskrive justeringskontrolarket.

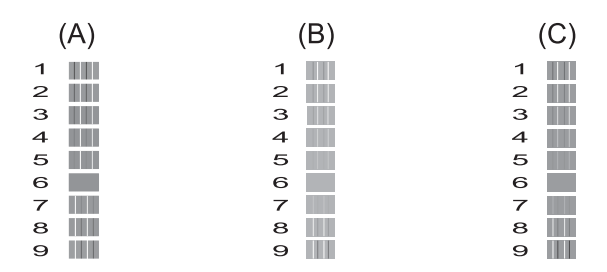

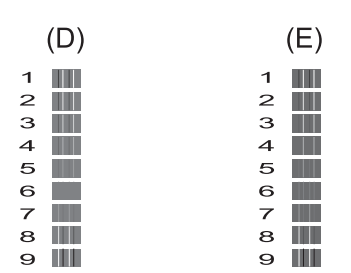

6 For "A"-mønstret skal du trykke på **a** eller **b** for at vælge nummeret for testudskriften, der har færrest synlige lodrette striber (1-9). Tryk på **OK**. Gentag dette trin for mønster B, C , D og E. I eksemplet er nr. 6 det bedste valg for A, B, C, D og E.

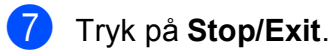

## **BEMÆRK**

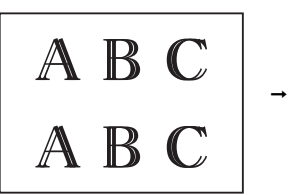

Når udskriftsjusteringen er justeret forkert, er teksten sløret som her.

Når udskriftsjusteringen er justeret korrekt, ser teksten sådan ud.

A B

A B

 $\overline{(\cdot)}$ 

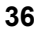

## <span id="page-44-0"></span>**Indstilling af dato og klokkeslæt <sup>A</sup>**

Hvis dato og klokkeslæt indstilles, kan maskinen rense printhovedet regelmæssigt og bevare en god udskriftskvalitet.

- - a Tryk på **Menu**.
	- b Tryk på **a**eller**b** for at vælge 0.Grundindst. Tryk på **OK**.
- **63** Tryk på **∆**eller**v** for at vælge 1.Dato&Klokkslæt. Tryk på **OK**.
- **d** Tryk på **A** eller ▼ for at indtaste de to sidste cifre i årstallet, og tryk derefter på **OK**.
- **b** Tryk på **A** eller **▼** for at indtaste de to cifre for måneden, og tryk derefter på **OK**.
- **6** Tryk på ▲ eller ▼ for at indtaste de to cifre for datoen, og tryk derefter på **OK**.
- **Tryk på A** eller  $\blacktriangledown$  for at indtaste de to cifre for timetal i 24-timers format, og tryk derefter på **OK**. (Indtast f.eks. 1 5 for kl. 3 om eftermiddagen)
- **8** Tryk på **▲** eller **▼** for at indtaste de to cifre for minuttallet, og tryk derefter på **OK**.
- **9** Tryk på **Stop/Exit**.

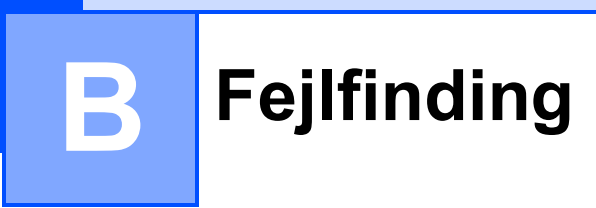

Hvis du mener, at der er et problem med din maskine, skal du se hvert punkt herunder og følge fejlfindingstippene.

Du kan selv afhjælpe de fleste problemer. Hvis du har behov for yderligere hjælp, kan du i Brother Solutions Center finde de seneste FAQ'er (hyppigt stillede spørgsmål) og tip til fejlfinding.

Besøg os på<http://solutions.brother.com/>.

## **Identifikation af problem**

Kontroller først følgende:

- Maskinens netledning er korrekt tilsluttet, og der er tændt for maskinens netafbryder.
- Alle beskyttelsesdelene er fjernet.
- Papiret er lagt korrekt i papirbakken.
- Interfacekablerne er korrekt tilsluttet maskinen og computeren, eller der er oprettet en trådløs forbindelse på både maskinen og din computer.
- Displaymeddelelser

(Se [Fejl- og vedligeholdelsesmeddelelser](#page-46-0) >> side 39).

Hvis ovenstående tjek ikke løste dit problem, skal du identificere dit problem og gå til den side, der foreslås.

Problemer med papirhåndtering og udskrivning:

- **[Problemer med udskrivning](#page-59-0) >> side 52**
- **[Problemer med udskriftskvalitet](#page-61-0) >> side 54**
- **[Problemer med papirhåndtering](#page-62-0) >> side 55**

Problemer med kopiering:

**[Problemer med kopiering](#page-63-0) >> side 56** 

Problemer med scanning:

**[Problemer med scanning](#page-63-1) >> side 56** 

Problemer med software og netværk:

- **[Problemer med software](#page-63-2) >> side 56**
- [Netværksproblemer](#page-64-0) >> side 57

## <span id="page-46-0"></span>**Fejl- og vedligeholdelsesmeddelelser <sup>B</sup>**

Som med alle moderne kontorprodukter kan der opstå fejl, og det er muligvis nødvendigt at udskifte nogle forbrugsstoffer. Hvis dette sker, identificerer din maskine fejlen eller den krævede rutinemæssige vedligeholdelse og viser den relevante meddelelse. De mest almindelige fejl- og vedligeholdelsesmeddelelser vises i tabellen.

Du kan selv afhjælpe de fleste fejl og udføre rutinemæssig vedligeholdelse. Hvis du har behov for yderligere hjælp, kan du i Brother Solutions Center finde de seneste FAQ'er (hyppigt stillede spørgsmål) og tip til fejlfinding:

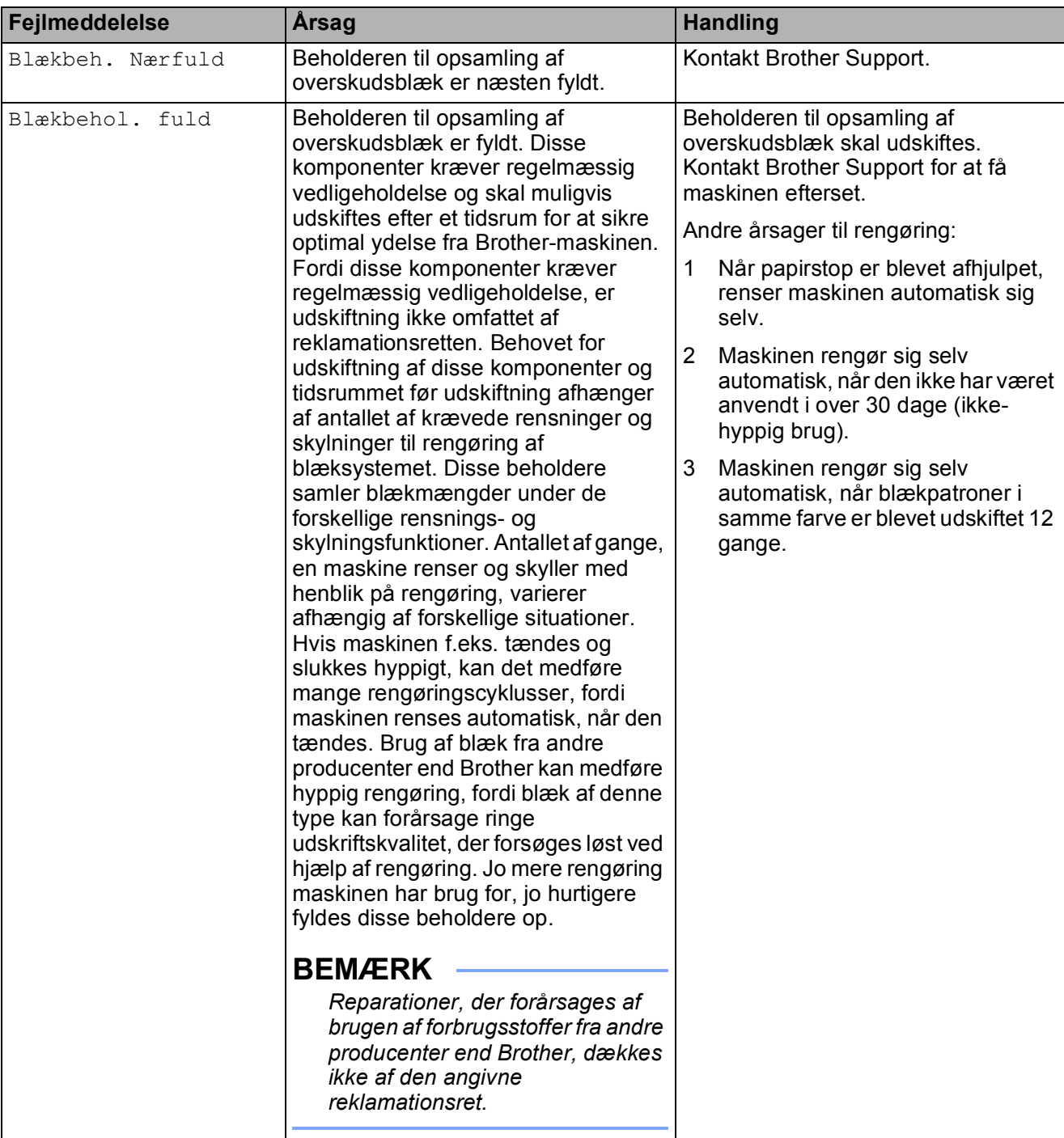

Besøg os på<http://solutions.brother.com/>.

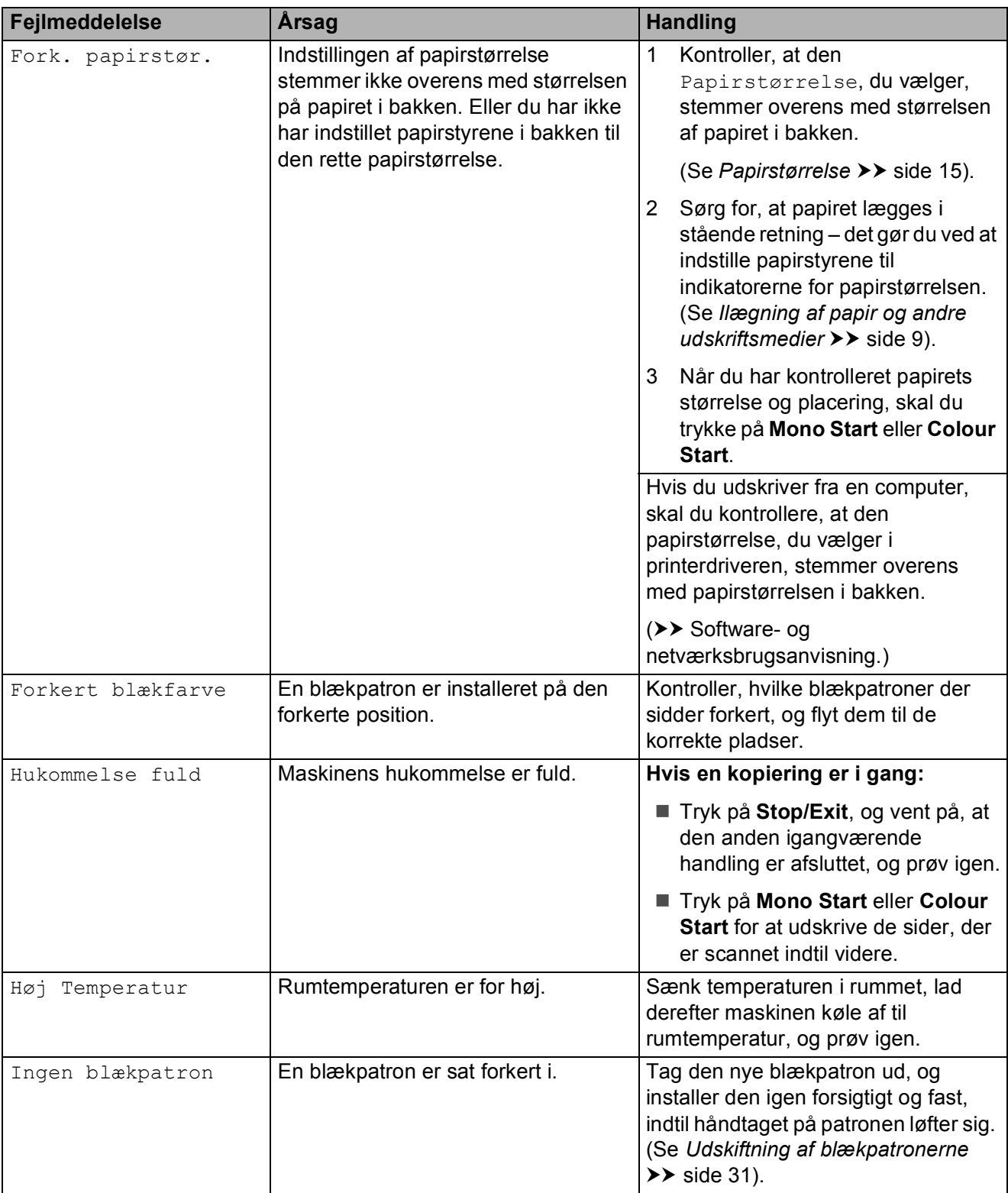

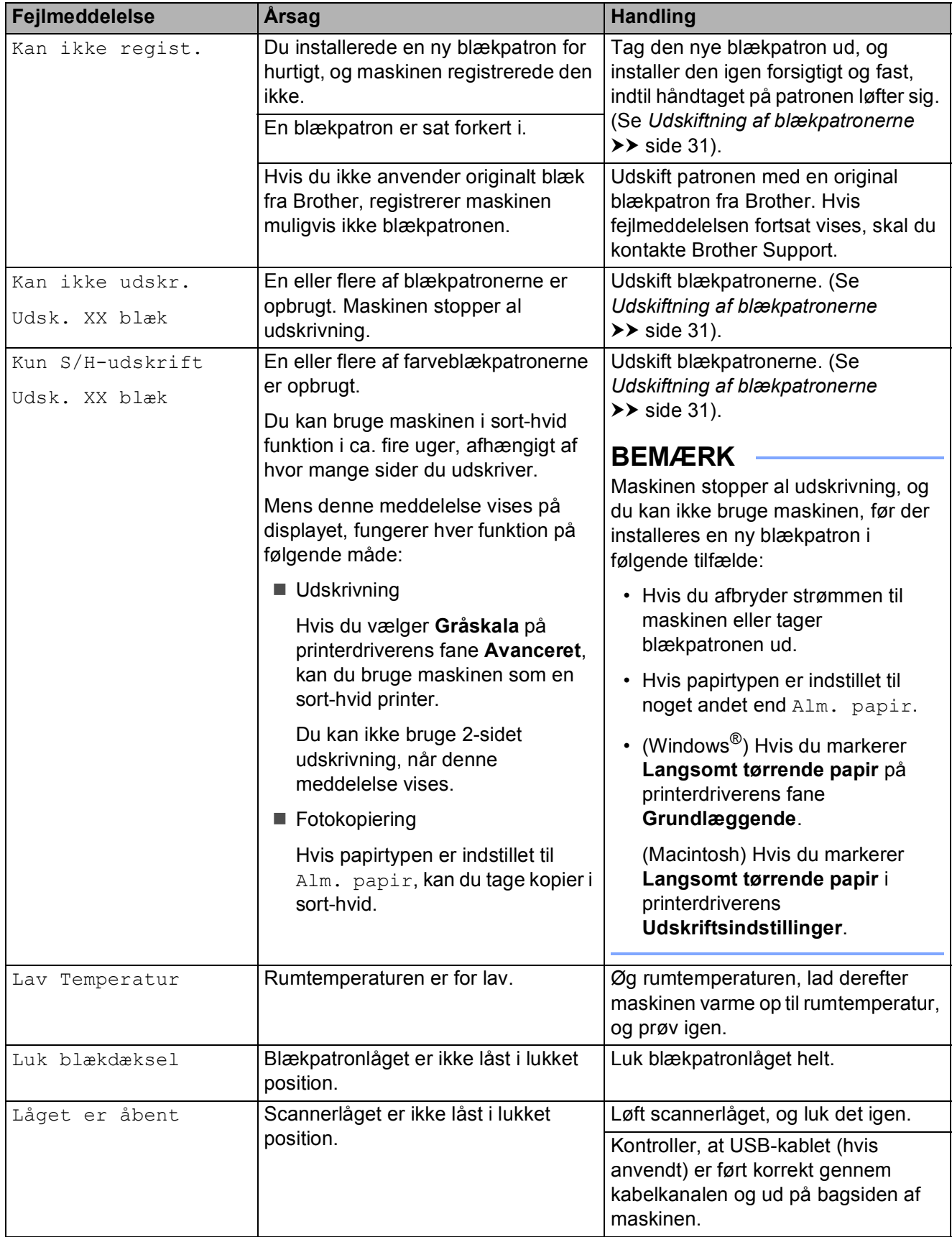

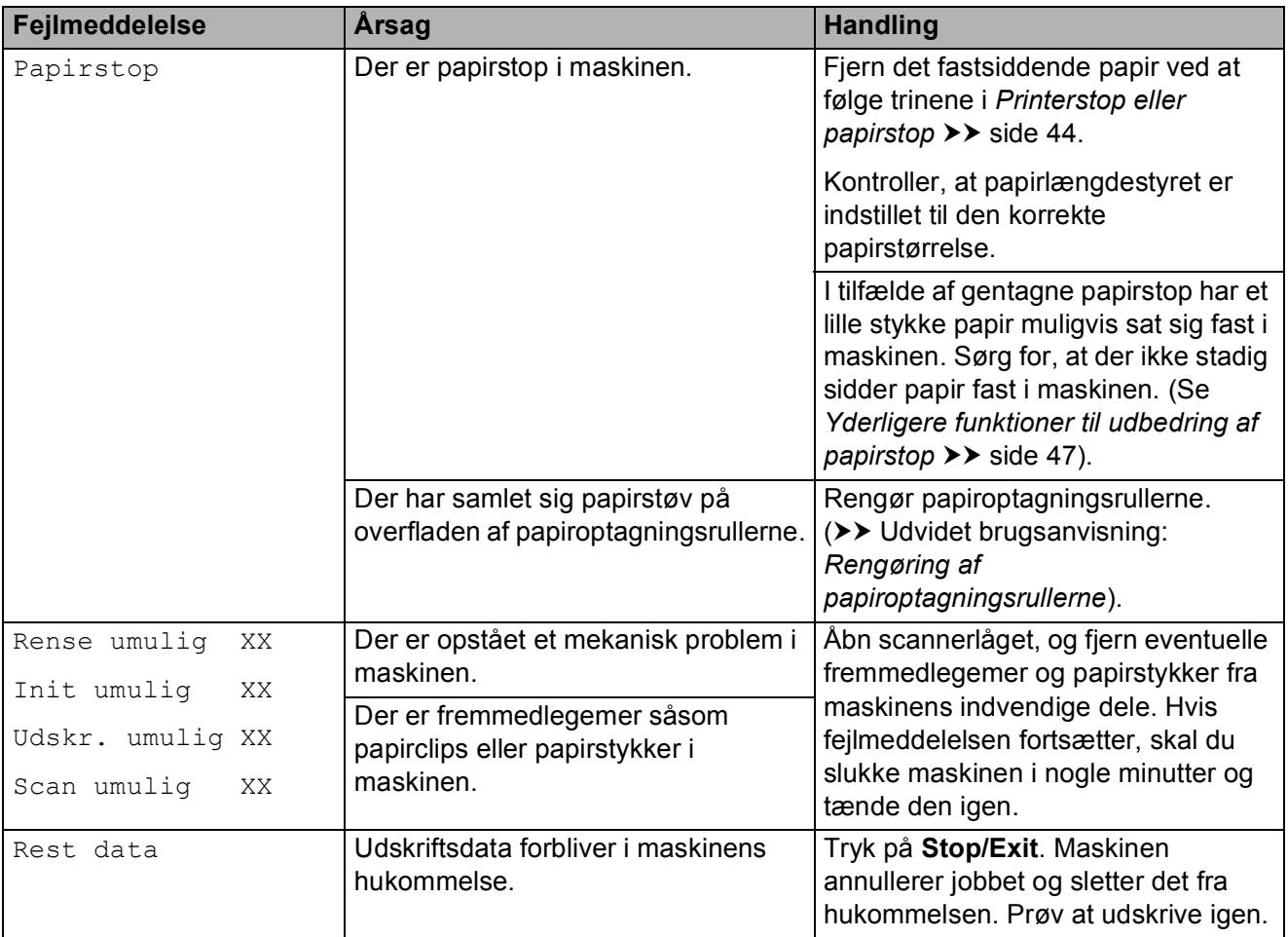

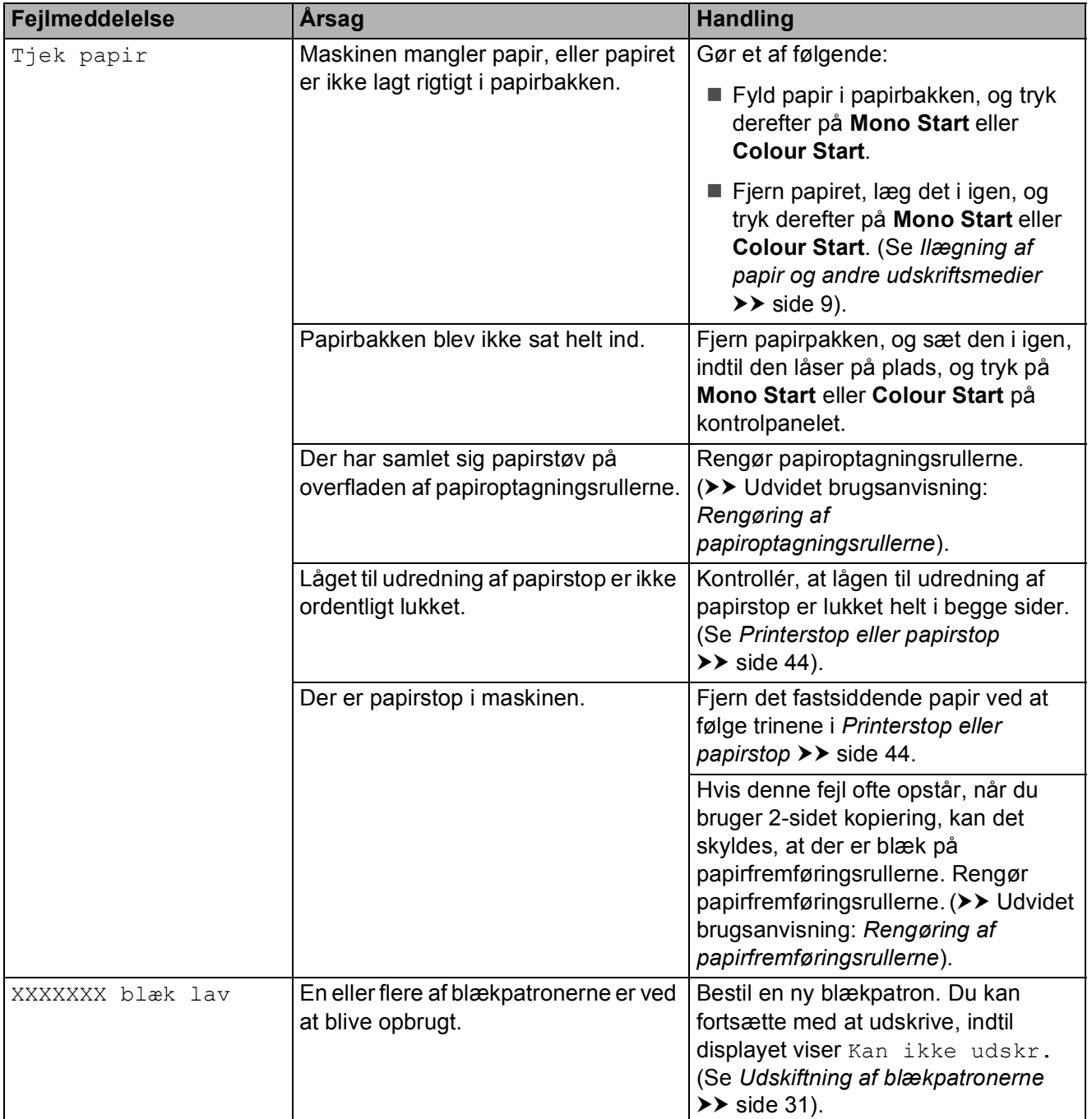

## <span id="page-51-0"></span>**Printerstop eller papirstop**

Find og fjern det fastsiddende papir ved at følge disse trin:

- **1** Træk stikket til maskinen ud af stikkontakten.
- **2** Tag papirbakken (1) helt ud af maskinen.

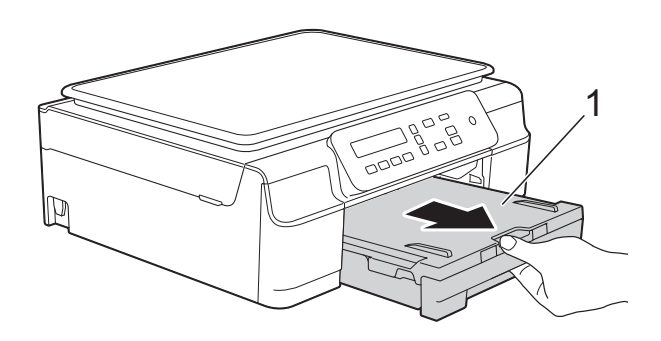

**3** Træk de to grønne arme inde i maskinen mod dig selv for at løsne det fastsiddende papir.

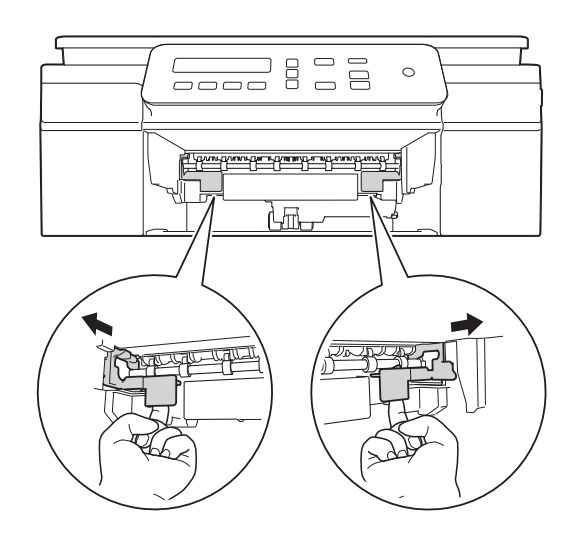

4 Sæt begge hænder under plastiktapperne på begge sider af maskinen for at løfte scannerlåget til åben position.

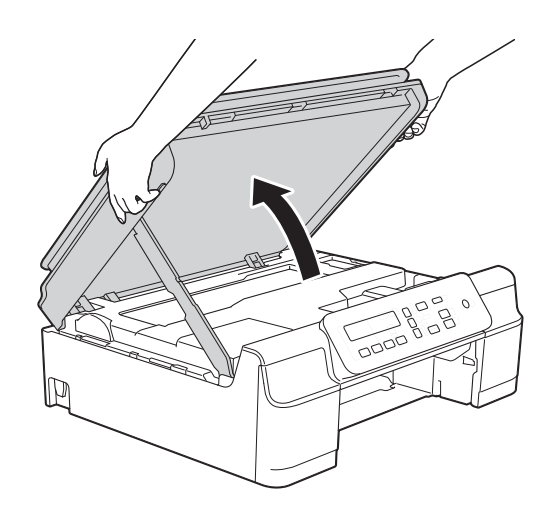

 $\overline{5}$  Træk det fastsiddende papir (1) ud af maskinen.

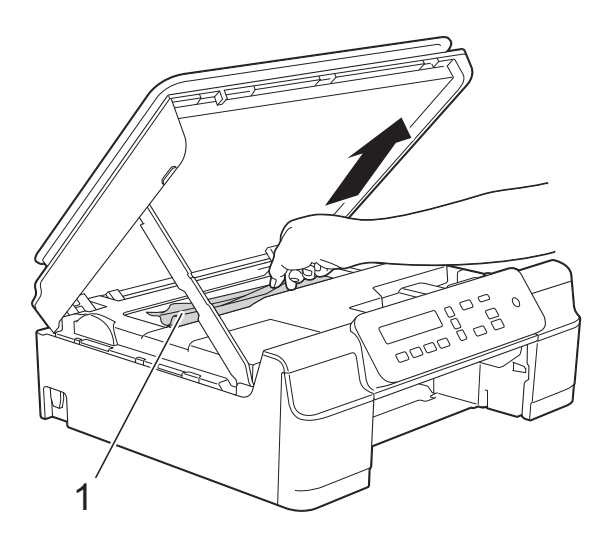

**6** Flyt printhovedet (om nødvendigt) for at fjerne resterende papir i dette område. Sørg for, at der ikke sidder papir fast i maskinens hjørner (1) og (2).

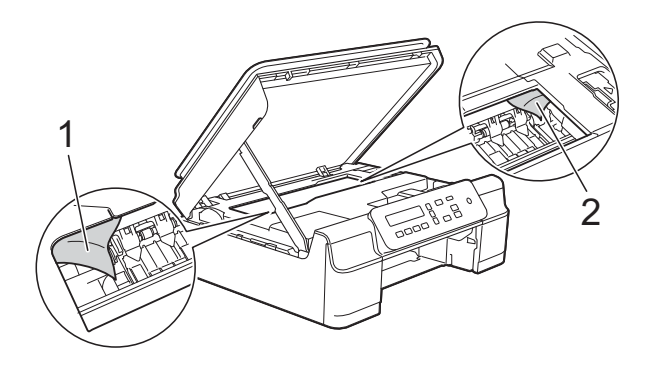

#### **VIGTIGT!**

• Rør IKKE ved kodestrimlen (1). Det kan beskadige maskinen.

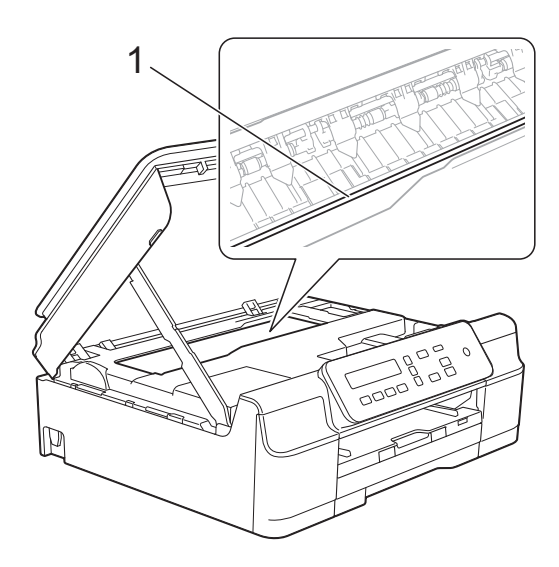

- Hvis printhovedet står i højre hjørne som vist på tegningen (2), kan du ikke flytte det. Tilslut strømkablet igen. Hold **Stop/Exit** nede, indtil printhovedet flytter til midten. Træk derefter maskinens strømstik ud af stikkontakten, og tag papiret ud.
- Hvis papiret sidder fast under printhovedet, skal du trække maskinens strømstik ud af stikkontakten og derefter flytte printhovedet for at tage papiret ud.

Hold de konkave områder med trekantede mærker som vist i illustration (3) for at flytte printhovedet.

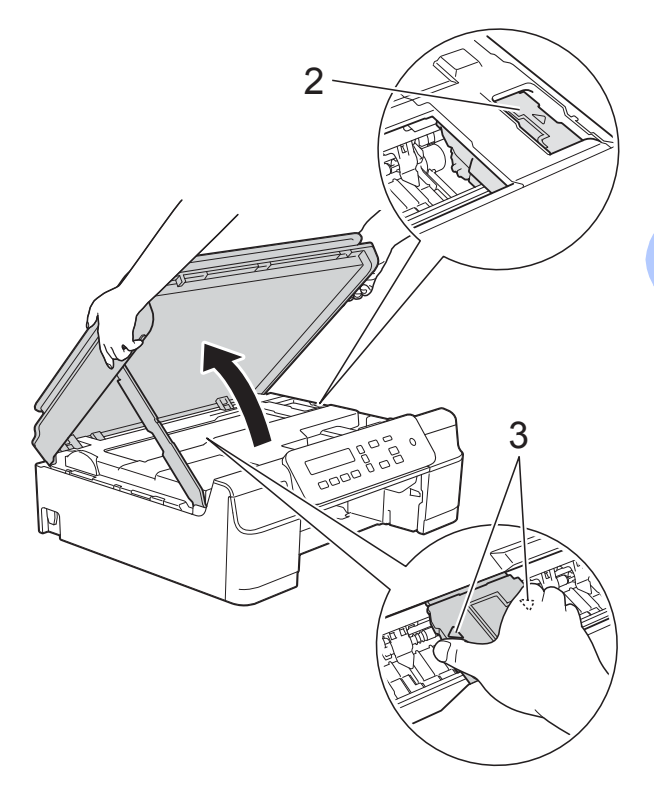

• Hvis du får blæk på huden, skal du vaske det af øjeblikkeligt med sæbe og rigeligt med vand.

**7** Se grundigt efter papirstumper inde i maskinen (1).

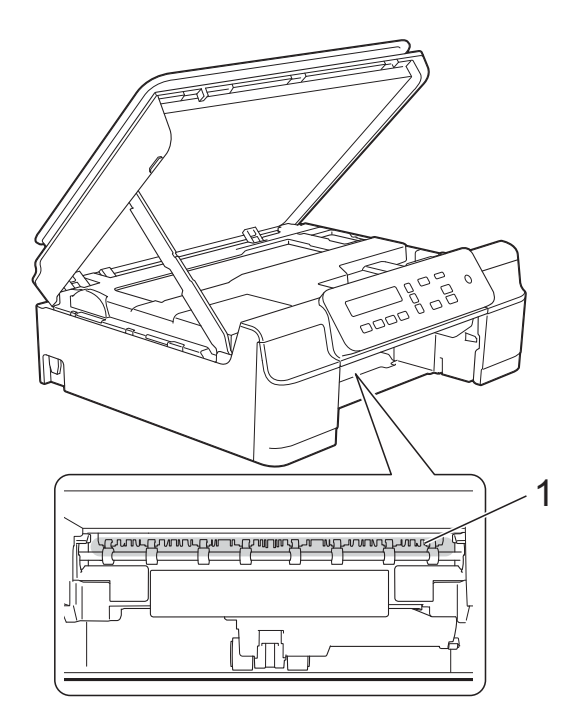

**8** Kig inden i maskinen fra en lav vinkel, og kontroller, at der ikke er små stykker papir i maskinen.

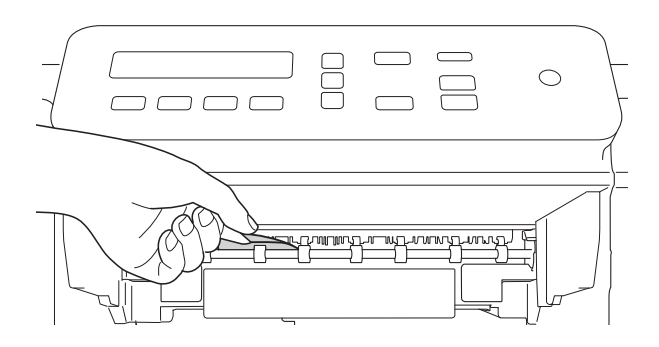

**9** Åbn låget til udredning af papirstop (1) bag på maskinen.

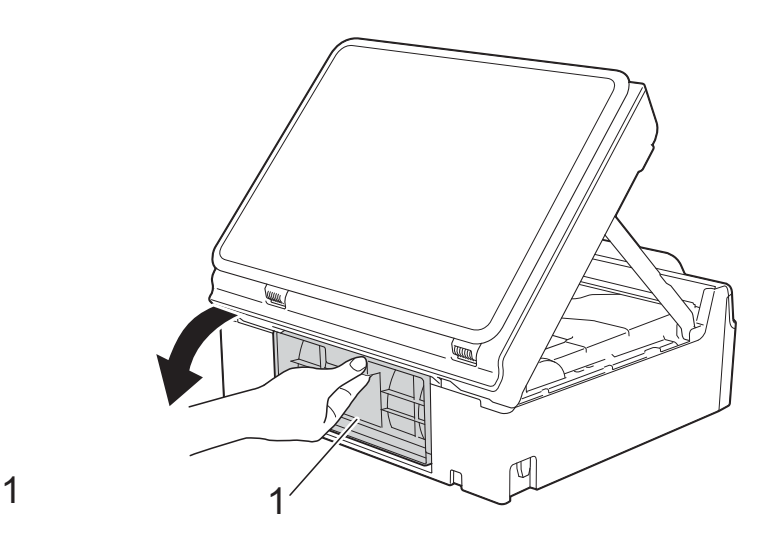

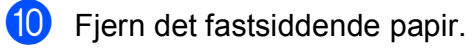

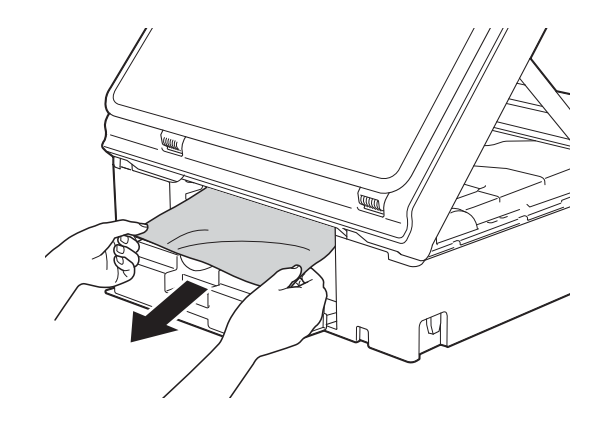

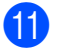

**k Luk lågen til udredning af papirstop.** Sørg for, at låget er lukket korrekt.

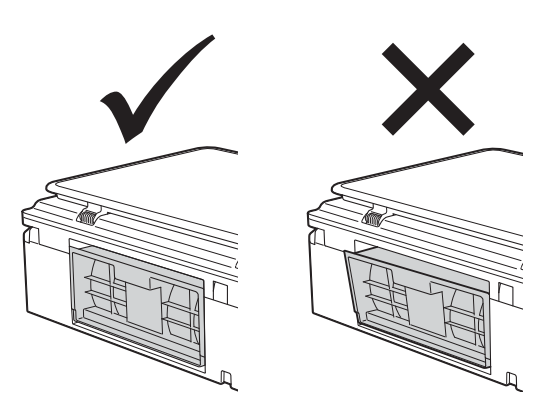

skub papirbakken helt på plads i maskinen.

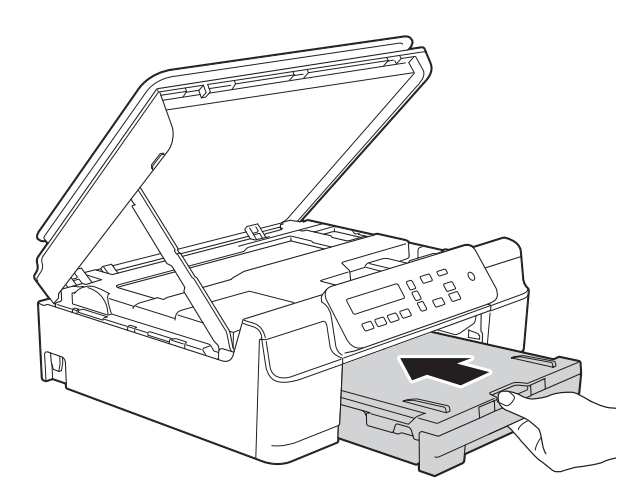

**13** Løft scannerlåget (1) for at åbne låsen. Tryk forsigtigt scannerlågsholderen ned (2), og luk scannerlåget (3) med begge hænder.

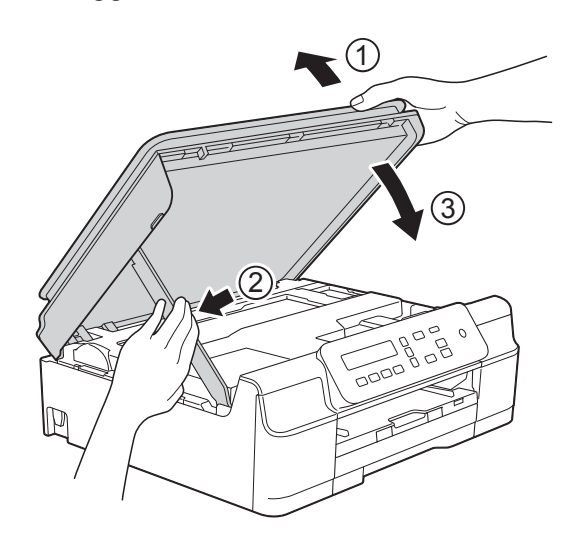

## **FORSIGTIG**

Pas på, at du ikke får fingrene i klemme, når du lukker scannerlåget.

- 14 Hold papirbakken på plads, træk papirstøtten ud, til den låses fast i åben position, og fold papirstøtteflappen ud. Sørg for, at du trækker papirstøtten ud, indtil den låses på plads.
- **15** Tilslut strømkablet igen.

#### **BEMÆRK**

I tilfælde af gentagne papirstop har et lille stykke papir muligvis sat sig fast i maskinen. (Se *[Yderligere funktioner til](#page-54-0)  [udbedring af papirstop](#page-54-0)* >> side 47).

#### <span id="page-54-0"></span>**Yderligere funktioner til udbedring af**   $p$ apirstop

- a Træk stikket til maskinen ud af stikkontakten.
- Tag papirbakken (1) helt ud af maskinen.

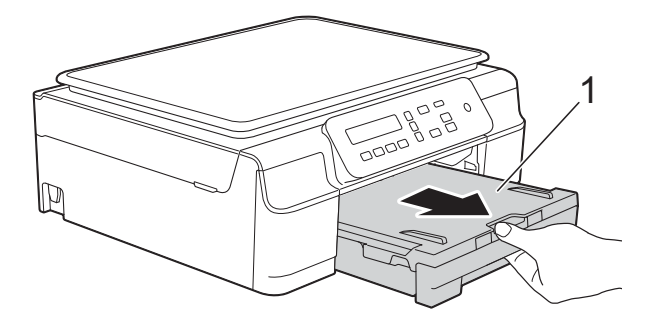

**6** Træk de to grønne arme inde i maskinen mod dig selv for at løsne det fastsiddende papir.

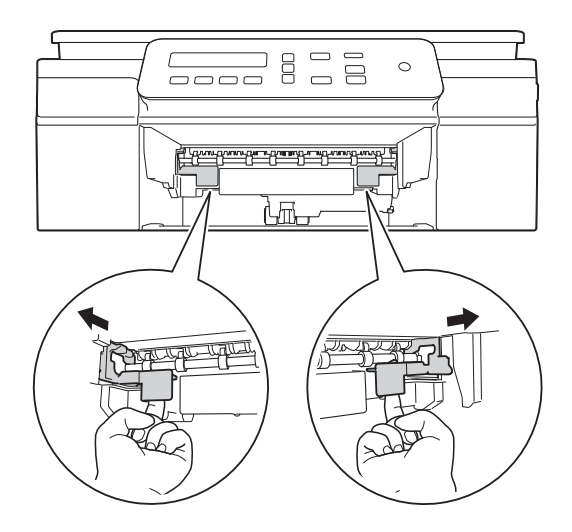

4 Sæt begge hænder under plastiktapperne på begge sider af maskinen for at løfte scannerlåget til åben position.

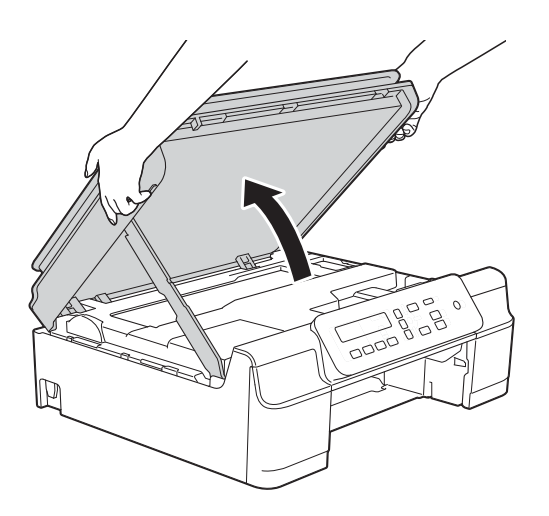

**6** Læg et ark tykt A4- eller Letter-ark, f.eks. glittet papir, langt ind i maskinen som vist i illustrationen.

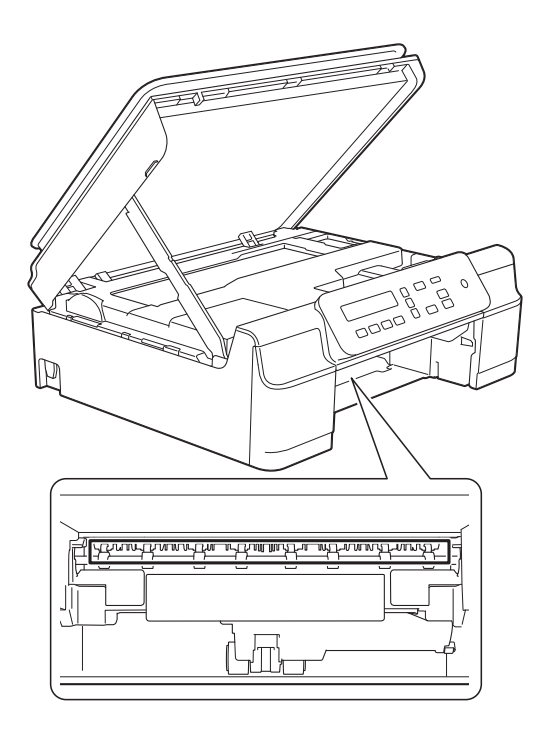

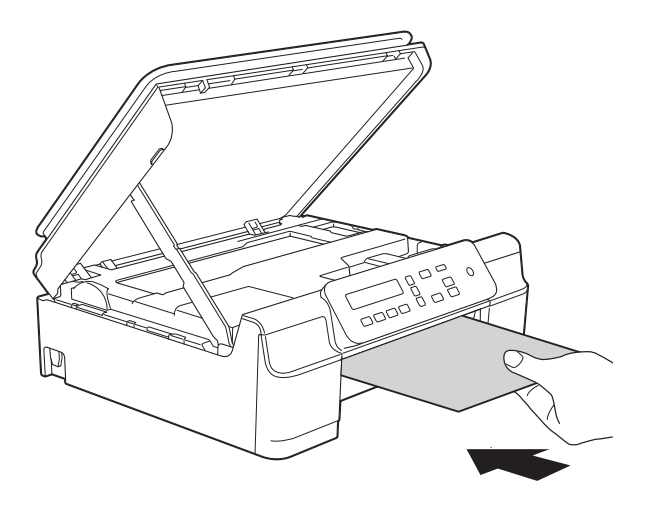

**6** Fjern det fastsiddende papir, hvis det skubbes ud af det tykke papir.

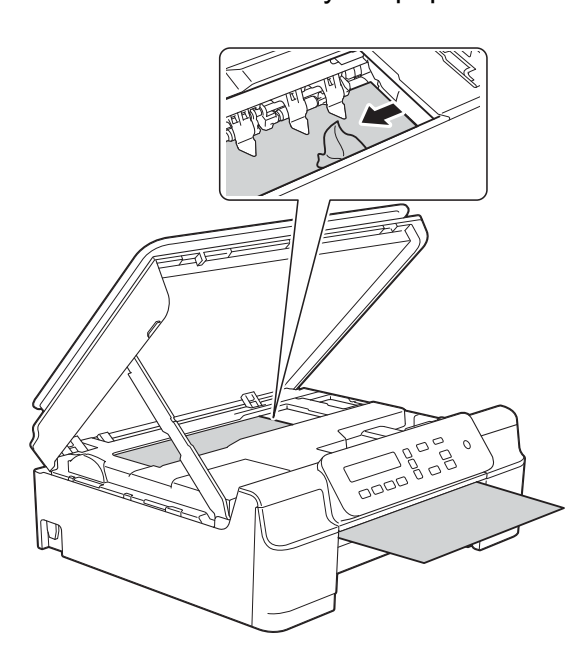

### **VIGTIGT!**

Rør IKKE ved kodestrimlen (1). Det kan beskadige maskinen.

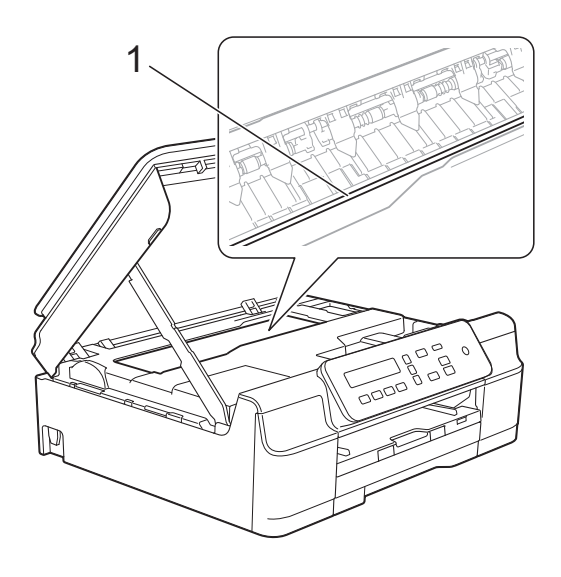

**7** Træk det tykke papir ud af maskinen.

8 Åbn låget til udredning af papirstop (1) bag på maskinen.

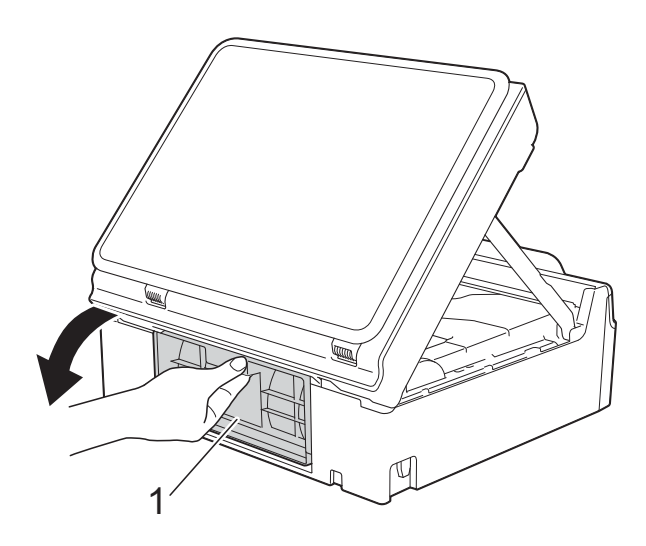

<sup>9</sup> Læg et ark tykt A4- eller Letter-ark, f.eks. glittet papir, langt ind i maskinen som vist i illustrationen.

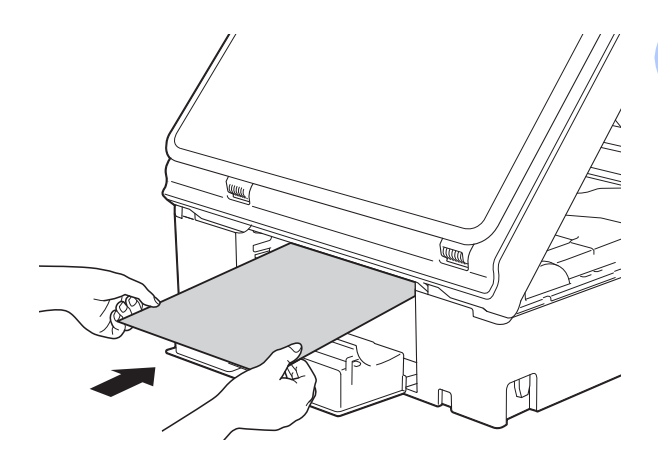

**B**

<sup>10</sup> Fjern det fastsiddende papir, hvis det skubbes ud af det tykke papir.

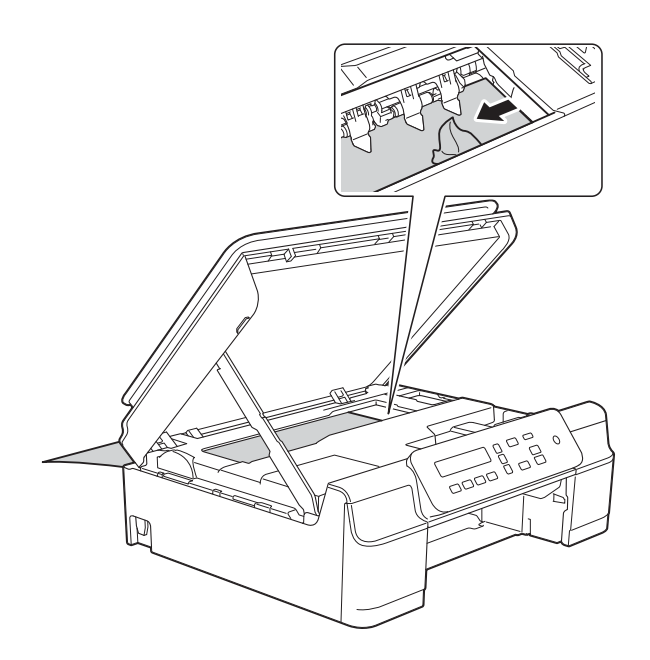

#### **VIGTIGT!**

Rør IKKE ved kodestrimlen (1). Det kan beskadige maskinen.

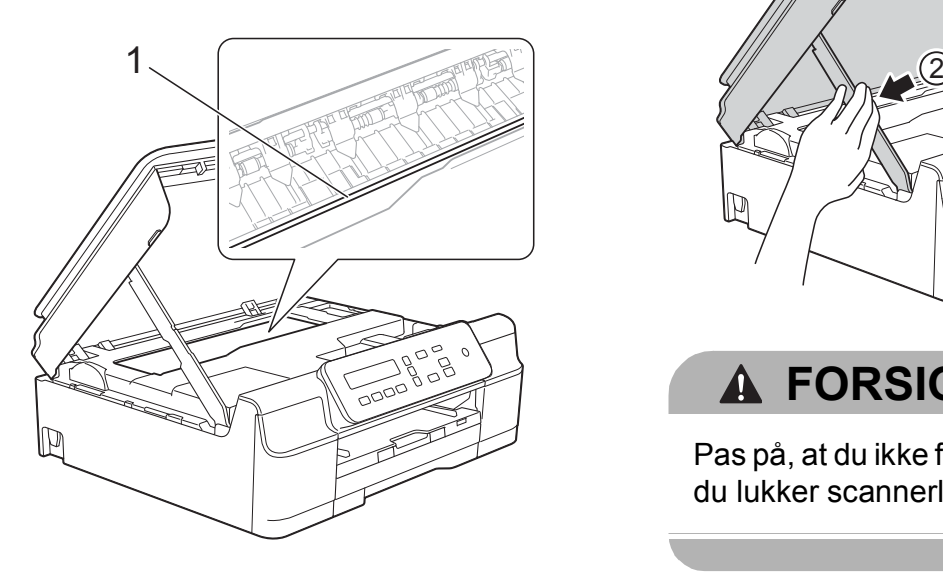

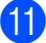

**f** Træk det tykke papir ud af maskinen.

12 Luk lågen til udredning af papirstop. Sørg for, at låget er lukket korrekt.

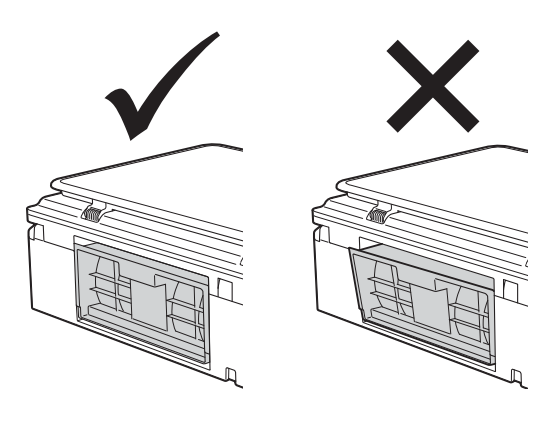

**ig** Løft scannerlåget (1) for at åbne låsen. Tryk forsigtigt scannerlågsholderen ned (2), og luk scannerlåget (3) med begge hænder.

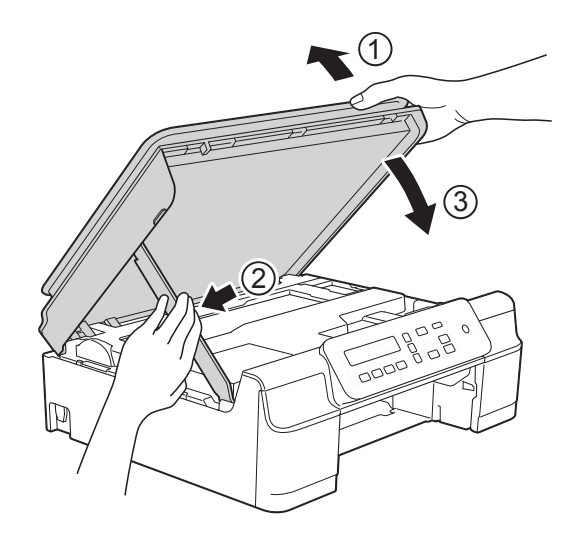

**A FORSIGTIG** 

Pas på, at du ikke får fingrene i klemme, når du lukker scannerlåget.

Fejlfinding

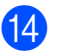

14 Skub papirbakken helt på plads i maskinen.

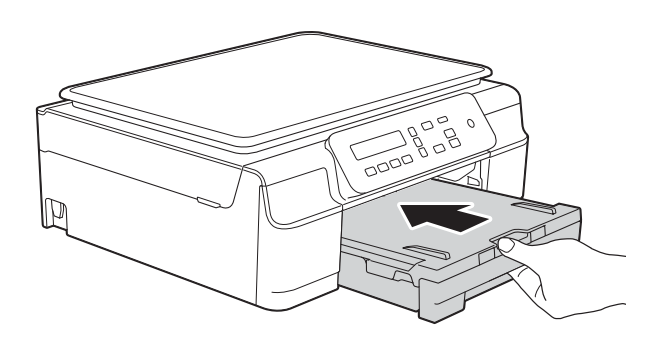

15 Tilslut strømkablet igen.

**B**

## **Hvis du har problemer med maskinen <sup>B</sup>**

#### **BEMÆRK**

- Kontakt Brother Support for at få teknisk hjælp.
- Hvis du mener, at der er et problem med din maskine, skal du se i skemaet herunder og følge fejlfindingstippene. Du kan selv afhjælpe de fleste problemer.
- Hvis du har behov for yderligere hjælp, kan du i Brother Solutions Center finde de seneste FAQ'er (hyppigt stillede spørgsmål) og tip til fejlfinding.

Besøg os på<http://solutions.brother.com/>.

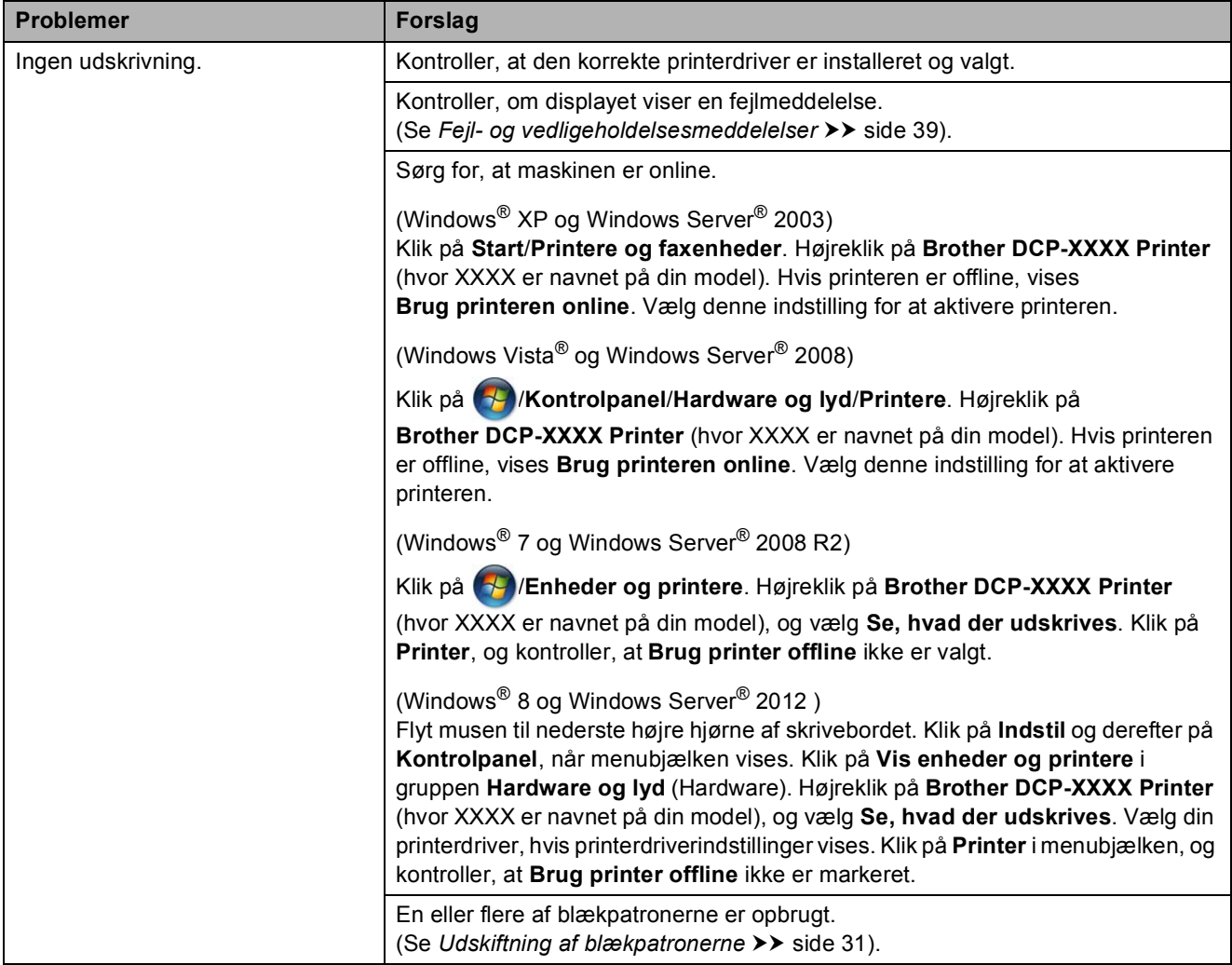

#### <span id="page-59-0"></span>**Problemer med udskrivning**

Fejlfinding

## **Problemer med udskrivning (Fortsat)**

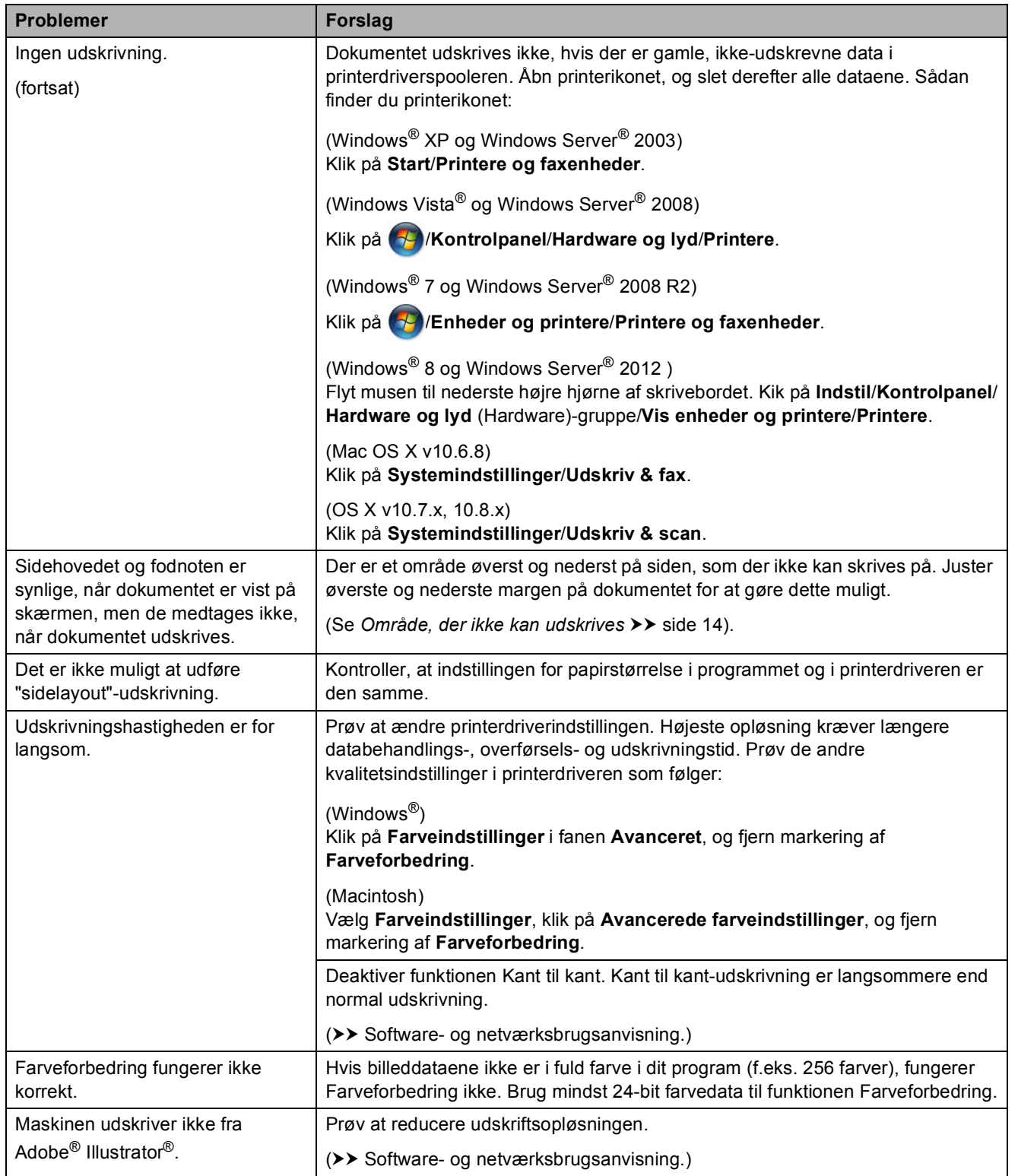

#### <span id="page-61-0"></span>**Problemer med udskriftskvalitet**

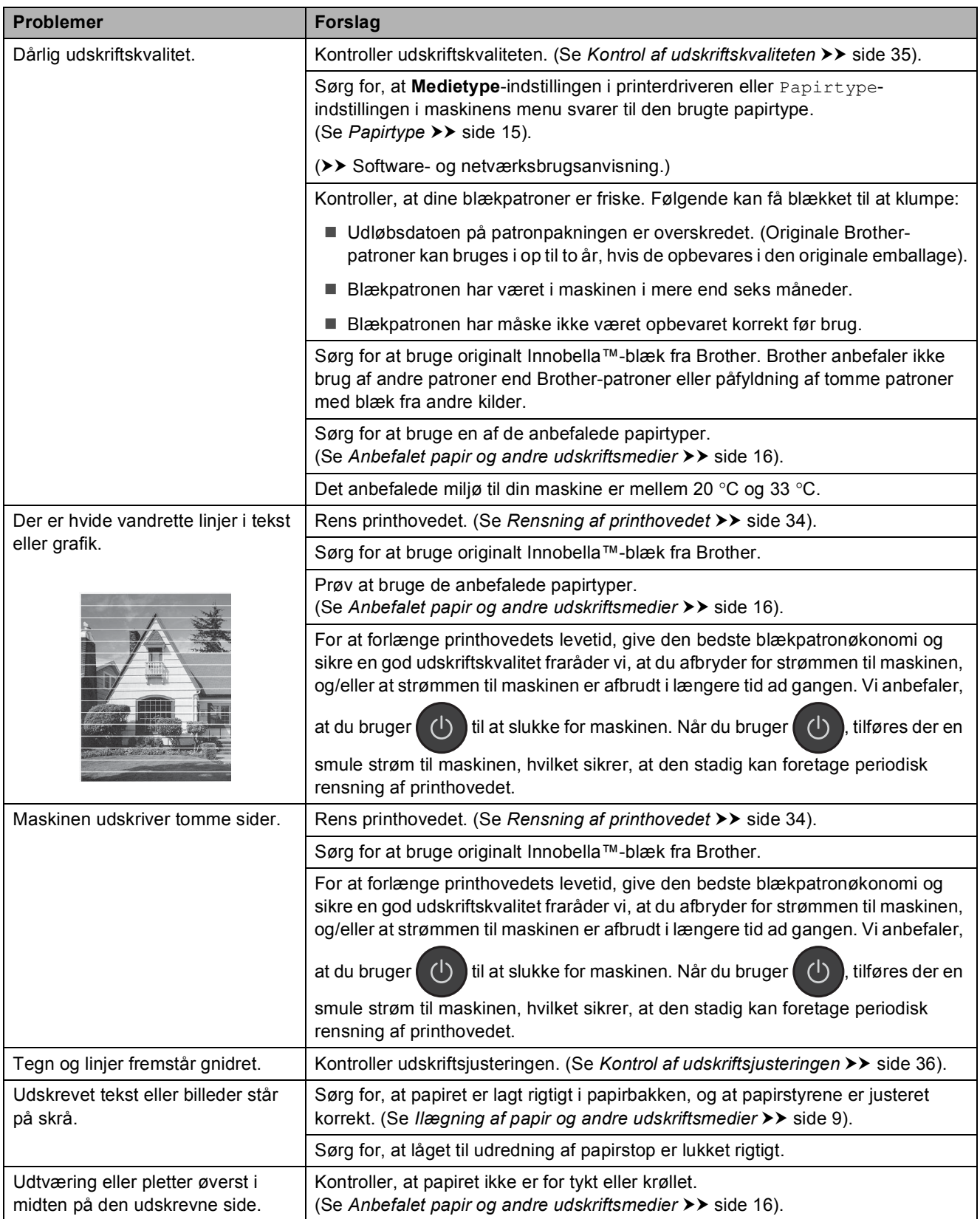

Fejlfinding

### **Problemer med udskriftskvalitet (Fortsat)**

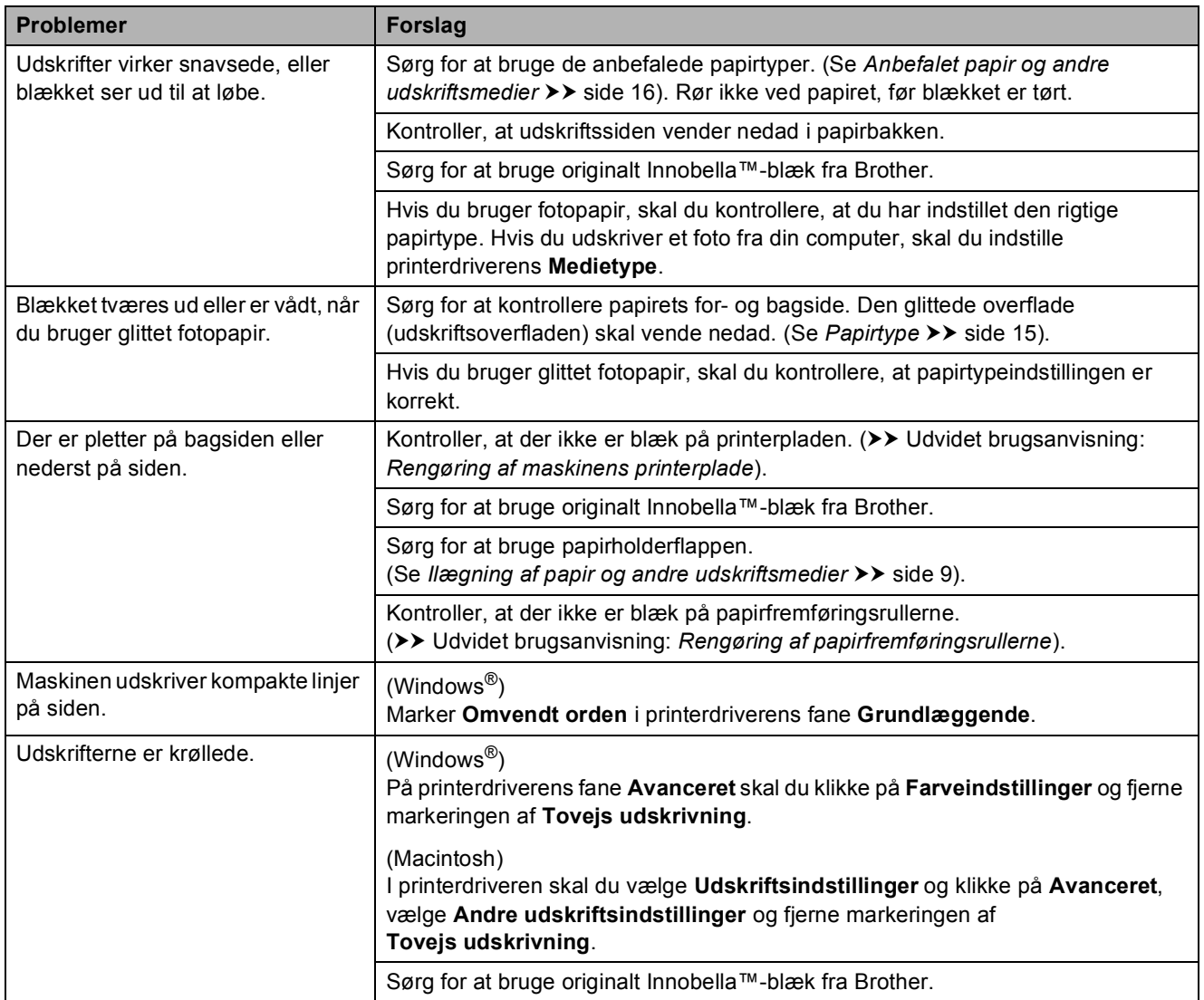

### <span id="page-62-0"></span>**Problemer med papirhåndtering**

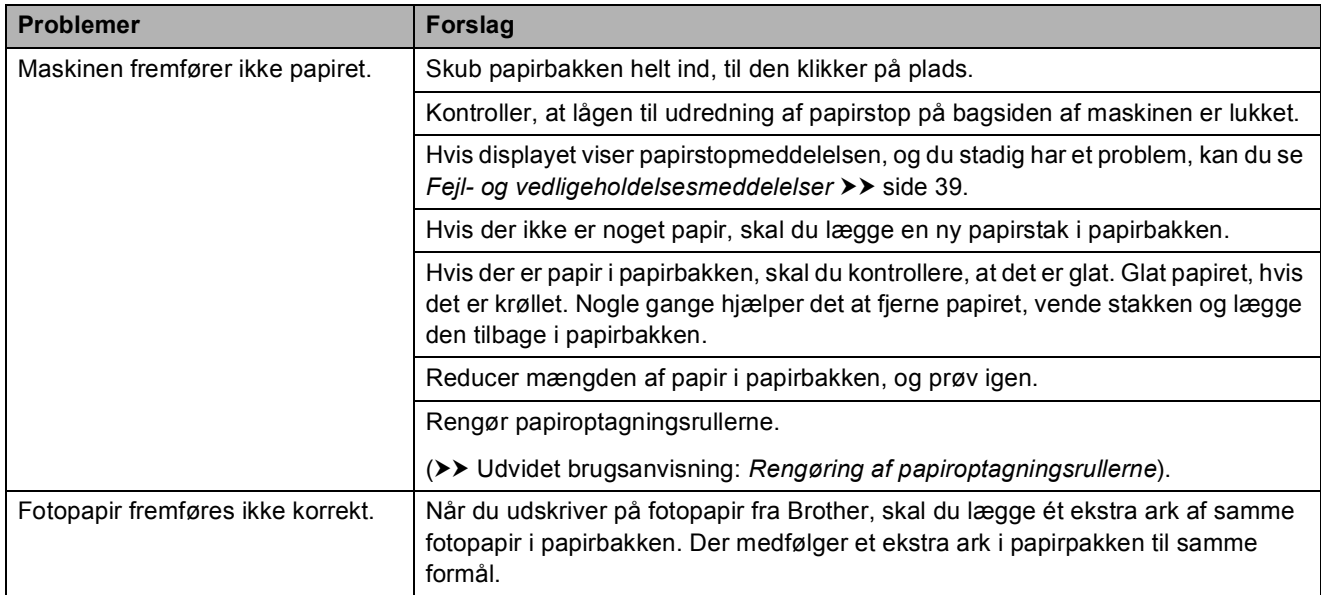

### **Problemer med papirhåndtering (Fortsat)**

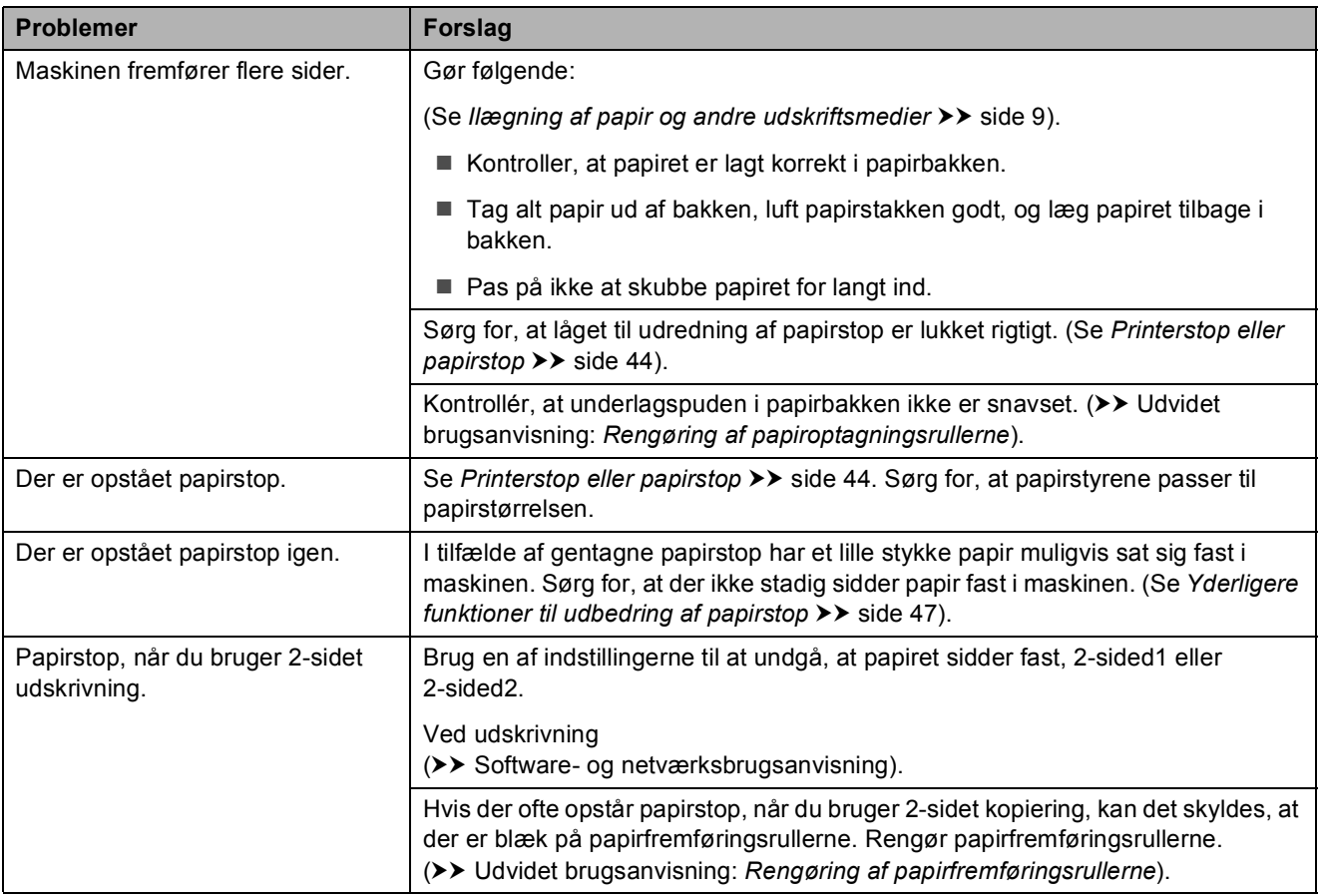

### <span id="page-63-0"></span>**Problemer med kopiering**

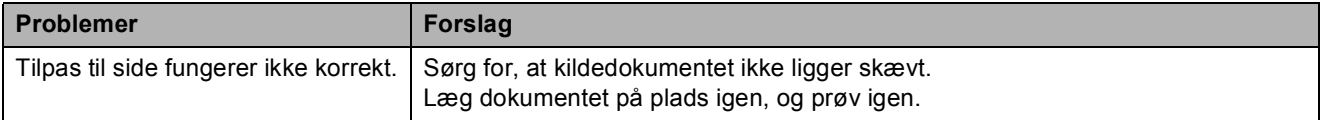

### <span id="page-63-1"></span>**Problemer med scanning**

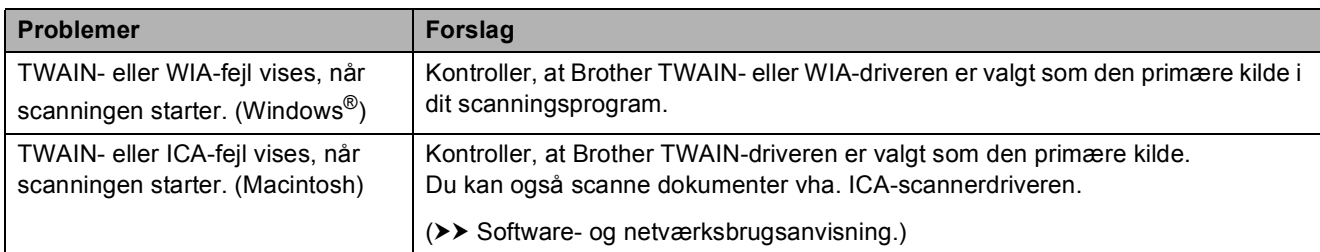

#### <span id="page-63-2"></span>**Problemer med software**

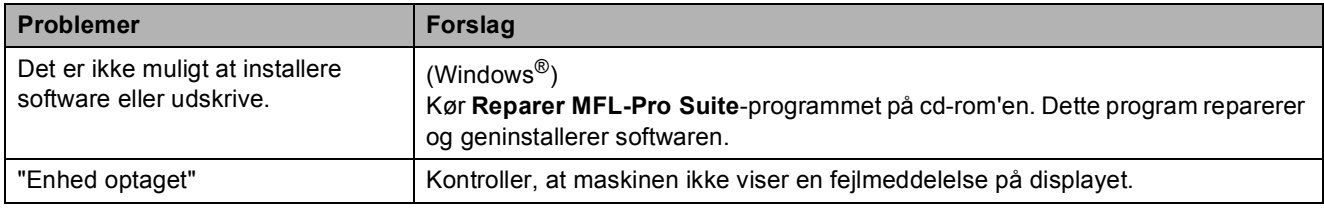

### <span id="page-64-0"></span>**Netværksproblemer**

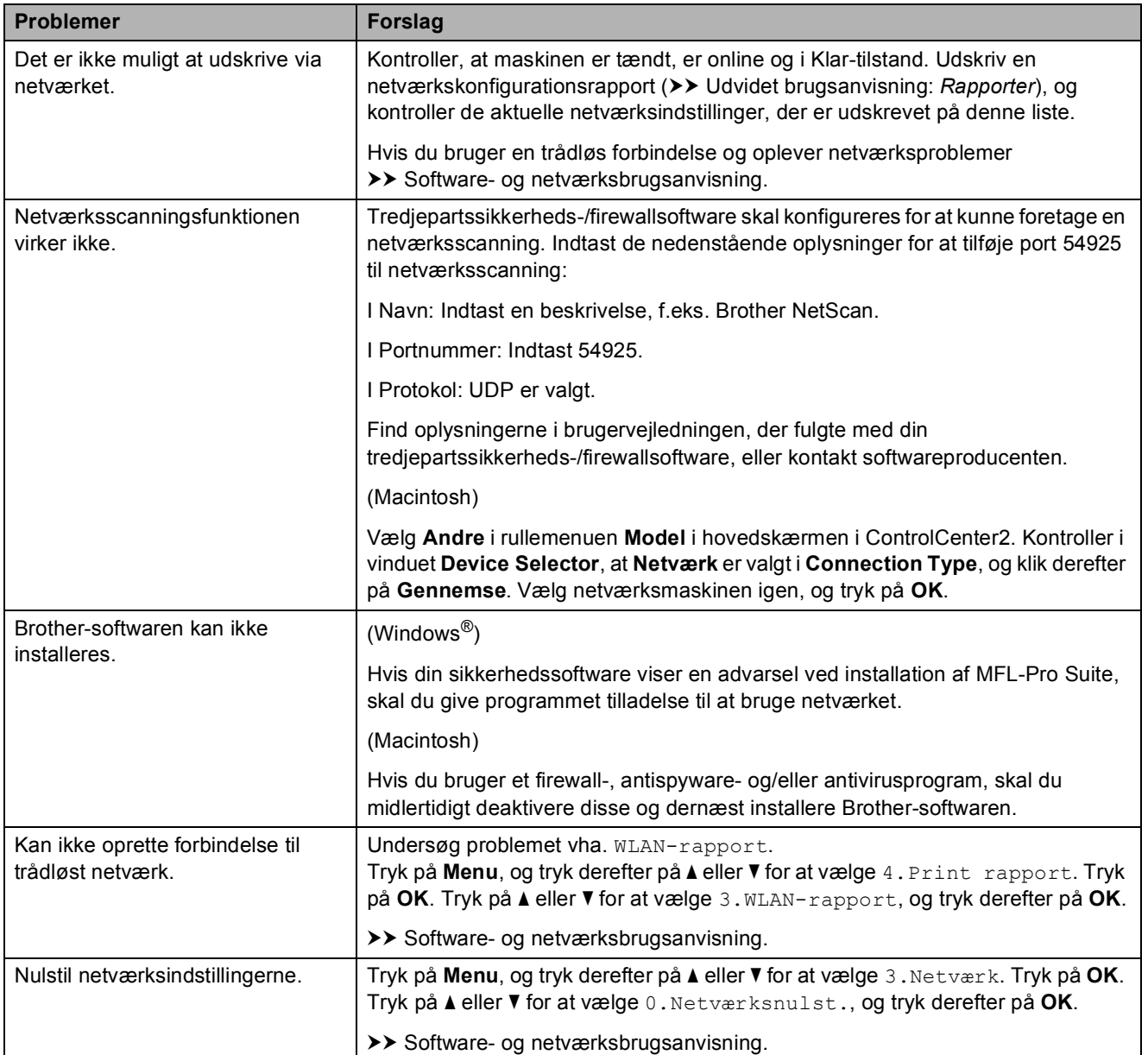

## **Maskininformation**

## <span id="page-65-0"></span>**Aflæsning af serienummeret <sup>B</sup>**

Du kan se maskinens serienummer på displayet.

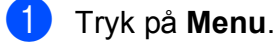

b Tryk på **a**eller**b** for at vælge 5.Maskin-info. Tryk på **OK**.

**3** Tryk på **A**eller**▼** for at vælge 1.Serienummer. Tryk på **OK**. Din maskines serienummer vises på displayet.

d Tryk på **Stop/Exit**.

## **Kontrol af firmwareversionen**

Du kan se maskinens firmwarenummer på displayet.

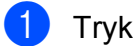

- **1** Tryk på Menu.
- **b** Tryk på **∆**eller**⊽** for at vælge 5.Maskin-info. Tryk på **OK**.
- **6** Tryk på **∆**eller**v** for at vælge 2.Version. Tryk på **OK**. Maskinens firmwareversion vises på displayet.
- d Tryk på **Stop/Exit**.

## <span id="page-65-1"></span>**Nulstillingsfunktioner**

Følgende nulstillingsfunktioner er tilgængelige:

1 Mask.-nulstil.

Du kan nulstille alle maskinens indstillinger, som du har ændret, såsom dato og klokkeslæt.

2 Netværk

Du kan nulstille printserveren til fabriksindstillingerne, f.eks. adgangskoden og IP-adressen.

3 Alle indst.

Du kan gendanne fabriksstandarden for alle indstillinger.

Brother anbefaler på det kraftigste, at du udfører denne procedure, før maskinen videregives eller bortskaffes.

## **Sådan nulstiller du maskinen <sup>B</sup>**

a Tryk på **Menu**.

- b Tryk på **a**eller**b** for at vælge 0.Grundindst. Tryk på **OK**.
- c Tryk på **a**eller**b** for at vælge 4.Nulstil. Tryk på **OK**.
- **4** Tryk på ▲ eller ▼ for at vælge nulstillingstype, 1.Mask.-nulstil., 2.Netværk eller 3.Alle indst. Tryk på **OK**.
- **b** Tryk på **A** for at vælge **A** Nulst.
- f Tryk på **a** for at bekræfte.

**C**

# **Indstillings- og funktionstabeller**

## **Brug af**   $indstillingstable$

Din maskine er let at indstille og betjene. Det eneste, du skal gøre, er at trykke på Menutasterne og vælge de indstillinger og funktioner, du ønsker at indstille, når de vises på displayet.

Vi har lavet en tabel over trinvise indstillinger, så du kan få et hurtigt overblik over de tilgængelige valgmuligheder for hver indstilling og funktion. Du kan bruge disse tabeller til hurtigt at vælge dine foretrukne indstillinger i maskinen.

## **Menutaster**

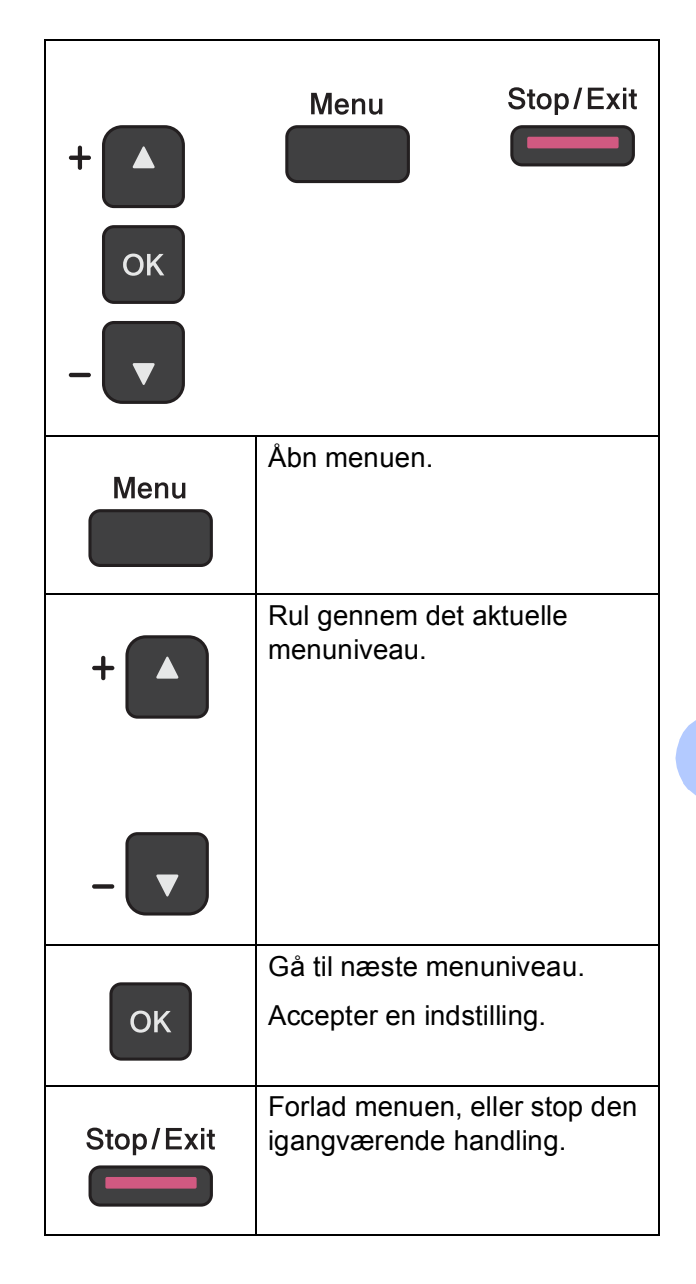

Sådan åbnes menufunktionen:

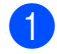

**1** Tryk på Menu.

2 Vælg en indstilling. Du kan rulle hurtigt gennem hvert menuniveau ved at trykke på **a** eller **b** for den ønskede retning.

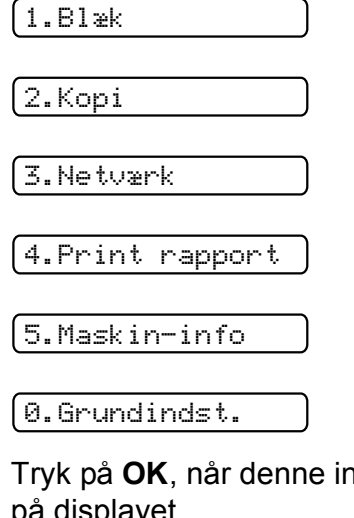

- **6** Tryk på OK, når denne indstilling vises på displayet. Displayet viser derefter det næste menuniveau.
- 4 Tryk på ▲ eller ▼ for at rulle og vælge den indstilling, du vil ændre. Tryk på **OK**.
- **b** Tryk på **A** eller ▼ for at vælge den ønskede indstilling. Tryk på **OK**. Displayet viser Accepteret.
- **6** Tryk på **Stop/Exit**.

## **Menutabel**

Menutabellen giver dig et overblik over menuvalgene i maskinens programmer. Fabriksindstillinger vises i fed skrift med en stjerne.

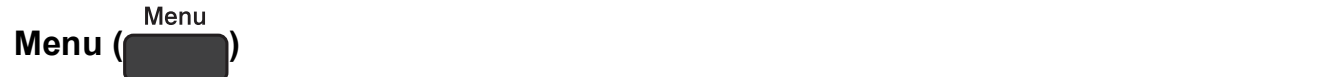

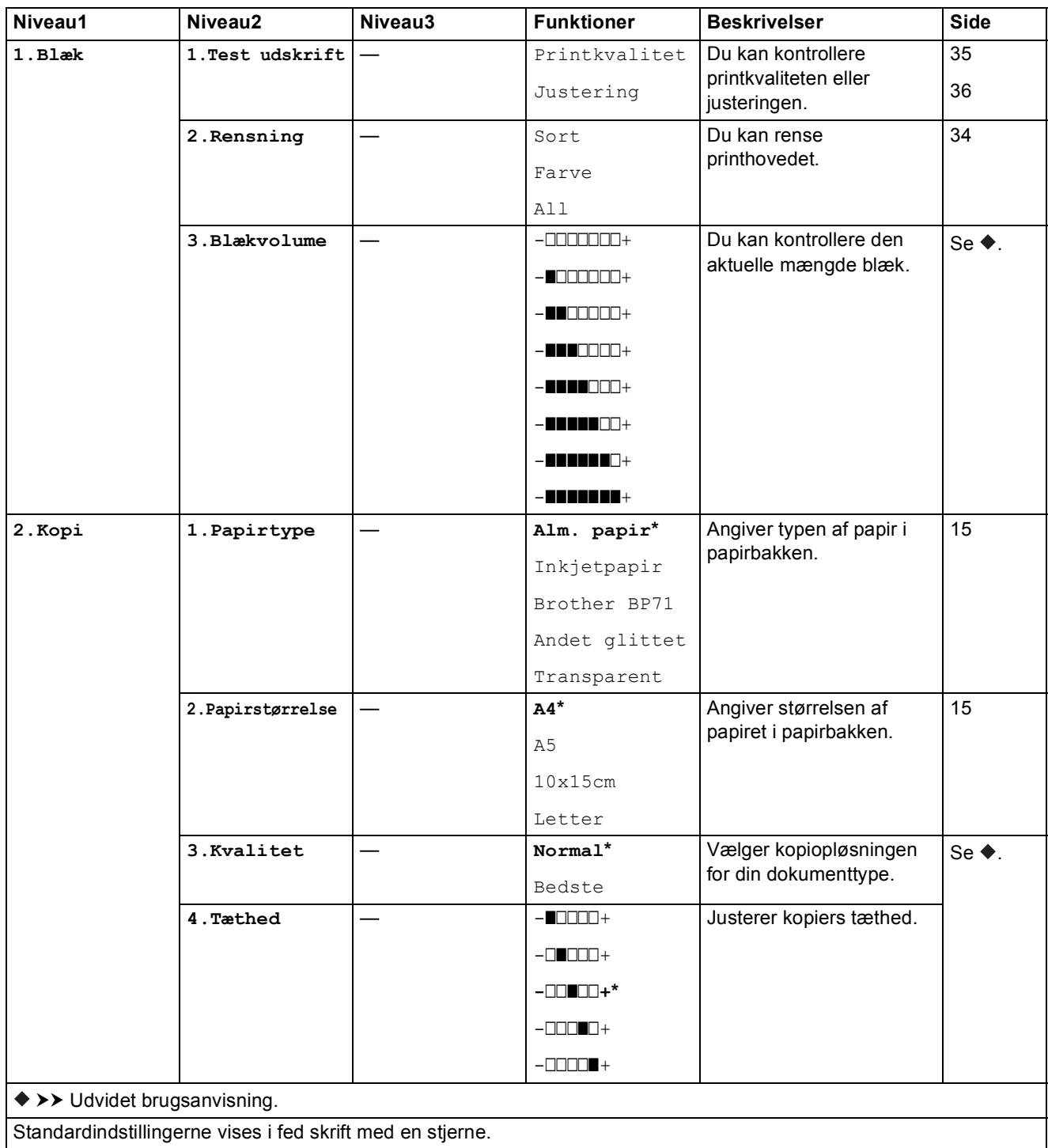

#### **Netværksmenu**

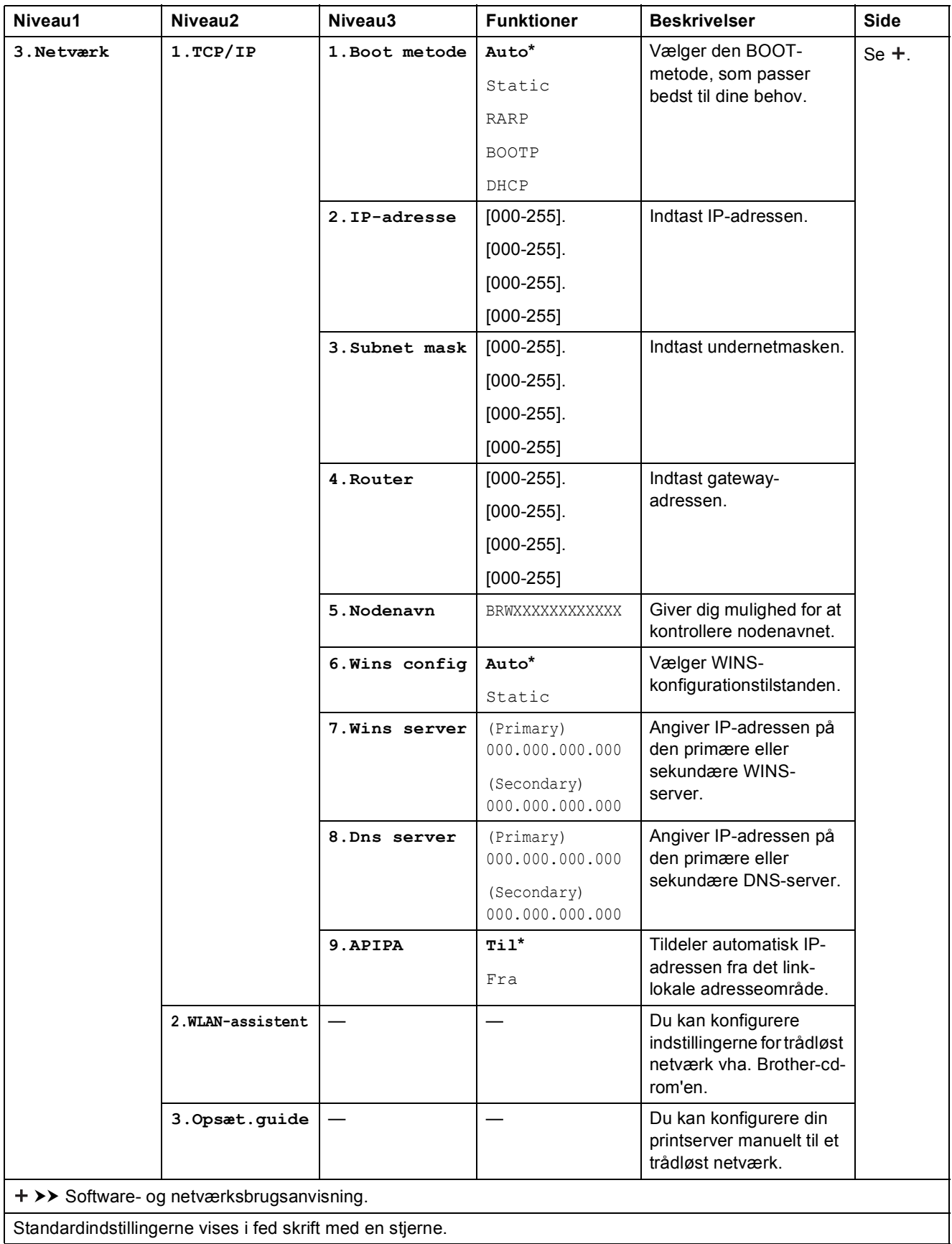

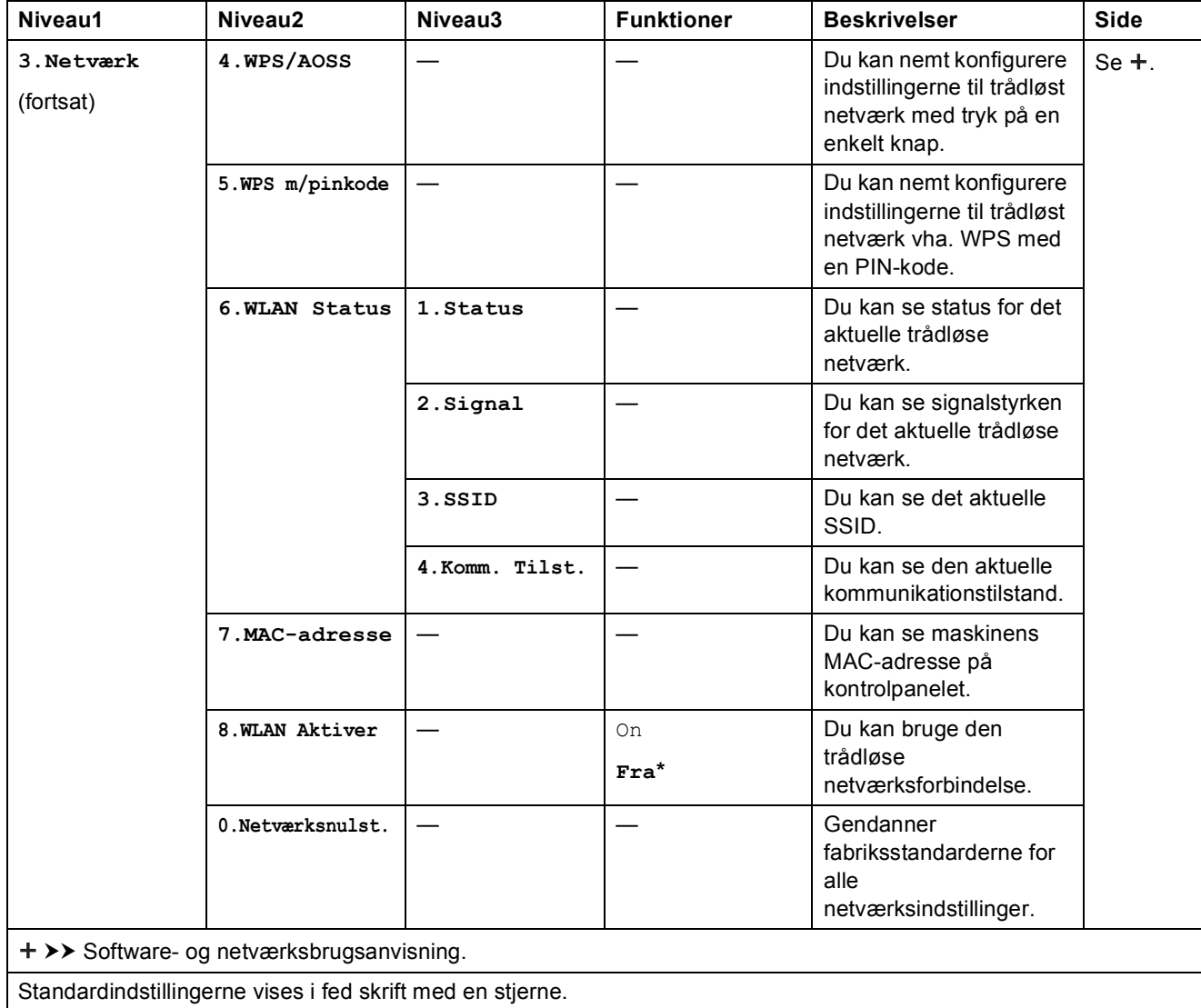

## **Menu** (fortsat)

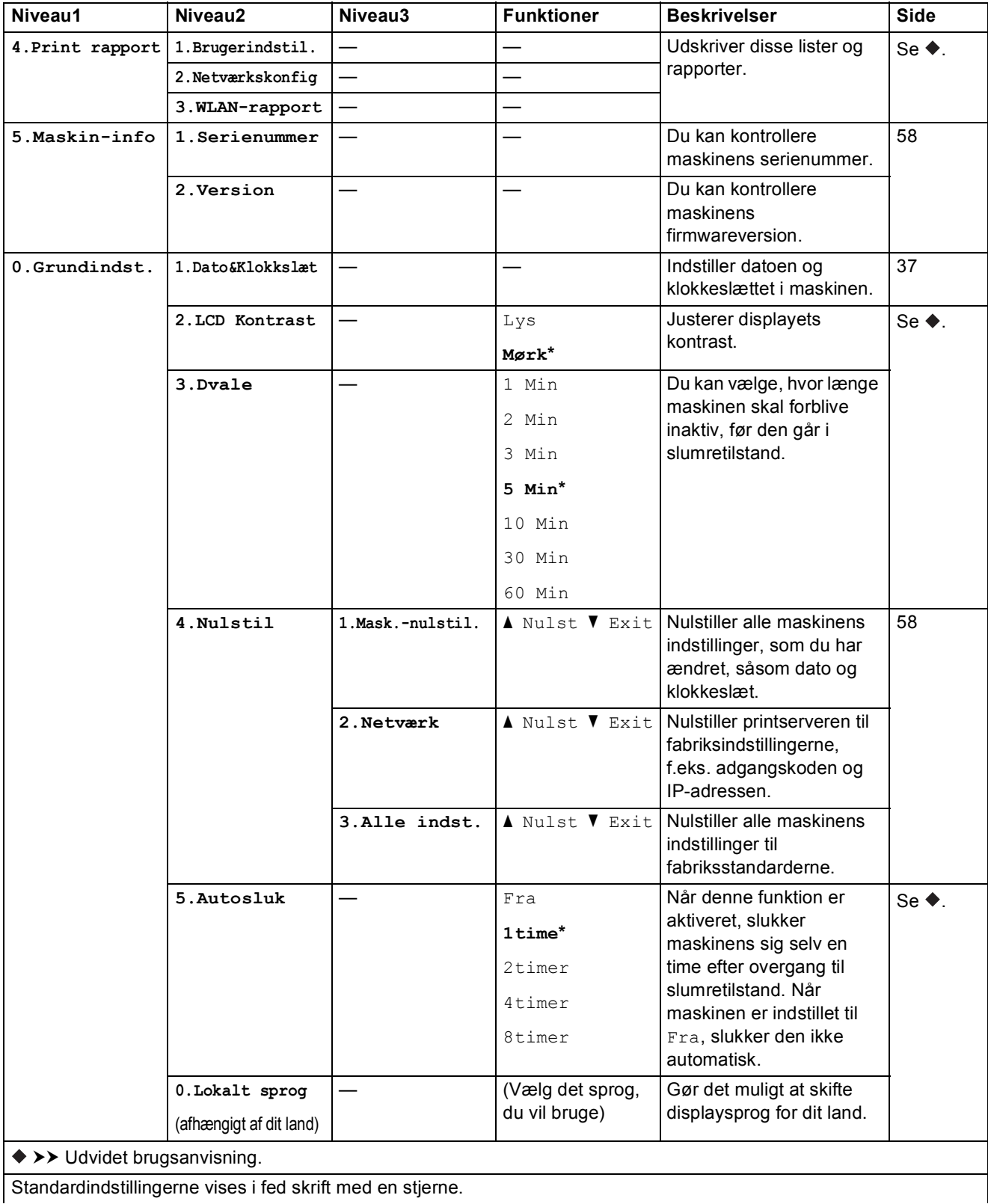
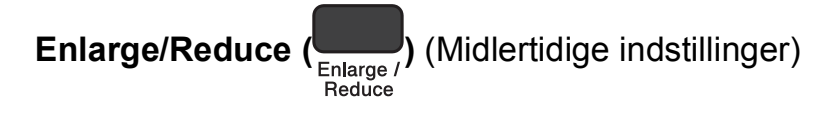

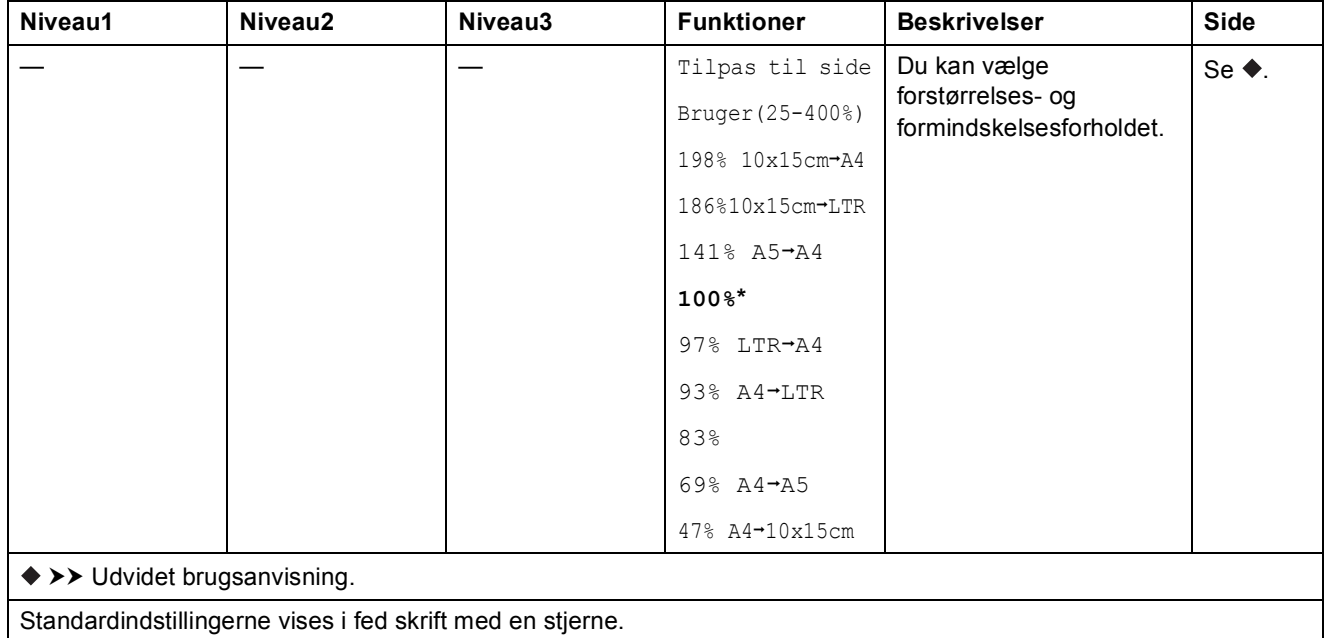

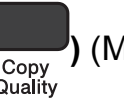

**Copy Quality (**  $\frac{1}{\text{Copy}}$  (Midlertidige indstillinger)

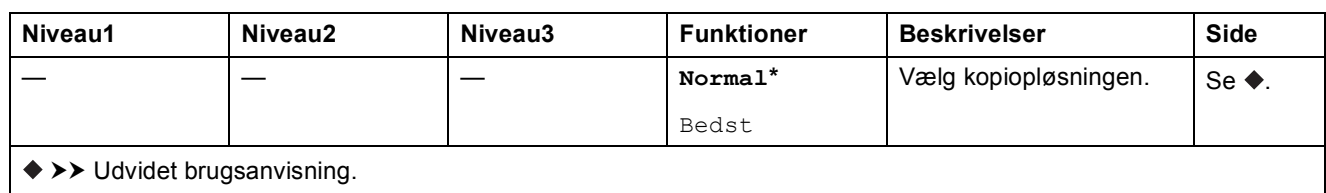

Standardindstillingerne vises i fed skrift med en stjerne.

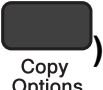

# **Copy Options (**  $\frac{C_{\text{copy}}}{C_{\text{options}}}$ ) (Midlertidige indstillinger)

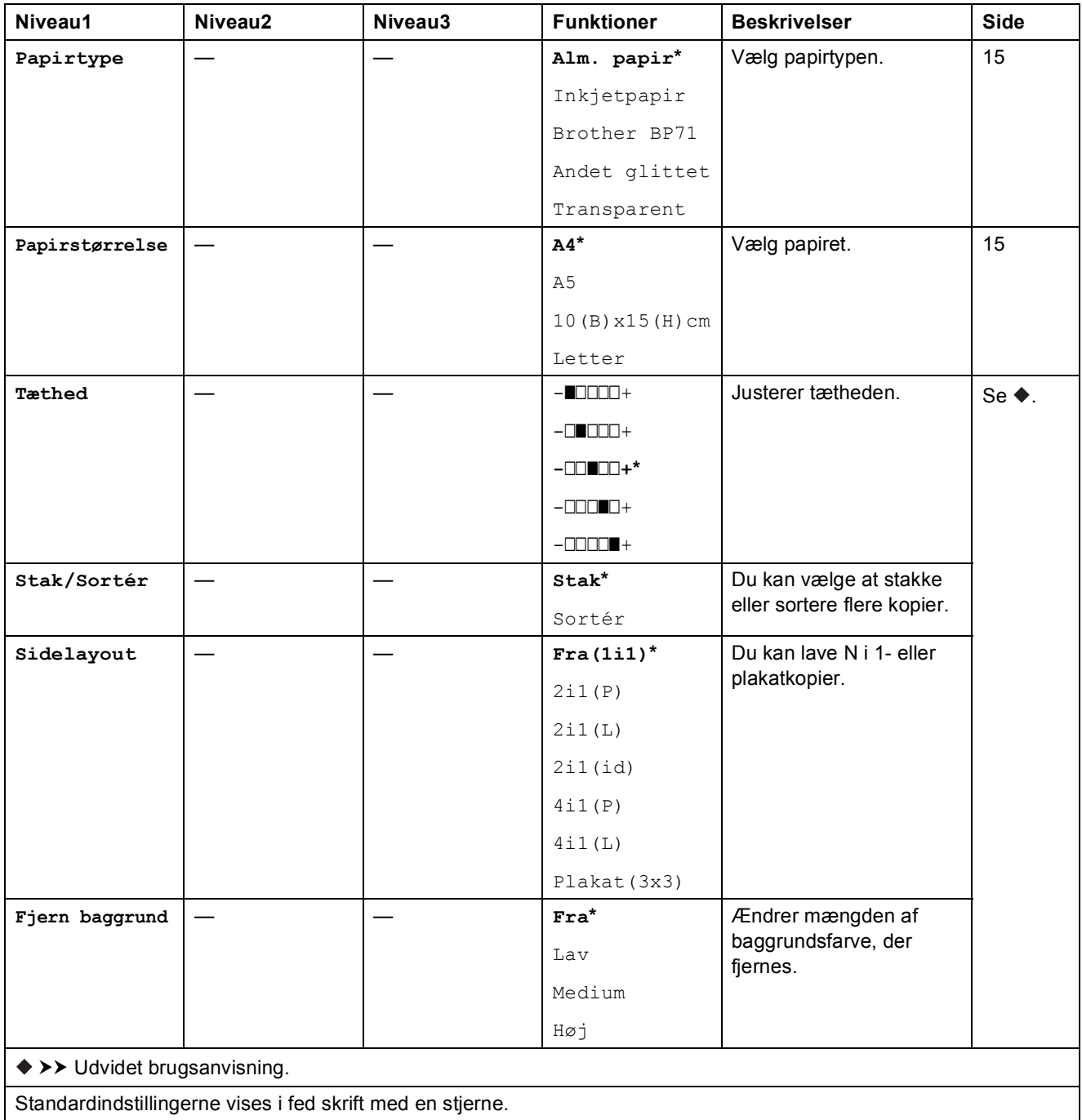

Indstillings- og funktionstabeller

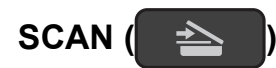

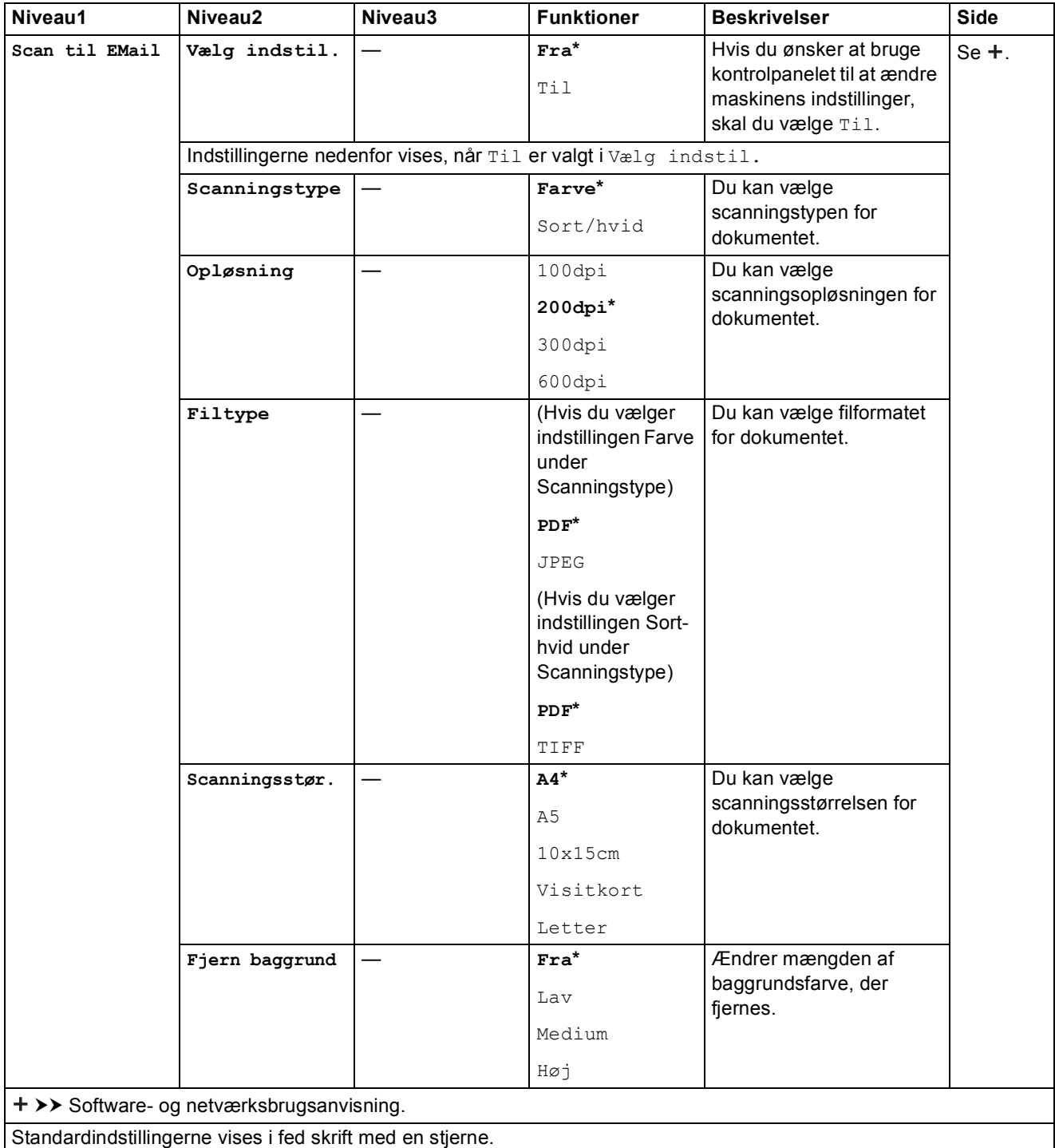

**C**

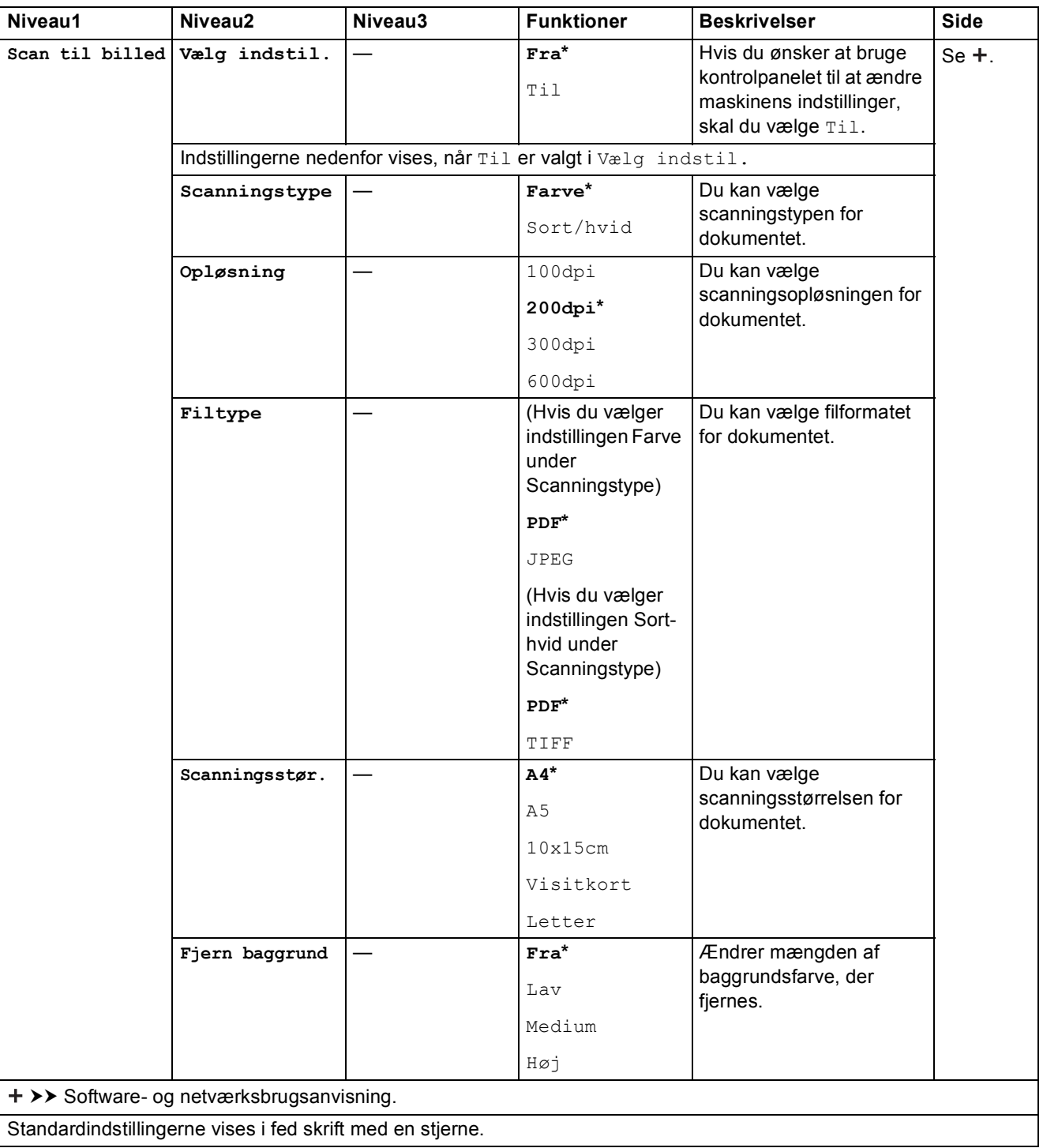

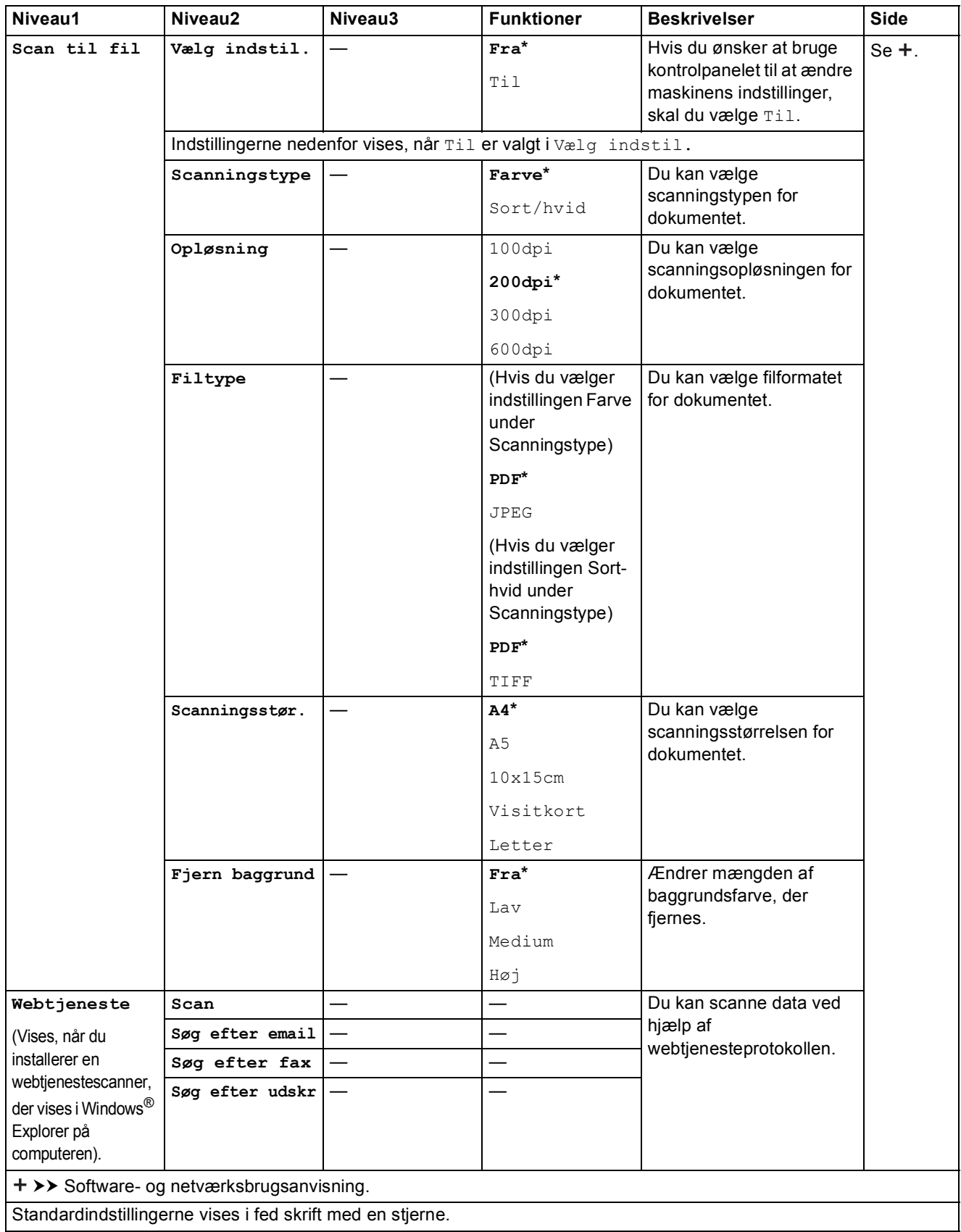

### <span id="page-77-0"></span>**Indtastning af tekst**

Det kan være nødvendigt at indtaste tekst i maskinen.

#### **Indtastning af tal, bogstaver og symboler**

Tryk på **a** eller **b** flere gange for at vælge det ønskede nummer, bogstav eller symbol, og tryk på **Number of Copies**. Gentag for hvert tegn, til nummeret eller navnet er komplet, og tryk derefter på **OK**.

#### **Indsættelse af mellemrum**

Tryk på **Number of Copies** for at indsætte et mellemrum.

#### **BEMÆRK**

De tilgængelige tegn kan variere afhængigt af landet.

#### **Rettelser**

Hvis du har indtastet et forkert tal eller bogstav og vil ændre det, skal du trykke på **Enlarge/Reduce** eller **Number of Copies** flere gange for at placere markøren under det forkerte tegn.

Tryk derefter på **a** eller **b** gentagne gange for at indtaste det korrekte bogstav igen.

Du kan indsætte et blankt tegn som det korrekte bogstav på samme måde.

**D**

# **Specifikationer**

### **Generelt**

#### **BEMÆRK**

Dette kapitel indeholder en oversigt over maskinspecifikationerne. Du kan finde flere specifikationer på [http://www.brother.com/.](http://www.brother.com/)

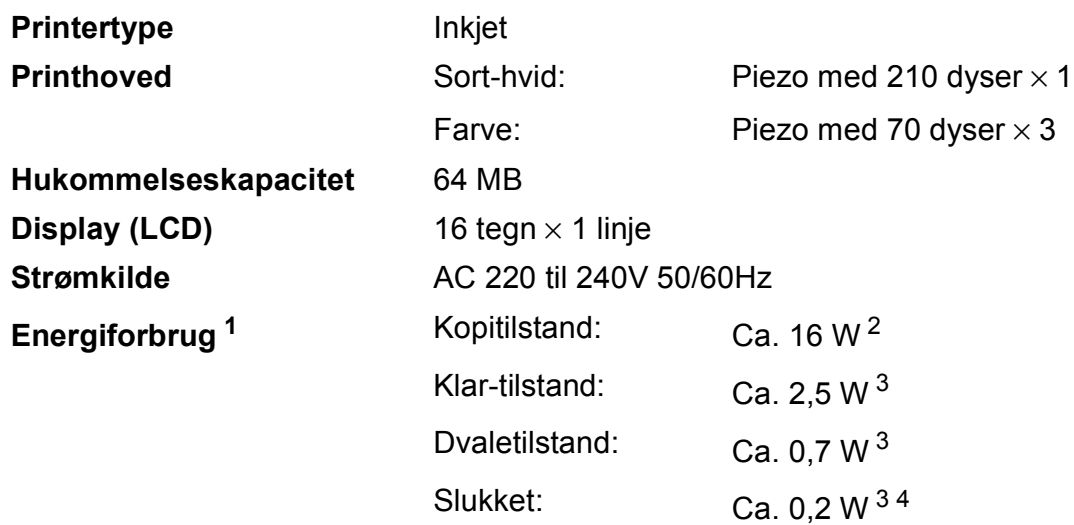

<span id="page-78-0"></span><sup>1</sup> Målt, mens maskinen er tilsluttet via USB. Energiforbruget varierer en smule afhængigt af brugsmiljøet eller slid på reservedelene.

- <span id="page-78-1"></span><sup>2</sup> Ved opløsning: standard/dokument: udskrift af ISO/IEC 24712-mønster.
- <span id="page-78-2"></span><sup>3</sup> Målt i overensstemmelse med IEC 62301 udgave 2.0.
- <span id="page-78-3"></span>4 Selv når maskinen er slukket, tænder den automatisk regelmæssigt for vedligeholdelse af printhovedet og slukker derefter.

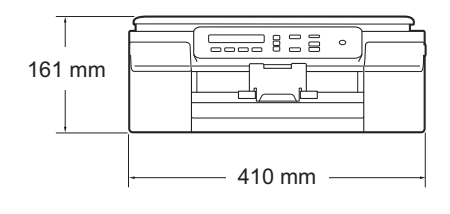

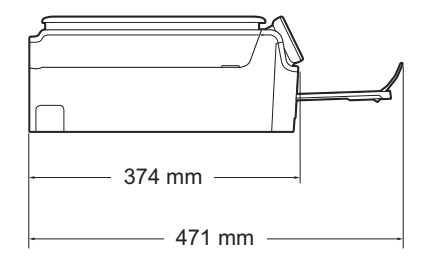

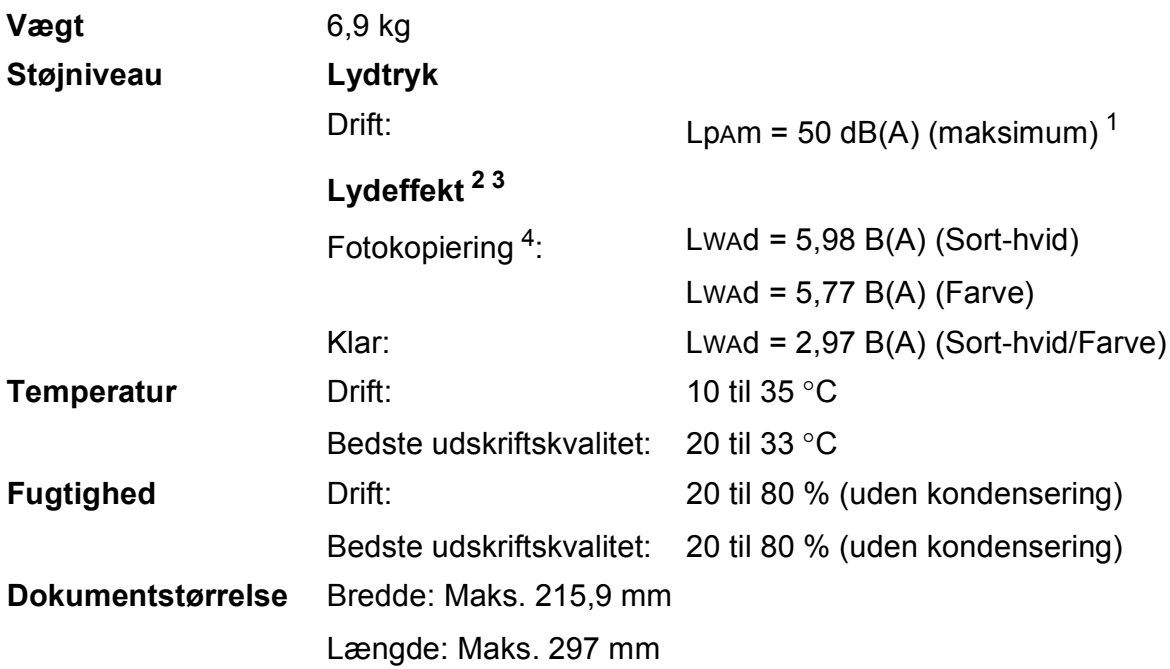

<span id="page-79-0"></span><sup>1</sup> Støjniveauet afhænger af udskriftsforholdene.

<span id="page-79-1"></span><sup>2</sup> I henhold til ISO9296

<span id="page-79-2"></span><sup>3</sup> Kontorudstyr med LWAd>6,30 B(A) er ikke egnet til brug i lokaler, hvor personer primært udfører arbejde, der kræver megen koncentration. Sådant udstyr bør anbringes i separate lokaler pga. udsendelse af støj.

<span id="page-79-3"></span><sup>4</sup> Kopieringshastighed: 6 cpm (Sort-hvid)/3 cpm (farve) Disse kopieringshastigheder blev målt i 3.5.1 af RAL-UZ171.

**Mål**

### <span id="page-80-3"></span>**Udskriftsmedie <sup>D</sup>**

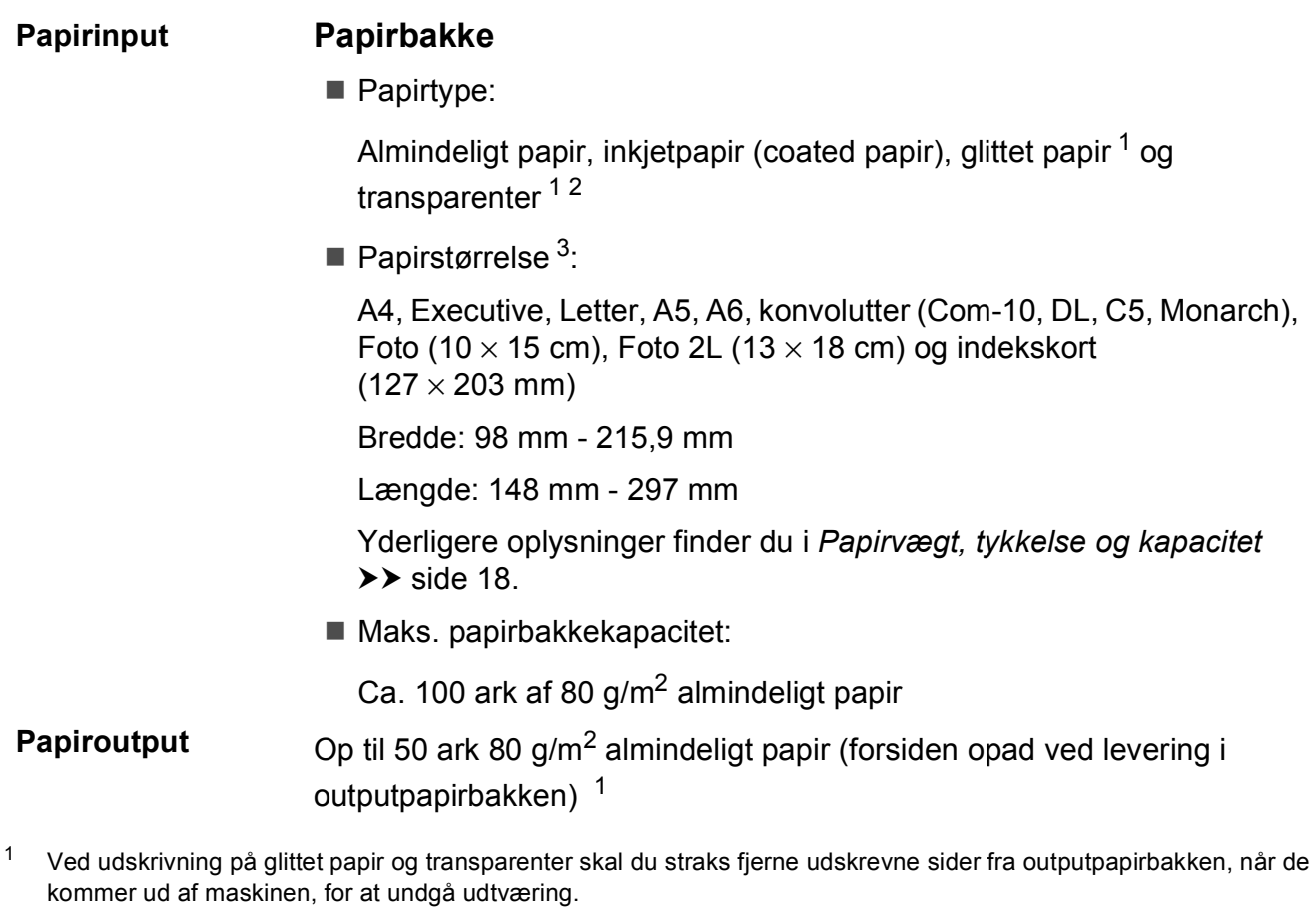

- <span id="page-80-4"></span><span id="page-80-1"></span><span id="page-80-0"></span><sup>2</sup> Brug kun transparentpapir, der er anbefalet til inkjetudskrivning.
- <span id="page-80-2"></span>3 Se [Papirtype og -størrelse for hver funktion](#page-25-1) >> side 18.

## <span id="page-81-1"></span>**Kopiering**

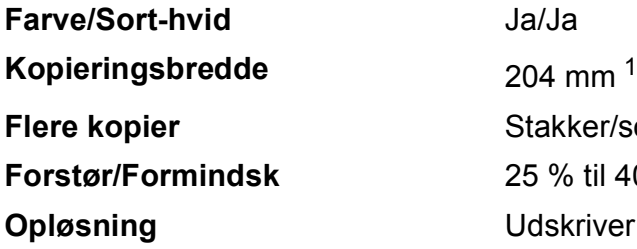

ker/sorterer op til 99 sider til 400 % (i trin af 1 %) river op til 1200  $\times$  2400 dpi

<span id="page-81-0"></span><sup>1</sup> Ved kopiering på papir i A4-format.

### <span id="page-82-3"></span>**Scanner**

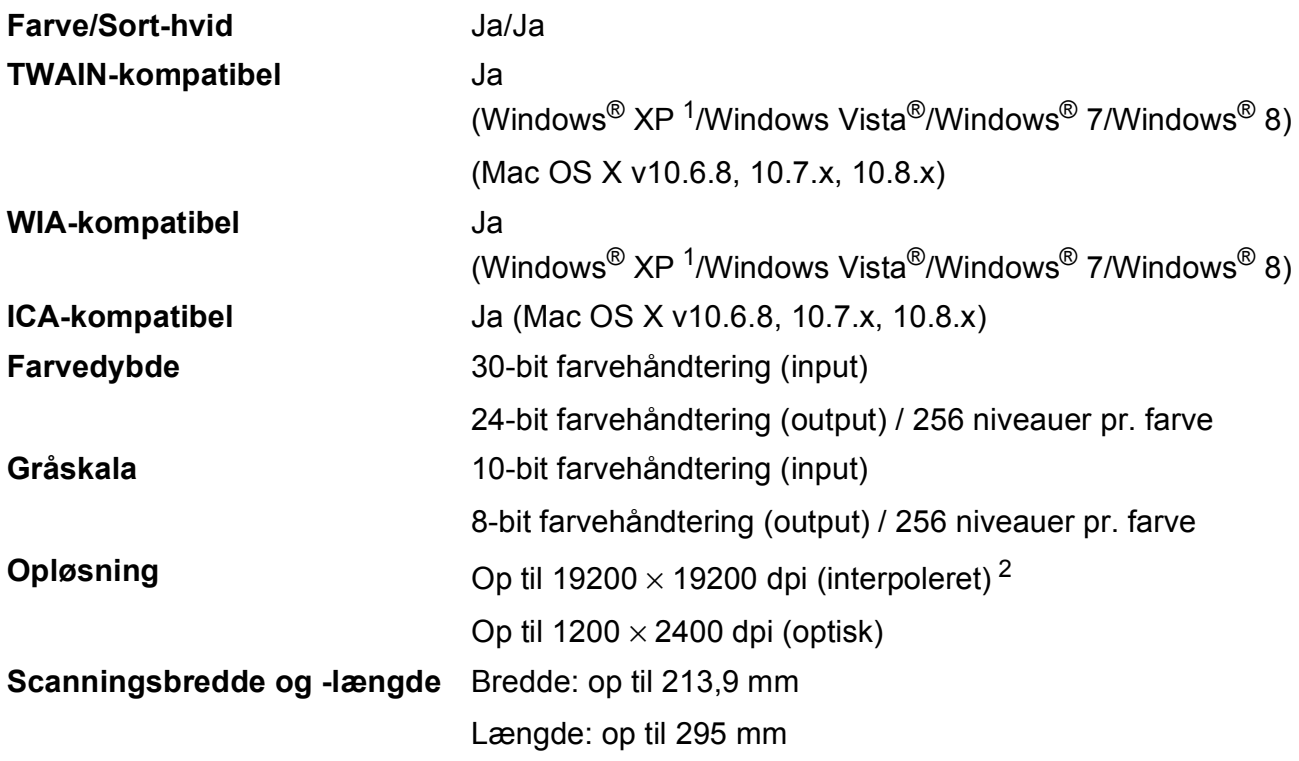

<span id="page-82-2"></span><span id="page-82-0"></span><sup>1</sup> Windows<sup>®</sup> XP i denne brugsanvisning inkluderer Windows<sup>®</sup> XP Home Edition, Windows<sup>®</sup> XP Professional og Windows® XP Professional x64 Edition.

<span id="page-82-1"></span><sup>2</sup> Maksimum 1200 × 1200 dpi-scanning ved brug af WIA-driver til Windows® XP og Windows Vista®, Windows® 7 og Windows<sup>®</sup> 8 (opløsning op til 19200 × 19200 dpi kan vælges ved hjælp af Brother-scannerhjælpeprogrammet).

### <span id="page-83-4"></span>**Printer**

**Opløsning** Op til 1200 × 6000 dpi **Udskriftsbredde<sup>[3](#page-83-0)</sup>** 204 mm [2[1](#page-83-1)0 mm (kant til kant)<sup>1</sup>] **Kant til kant<sup>[2](#page-83-2)</sup>** A4, Letter, A6, Foto (10 × 15 cm), Indekskort  $(127 \times 203 \text{ mm})$ , Foto 2L  $(13 \times 18 \text{ cm})$ 

#### **Udskrivningshastighed [4](#page-83-3)**

- <span id="page-83-1"></span><sup>1</sup> Når kant til kant-funktionen er slået til.
- <span id="page-83-2"></span><sup>2</sup> Se *[Papirtype og -størrelse for hver funktion](#page-25-1)* >> side 18.
- <span id="page-83-0"></span><sup>3</sup> Ved udskrivning på papir i A4-format.
- <span id="page-83-3"></span><sup>4</sup> Du kan finde flere specifikationer på [http://www.brother.com/.](http://www.brother.com/)

### **Tilslutninger**

**USB [1](#page-84-0) [2](#page-84-1)** Brug et USB 2.0-kabel, der ikke er længere end 2 m. **Trådløst LAN** IEEE 802.11b/g/n (Infrastructure-/Ad hoc-tilstand)

<span id="page-84-0"></span><sup>1</sup> Din maskine har et Hi-speed USB 2.0-interface. Maskinen kan også tilsluttes en computer, der har et USB 1.1 interface.

<span id="page-84-1"></span><sup>2</sup> USB-porte fra tredjepart understøttes ikke.

**D**

### **Netværk**

#### **BEMÆRK**

Flere oplysninger om netværksspecifikationerne >> Software- og netværksbrugsanvisning.

Du kan slutte maskinen til et netværk og benytte dig af netværksudskrivning og -scanning [1](#page-85-0). Network Management-software er også inkluderet i Brother BRAdmin Light [2](#page-85-1).

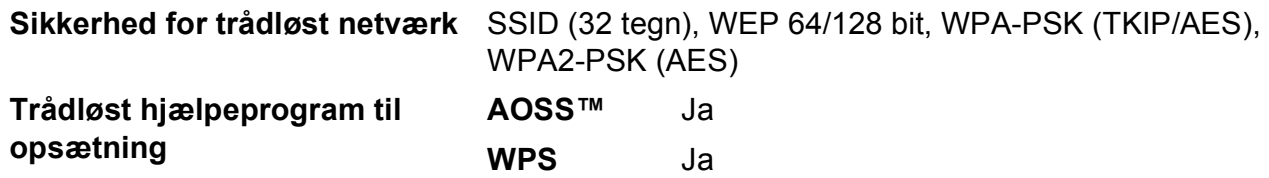

<span id="page-85-0"></span><sup>1</sup> Se *[Computerkrav](#page-86-0)* ▶▶ side 79.

<span id="page-85-1"></span> $2$  (Windows®) Hvis du har brug for mere avanceret printerstyring, skal du bruge den nyeste version af hjælpeprogrammet Brother BRAdmin Professional, som kan hentes fra <http://solutions.brother.com/>. (Macintosh) Den seneste version af Brother BRAdmin Light kan hentes på adressen [http://solutions.brother.com/.](http://solutions.brother.com/)

## <span id="page-86-0"></span>**Computerkrav**

<span id="page-86-2"></span><span id="page-86-1"></span>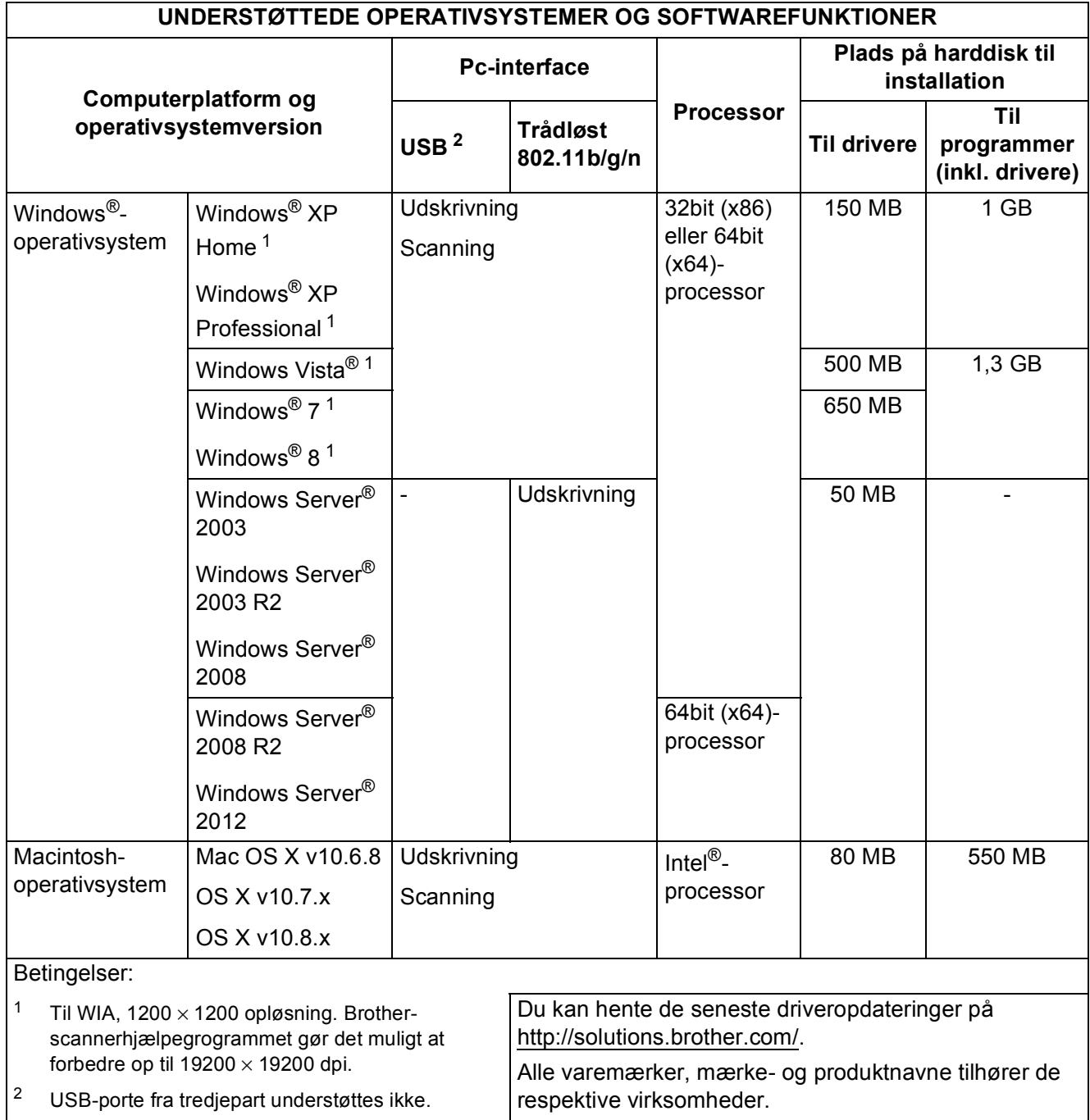

### <span id="page-87-1"></span>**Forbrugsstoffer**

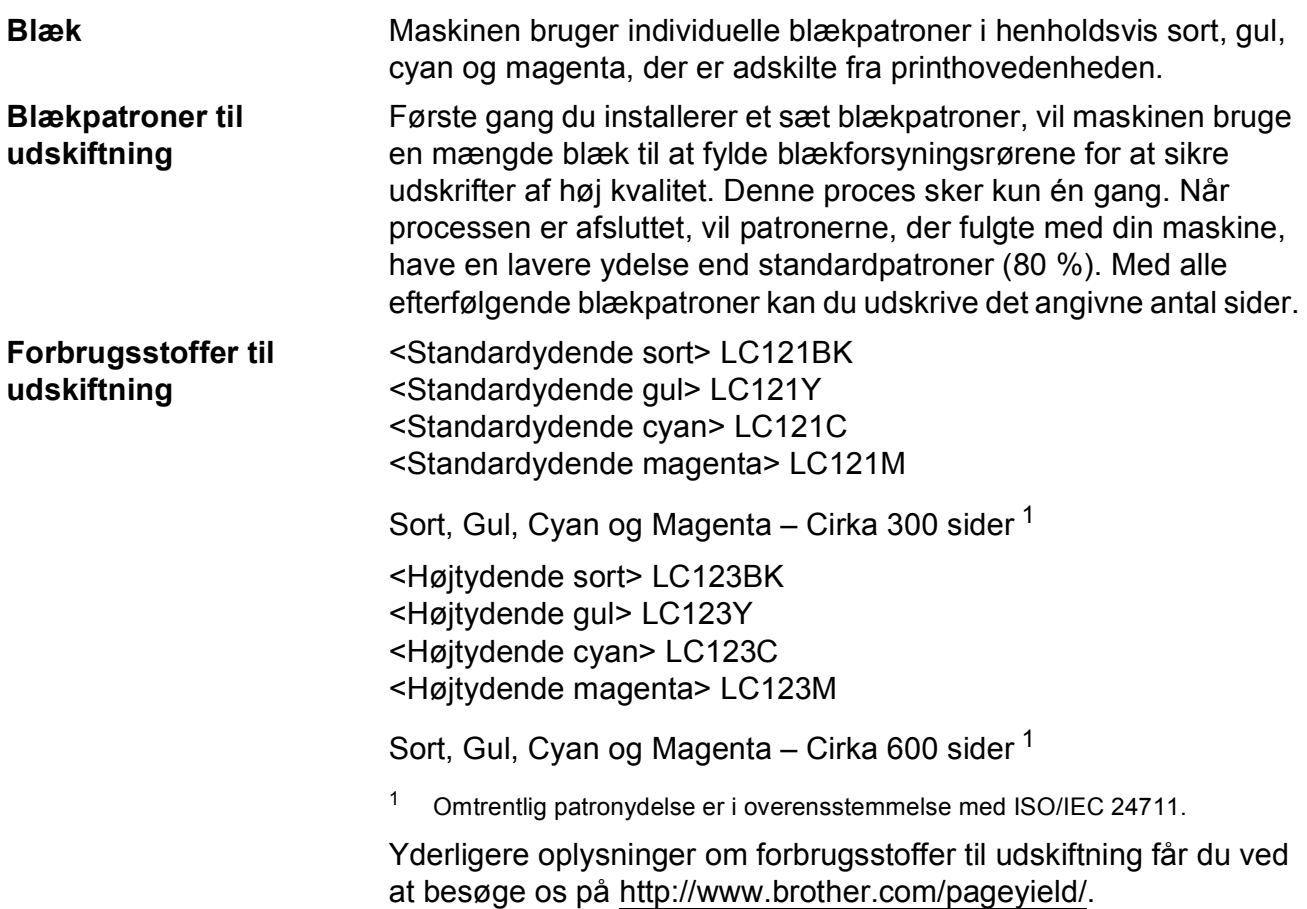

#### <span id="page-87-2"></span><span id="page-87-0"></span>**Hvad er Innobella™?**

Innobella™ er en serie af originale forbrugsstoffer, der tilbydes af Brother. Navnet "Innobella™" stammer fra ordene "Innovation" og "Bella" (hvilket betyder "smuk" på italiensk) og repræsenterer den "innovative" teknologi, der forsyner dig med "smukke" og "holdbare" udskrivningsresultater.

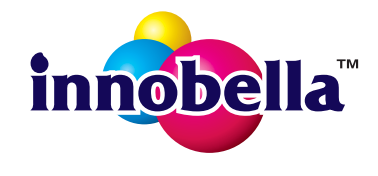

Når du udskriver fotos, anbefaler Brother Innobella™ glittet fotopapir (BP71-serien) for at opnå en høj kvalitet. Strålende udskrifter fremstilles lettere med blæk og papir fra Innobella™.

# **Indeks**

#### **A**

Apple Macintosh

**E**

..<br>Se Software- og Netværksbrugsanvisning.

<u> 1980 - Johann Barbara, martxa a</u>

#### **B**

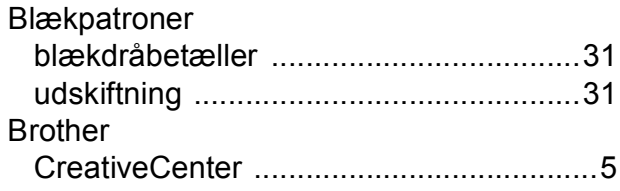

#### **C**

**ControlCenter** Se Software- og Netværksbrugsanvisning.

#### **D**

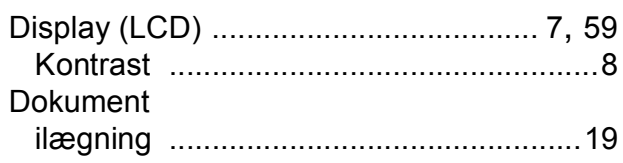

#### **F**

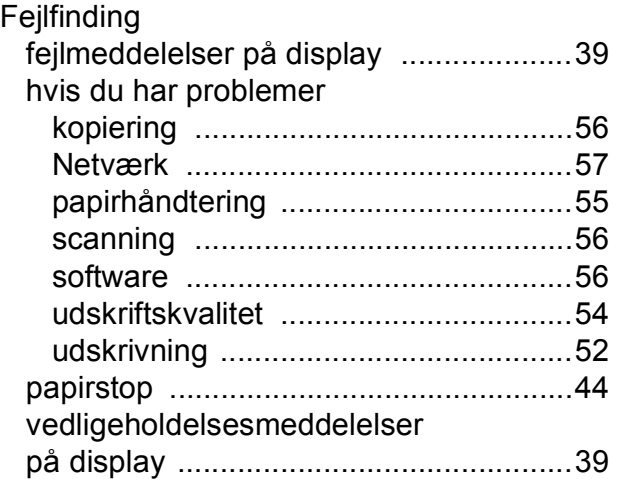

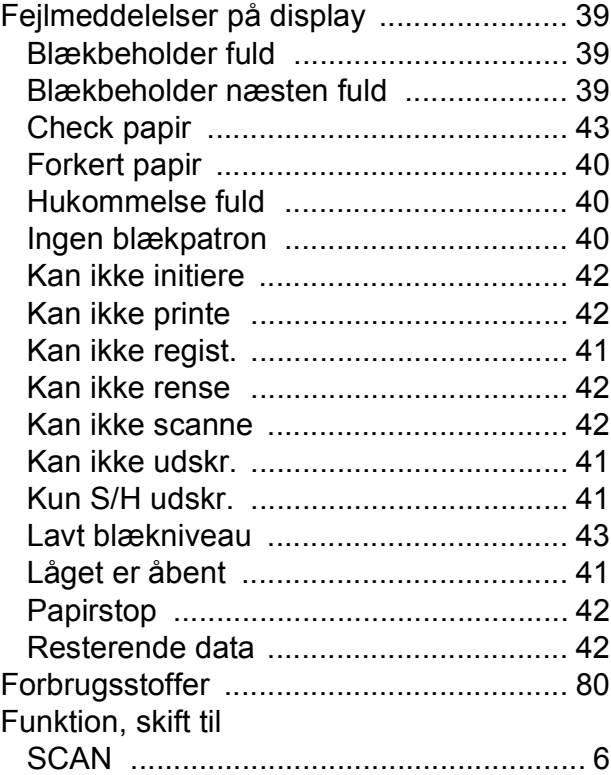

#### **G**

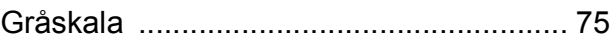

#### **H**

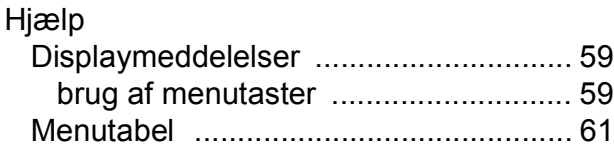

#### **I**

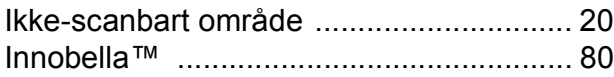

#### **K**

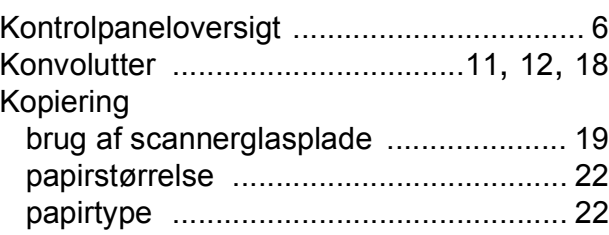

#### **M**

Macintosh Se Software- og Netværksbrugsanvisning.

#### **N**

Netværk **Scanning** Se Software- og Netværksbrugsanvisning. **Udskrivning** Se Software- og Netværksbrugsanvisning.

#### **O**

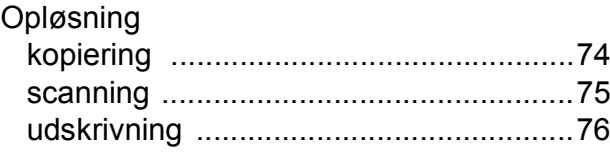

#### **P**

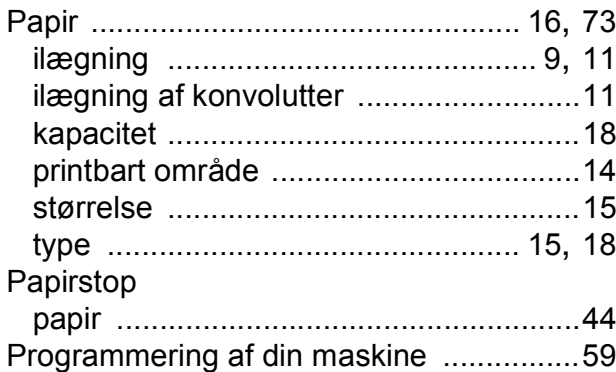

#### **R**

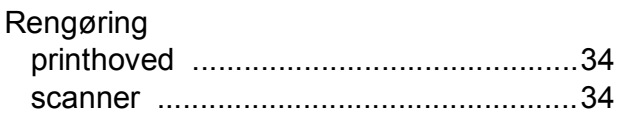

#### **S**

**Scanning** 

Se Software- og Netværksbrugsanvisning. **Serienummer** 

sådan finder d[u ...Se frontlågens inderside](#page-1-0)

### **T**

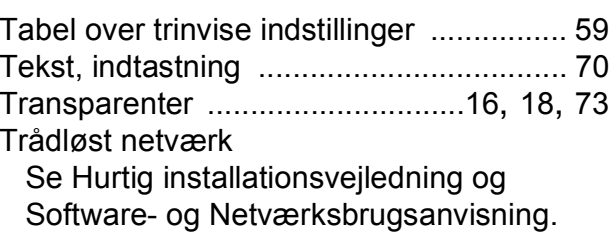

#### **U**

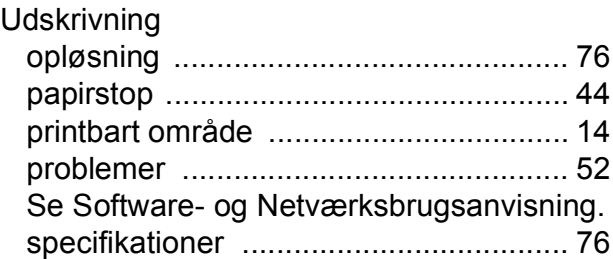

#### **V**

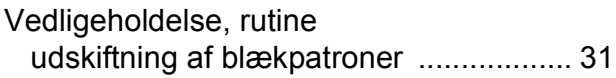

#### **W**

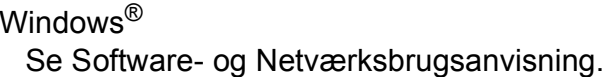

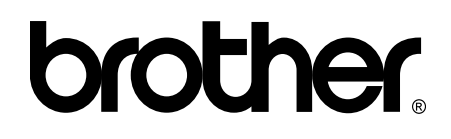

#### **Besøg os på internettet <http://www.brother.com/>**

Denne maskine er kun godkendt til brug i det land, hvor den er købt.

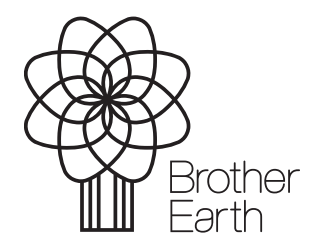

[www.brotherearth.com](http://www.brotherearth.com)